# **Lægehåndbog**

VNS Therapy®-programmeringssystem

Til sundhedspersonale

**April 2021**

**RxOnly**

 $CE_{0344}$ 

**1 af 81 – 26-0009-7502/6 (Dan)**

© Copyright 1998-2021 LivaNova, PLC, London, Storbritannien

Alle rettigheder forbeholdes.

LivaNova er et registreret amerikansk varemærke tilhørende LivaNova, PLC.NCP, Demipulse, Demipulse Duo, Perennia, VNS Therapy, AspireHC, PerenniaFLEX, PerenniaDURA, AspireSR og SenTiva er registrerede varemærker tilhørende LivaNova USA, Inc. Pulse, Pulse Duo, Symmetry og SenTiva DUO er varemærker tilhørende LivaNova USA, Inc. Tilsvarende udenlandske varemærker er muligvis også registrerede eller anmeldte. Bluetooth®-ordmærket og -logoerne er registrerede varemærker, der er ejet af Bluetooth SIG, og enhver brug af sådanne mærker af LivaNova sker på licens.

Godkendelsesår for CE-mærkning: Model 2000 – 2017 Model 3000 – 2018

## **Indholdsfortegnelse**

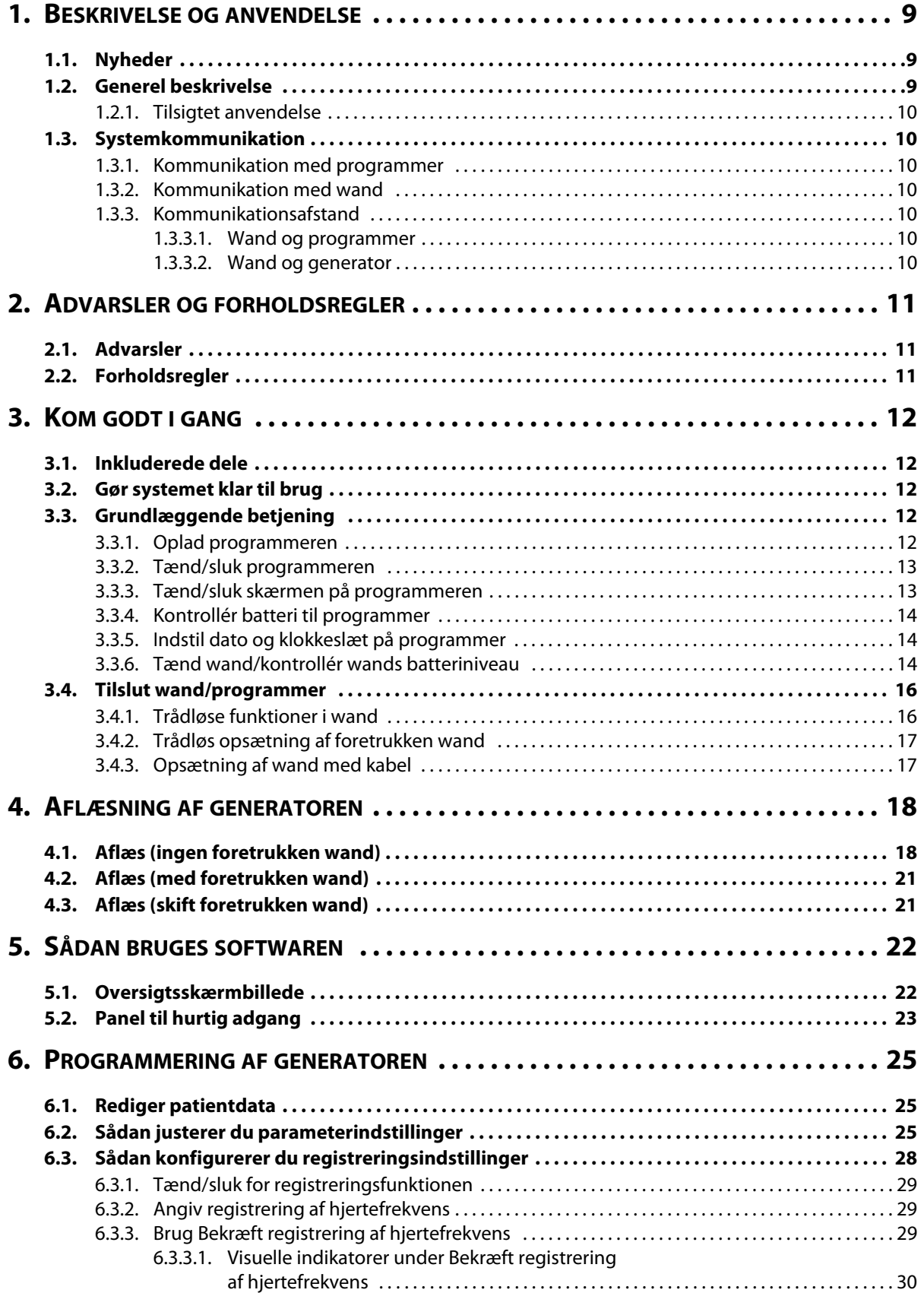

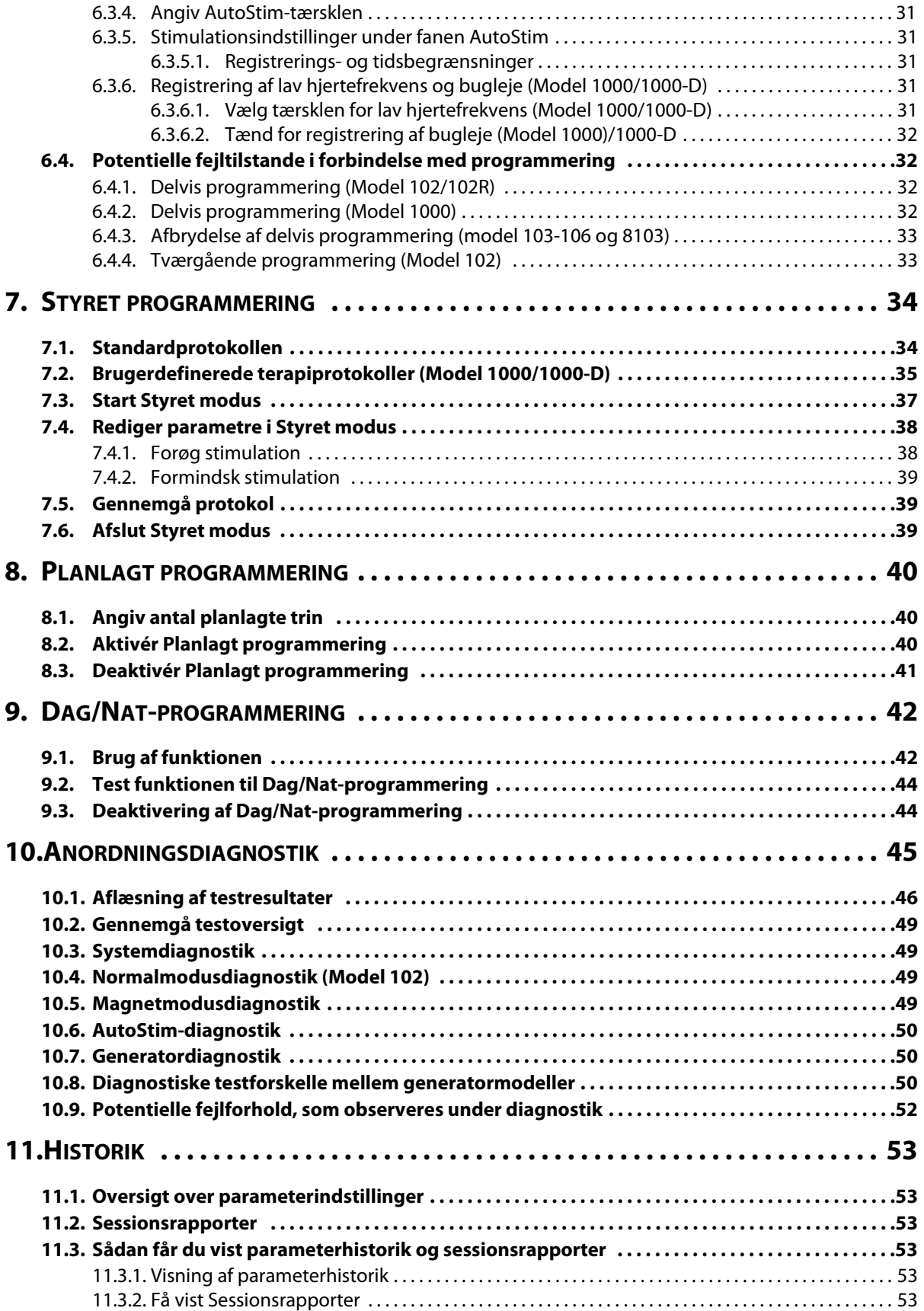

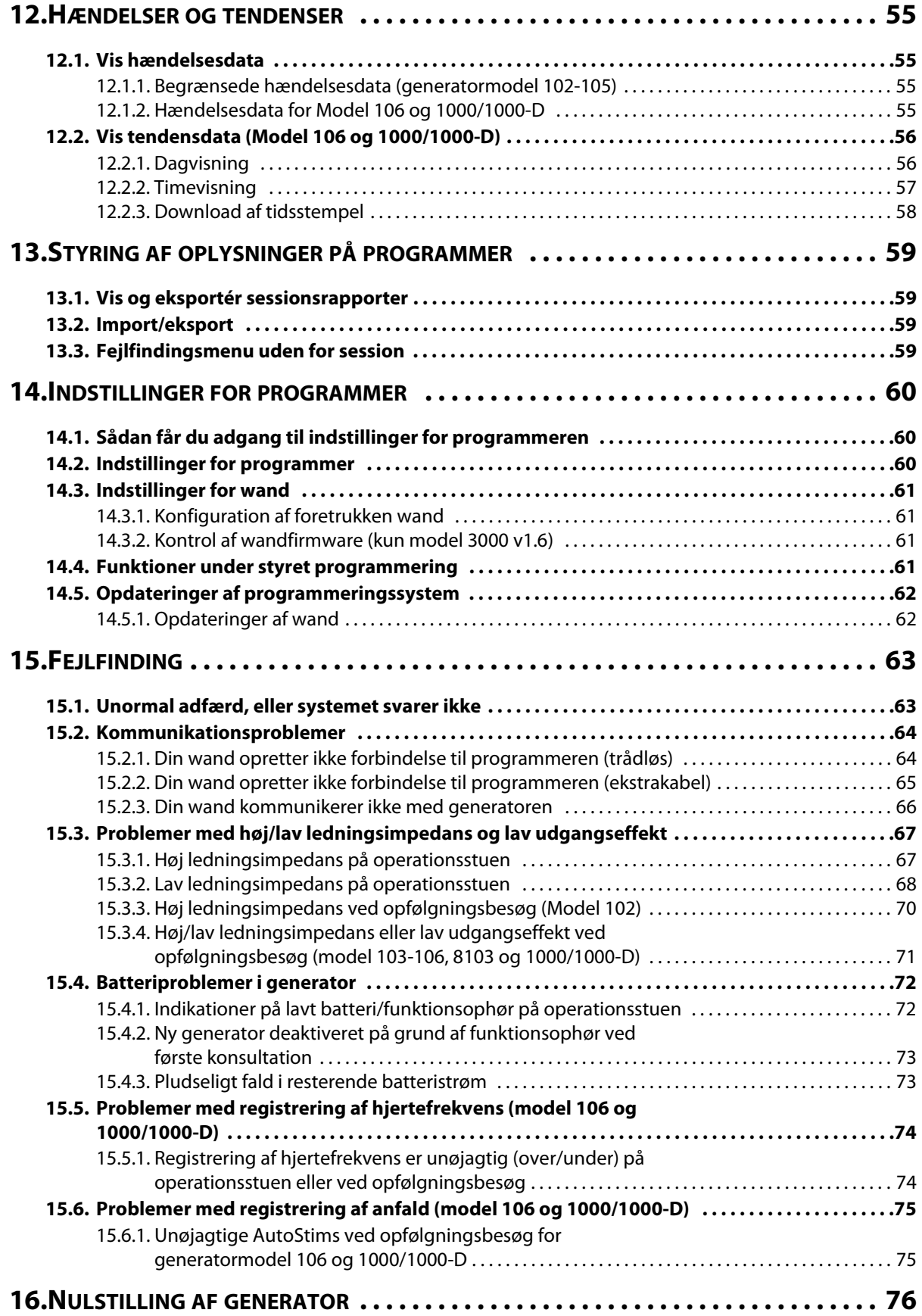

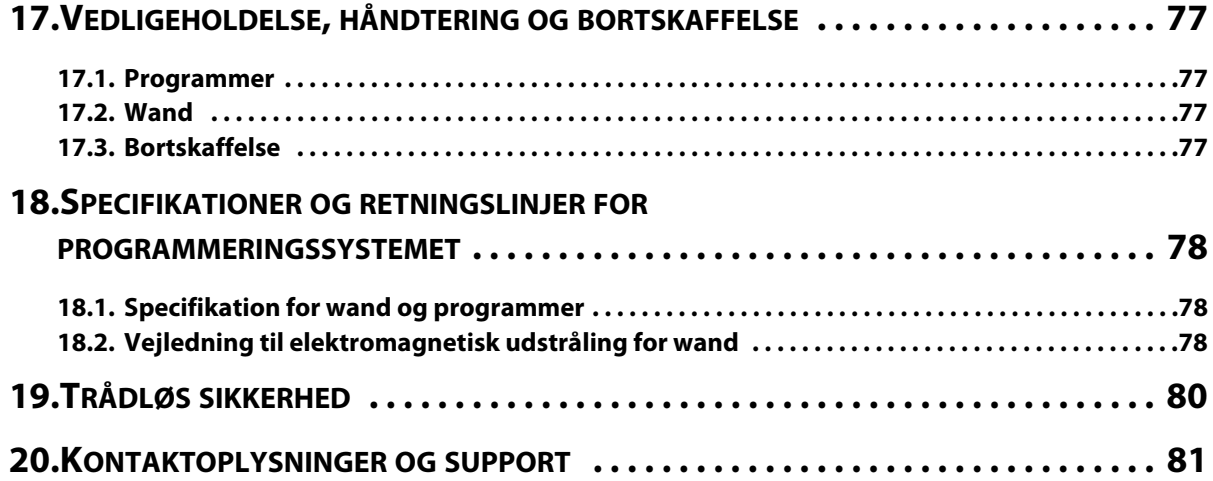

## **Liste over tabeller**

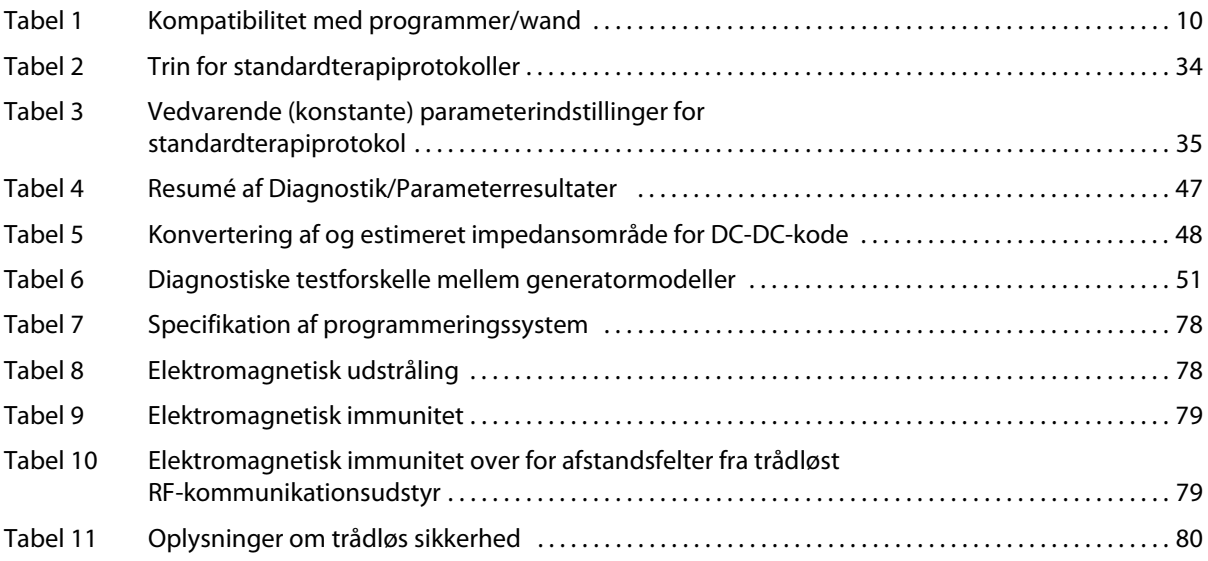

# **Liste over figurer**

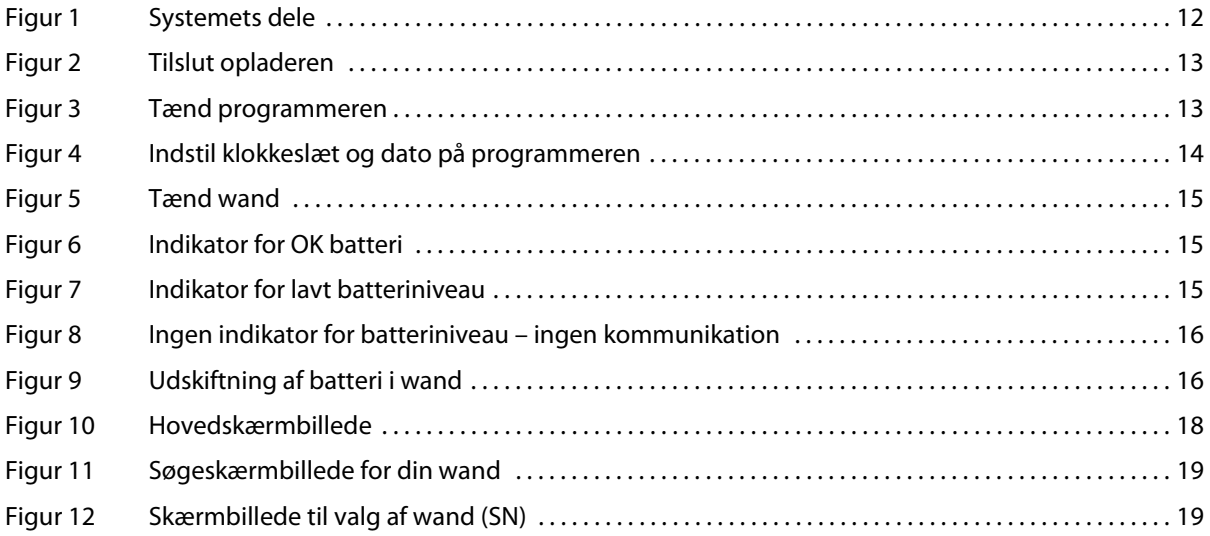

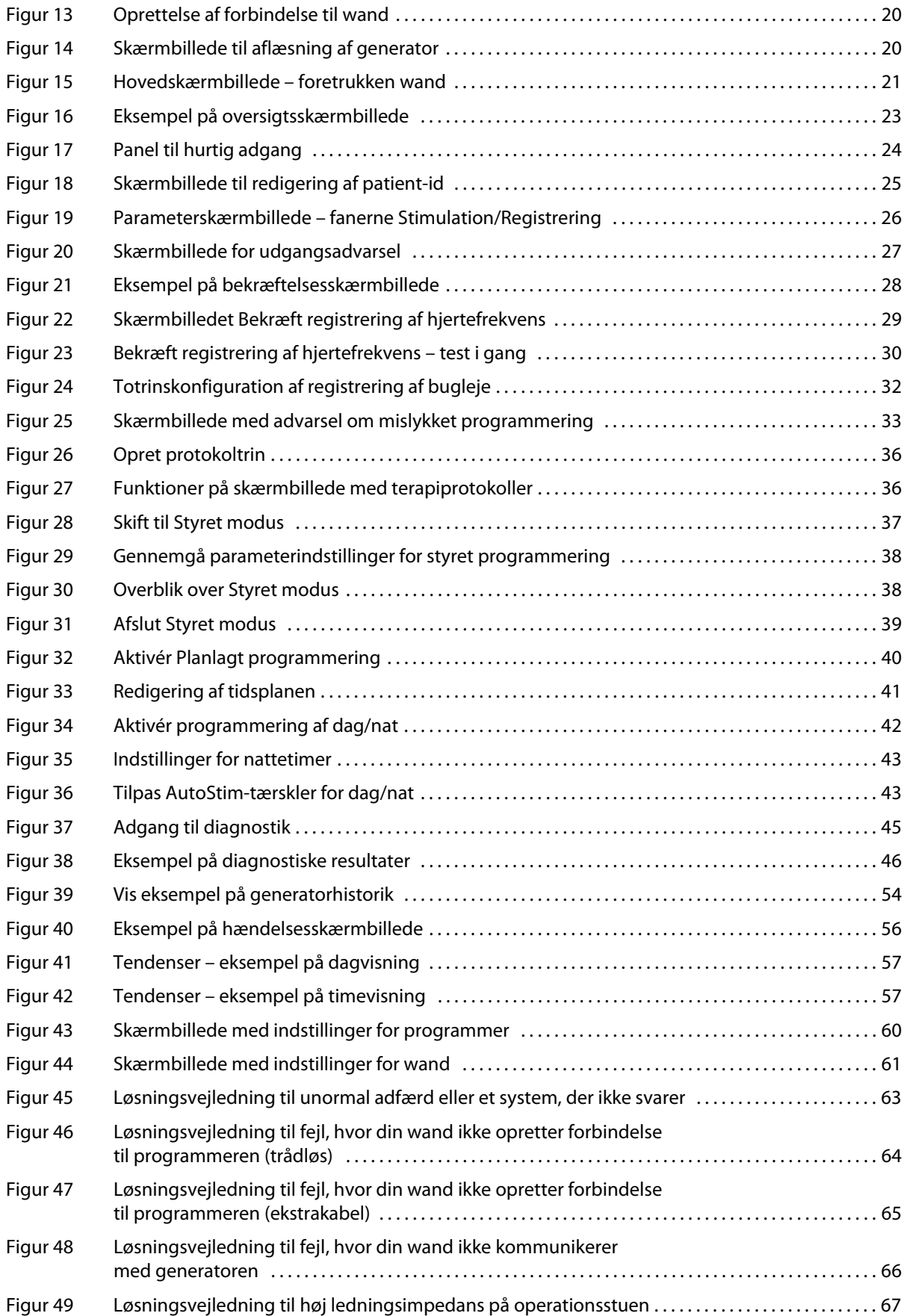

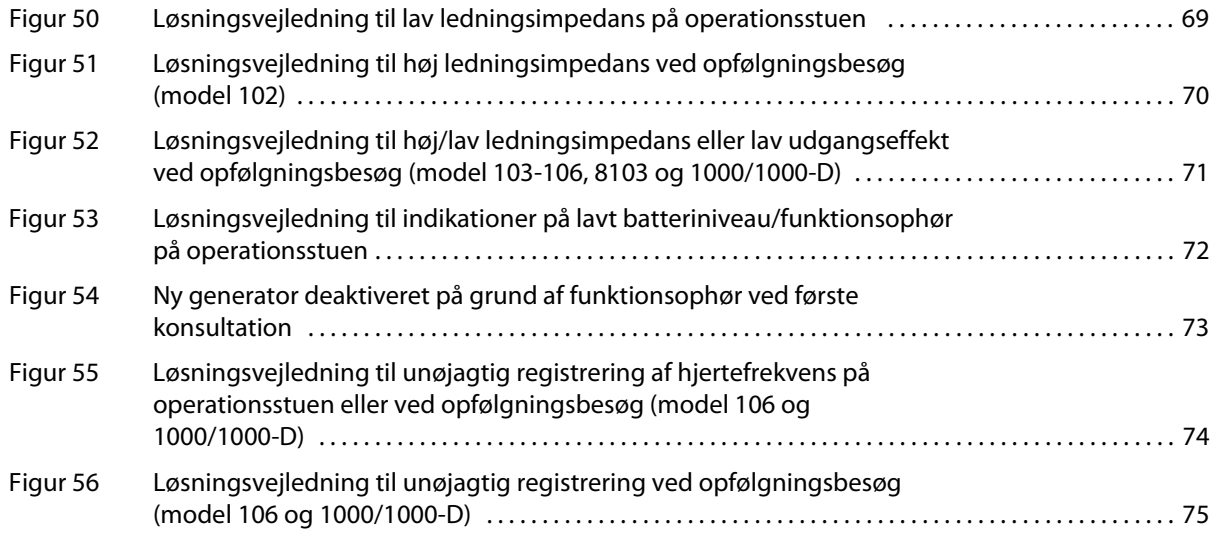

## <span id="page-8-0"></span>**1. BESKRIVELSE OG ANVENDELSE**

#### <span id="page-8-1"></span>**1.1. Nyheder**

Den seneste udgivelse af LivaNova® VNS Therapy®-programmeringssystemet består af VNS Therapyprogrammer, model 3000 version 1.6, og programmeringswand, model 2000 version 1.1 ("wand").

Hvis du har en wand med ældre firmwareversion end v1.1 [\(Tabel 1\)](#page-9-7), skal den opdateres til firmwareversion v1.1, så den kan bruges sammen med programmeren, model 3000 v1.6. Filer med firmwareopdatering til wand er inkluderet i programmeren, model 3000 v1.6. Der skal bruges et USBkabel til wand ([Figur 1](#page-11-5)) til at gennemføre opdatering af wandfirmware til v1.1.

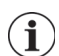

**Bemærk**: Se ["Kontrol af wandfirmware \(kun model 3000 v1.6\)"](#page-60-2) for at få anvisninger til, hvordan du kontrollerer firmwareversionen til wand.

Opdateringen inkluderer:

- Yderligere evne til at aflæse og programmere Symmetry-generatoren, model 8103 og SenTiva DUO-generatoren, model 1000-D (hvis tilgængelig).
- Følgende softwareproblemer blev observeret i tidligere versioner af softwaren til model 3000 og er blevet rettet i softwaren til model 3000 V1.6
	- Tilslutning af wand til programmeren tog alt for længe, efter at der blev identificeret, at wanden ikke var kompatibel med programmeren via Bluetooth®
	- Brugeren kan modtage falske advarselsbeskeder om høj impedans på programmeren, model 3000 v1.5, når der udføres systemdiagnostik på M102-/M102R-anordninger med udgangseffekt på >0 mA
	- I visse situationer blev der udfyldt forkerte oplysninger i feltet "Sidst udført" i Sessionsrapporter.
- Adfærdsforskelle i software til model 3000 v1.6 sammenlignet med tidligere softwareversioner
	- Når en generator er deaktiveret, viser softwaren "Anordning deaktiveret" og de oprindelige indstillinger i stedet for 0 mA for udgangseffekt. De oprindelige indstillinger er opført til informationsformål. Generatoren leverer ikke behandling med disse indstillinger, når den er deaktiveret.
	- Når en generator er deaktiveret, kan den kun aktiveres igen ved at programmere generatoren. Tidligere var det muligt at genaktivere ved at køre Diagnostik eller programmere generatoren.
	- Oplysninger om behandlingstilstand er inkluderet i sessionsrapporter

#### <span id="page-8-2"></span>**1.2. Generel beskrivelse**

LivaNova VNS Therapy-programmer, model 3000 version 1.0/1.6, og programmeringswand, model 2000 ("Wand"), giver dig mulighed for at aflæse og programmere følgende VNS Therapy-generatorer:

- Model 102 Pulse
- Model 102R Pulse Duo
- Model 103 Demipulse
- Model 104 Demipulse Duo
- Model 105 ApsireHC
- Model 106 AspireSR
- Model 1000 SenTiva
- Model 1000-D SenTiva DUO (kun model 3000 v1.6/model 2000 v1.1)
- Model 8103 Symmetry (kun model 3000 v1.6/model 2000 v1.1)

[Tabel 1](#page-9-7) beskriver kompatibiliteten mellem programmer- og wandversioner.

#### <span id="page-9-7"></span>**Tabel 1. Kompatibilitet med programmer/wand**

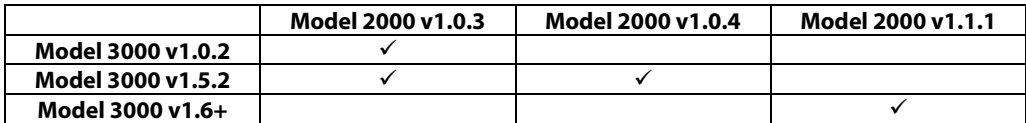

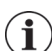

**Bemærk**: Du kan se en oversigt over symboler og termer, der bruges sammen med LivaNova VNS Therapy-programmeringssystemet, på www.LivaNova.com.

#### <span id="page-9-0"></span>**1.2.1. Tilsigtet anvendelse**

VNS Therapy-programmeringssystemet er kun beregnet til brug med VNS Therapy-generatorer i et professionelt sundhedsmiljø og er underlagt de samme indikationer for brug.

## <span id="page-9-1"></span>**1.3. Systemkommunikation**

VNS Therapy-programmeringssystemet omfatter en computer, hvor der er forudinstalleret VNS Therapy-programmeringssoftware, og en wand. Wand og programmer opretter trådløs forbindelse.

Systemet giver dig mulighed for at:

- aflæse og justere terapiparametre for generatoren
- vurdere generatorens og ledningens funktion
- få vist enhedens historik
- eksportere sessionsrapporter

#### <span id="page-9-2"></span>**1.3.1. Kommunikation med programmer**

Programmeren angiver kommunikation på følgende måder:

- Musiktoner ved en vellykket aflæsning, diagnostik eller anvendte ændringer
- Skærmbeskeder ved vellykkede, fejlslagne eller foreslåede funktioner

#### <span id="page-9-3"></span>**1.3.2. Kommunikation med wand**

Indikatorlysene for din wand lyser, når:

- Din wand er tændt (to grønne lys under tænd/sluk-knappen)
- Din wand er koblet til programmeren (fire grønne lys rundt om tænd/sluk-knappen)
- Din wand kommunikerer med generatoren (hvidt blinkende generatorikon)
- Der er lavt batteriniveau i din wand (orange batteriindikator)
- Din wand (v1.1+) opdateres (grønne lys kører rundt om tænd/sluk-knappen)

#### <span id="page-9-4"></span>**1.3.3. Kommunikationsafstand**

#### <span id="page-9-5"></span>**1.3.3.1. Wand og programmer**

Den trådløse forbindelse mellem programmer og wand virker på en afstand op til 3 meter under de fleste forhold. Hvis kommunikationen er ustabil, kan du bruge det medfølgende USB-kabel til at oprette forbindelse mellem wand og programmer i stedet.

#### <span id="page-9-6"></span>**1.3.3.2. Wand og generator**

Kommunikationsafstanden mellem wand og generator bør ikke være mere end 2,5 cm.

## <span id="page-10-0"></span>**2. ADVARSLER OG FORHOLDSREGLER**

Følg de beskrevne advarsler og forholdsregler i dette afsnit for at opnå optimal ydelse og sikkerhed.

### <span id="page-10-1"></span>**2.1. Advarsler**

- Ikke-godkendt udstyr må ikke tilsluttes. Det kan beskadige systemet og/eller forvolde personskade.
- Systemet må ikke ændres, medmindre LivaNova har bedt om det.
- Brug af andre former for tilbehør, transducere og kabler end dem, der er specificeret eller stillet til rådighed af producenten af dette udstyr, kan medføre, at udstyret har øget elektromagnetisk udstråling eller reduceret elektromagnetisk immunitet, hvilket kan føre til fejlfunktion.
- Brug af dette udstyr ved siden af eller stablet med andet udstyr bør undgås, da dette kan føre til fejlfunktion. Hvis en sådan brug er nødvendig, skal dette udstyr og det øvrige udstyr observeres for at bekræfte, at de fungerer normalt.
- Transportabelt RF-kommunikationsudstyr (inklusive eksternt udstyr som antennekabler og eksterne antenner) bør ikke være tættere end 30 cm på nogen del af din wand, herunder kabler, der er specificeret af producenten. Ellers kan udstyrets ydeevne blive forringet.
- Enheder, der ikke er egnede til brug ved MR, er wand, computer og patientmagnet. Disse anordninger udgør en projektilfare og må ikke tages med ind i MR-scanningslokalet.
- Beskyt VNS Therapy-programmeringssystemet mod tyveri. Tyveri kan medføre, at der foretages skadelige aktiviteter på systemet.
- Brug systemet i et kontrolleret område for at forhindre uautoriserede tilslutninger til systemet.
- Der kan opstå unormal adfærd, f.eks. hvis en wand i nærheden opretter forbindelse til en programmer. Hvis dette sker, kan du se [Figur 45](#page-62-2) for at få en vejledning i, hvordan du nulstiller forbindelsen mellem wand og programmer.

## <span id="page-10-2"></span>**2.2. Forholdsregler**

- Undlad at indlæse anden software på programmeren. Hvis dette gøres, kan det forstyrre den forudinstallerede VNS Therapy-softwares effektivitet og funktion.
- Programmeren er testet på samme niveau som almindelige elektroniske enheder. Udstyret er dog ikke klassificeret til brug i patientmiljøet (som defineret i IEC 60601-1). Undlad at røre ved patienten og programmeren på samme tid, mens der programmeres. Derudover må programmeren ikke tilsluttes stikkontakten, mens den bruges i et patientmiljø.

## <span id="page-11-0"></span>**3. KOM GODT I GANG**

## <span id="page-11-1"></span>**3.1. Inkluderede dele**

Systemet indeholder følgende dele ([Figur 1](#page-11-5)):

- Programmer med berøringsskærm, hvor VNS Therapy-softwaren er forudindlæst
- Oplader til programmer
- **Nand med to AA-batterier**
- USB-kabel til ekstra wand

#### <span id="page-11-5"></span>**Figur 1. Systemets dele**

- a. Programmer
- b. Wand
- c. Oplader til programmer
- d. USB-kabel til wand

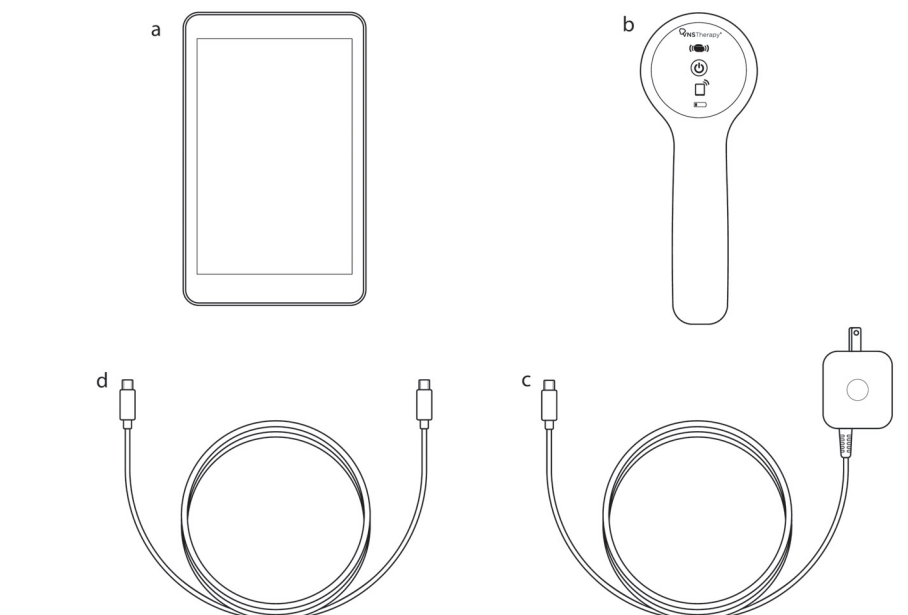

Hvis du er i gang med klargøring til brug i et sterilt felt, skal du følge aseptiske praksisser. Alle dele af programmeringssystemet er designet til at passe ind i sterile covers, der er almindeligt tilgængelige (f.eks. armklæder til laser/kamera). LivaNova anbefaler, at der bruges ét sterilt cover til hver del af programmeringssystemet.

Hvis der mangler en eller flere dele af systemet, skal du kontakte LivaNova.

## <span id="page-11-2"></span>**3.2. Gør systemet klar til brug**

Før du bruger programmeringssystemet i en patientsession, skal du sørge for, at programmer og wand er fuldt opladede og klar til brug. Bekræft, at dato og klokkeslæt på programmeren er korrekte.

## <span id="page-11-3"></span>**3.3. Grundlæggende betjening**

#### <span id="page-11-4"></span>**3.3.1. Oplad programmeren**

Du kan oplade programmeren ved at tilslutte opladeren og sætte den i en stikkontakt (se [Figur 2\)](#page-12-2). Oplad programmeren, når den ikke er i brug, så der er nok strøm på batteriet, når den skal bruges under en patientsession.

#### <span id="page-12-2"></span>**Figur 2. Tilslut opladeren**

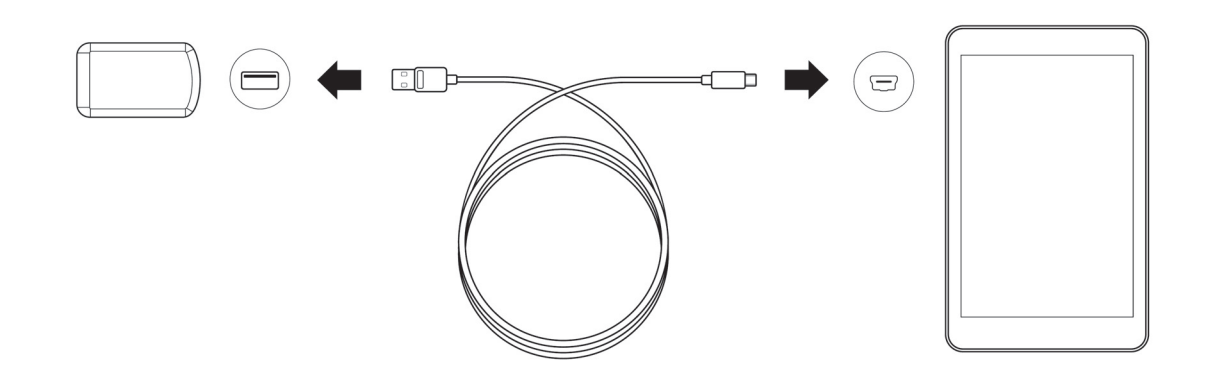

#### <span id="page-12-0"></span>**3.3.2. Tænd/sluk programmeren**

Du kan tænde programmeren ved at trykke på og holde tænd/sluk-knappen nede i 3 sekunder og derefter slippe den [\(Figur 3](#page-12-3)). Et par sekunder efter at du har sluppet tænd/sluk-knappen, får du vist et logo på skærmen, og derefter starter VNS-softwaren automatisk.

#### <span id="page-12-3"></span>**Figur 3. Tænd programmeren**

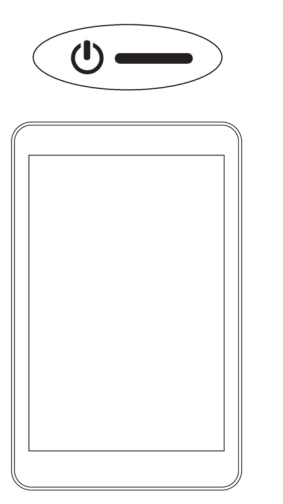

Du kan slukke programmeren ved at trykke på og holde tænd/sluk-knappen nede i 3 sekunder og derefter slippe den. Følg vejledningen på skærmen for at lukke programmeren.

Ť

**Bemærk**: Tænd/sluk-knappen svarer muligvis ikke, hvis programmeren stadig er i gang med at lukke ned. Vent i 30 sekunder efter en nedlukning, før du genstarter programmeren.

#### <span id="page-12-1"></span>**3.3.3. Tænd/sluk skærmen på programmeren**

Når programmeren er aktiveret, slukkes skærmen automatisk efter 10 minutter med inaktivitet. Du kan også slå skærmen til eller fra ved hurtigt at trykke på tænd/sluk-knappen og slippe den igen. Brug denne metode, hvis du vil spare på batteriet, men ikke ønsker at lukke programmeren ned.

#### <span id="page-13-0"></span>**3.3.4. Kontrollér batteri til programmer**

Efter at VNS-softwaren er startet op, kan status for programmerens batteri kontrolleres når som helst ved at se indikatoren øverst til højre på et af softwareskærmbillederne. Du kan finde flere oplysninger i ["Sådan bruges softwaren".](#page-21-0)

#### <span id="page-13-1"></span>**3.3.5. Indstil dato og klokkeslæt på programmer**

Nøjagtig gemning af historik for patienter og for anordningen i programmeren afhænger af korrekte indstillinger for dato og klokkeslæt. Du kan justere dato og klokkeslæt ved at vælge **Indstillinger** i det nederste navigationspanel, derefter Indstillinger for programmer og så Dato og klokkeslæt. Du kan justere klokkeslættet ved at trykke på den aktuelle visning og rulle op eller ned. Hvis du vil ændre datoen, skal du bruge venstre eller højre pil til at justere kalenderen og derefter trykke på den ønskede dato. Vælg Gem ændringer, når du er færdig. Se [Figur 4](#page-13-3).

#### <span id="page-13-3"></span>**Figur 4. Indstil klokkeslæt og dato på programmeren**

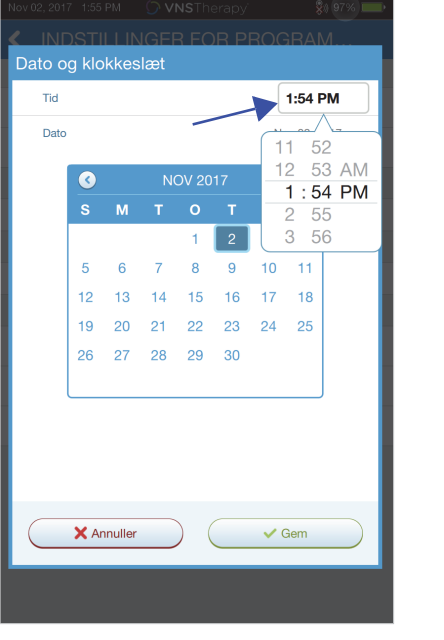

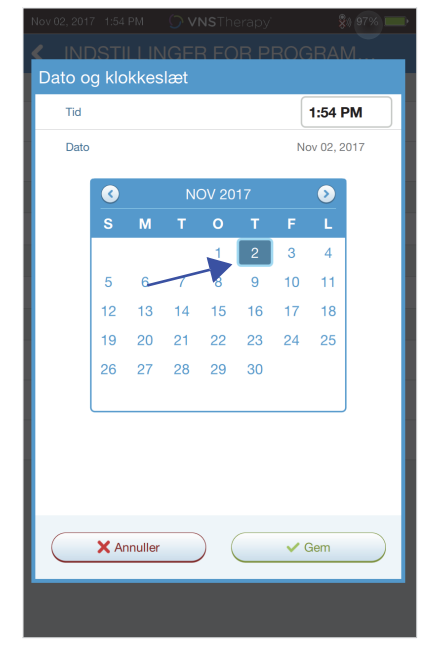

**Vælg et klokkeslæt for at justere tidspunktet**

**Vælg en dag i kalenderen for at justere datoen**

**Bemærk**: Programmeren justeres ikke automatisk for sommertid og vintertid eller en placeringsændring. Justér dato og klokkeslæt efter behov.

#### <span id="page-13-2"></span>**3.3.6. Tænd wand/kontrollér wands batteriniveau**

 $\mathbf i$ 

Tænd for din wand ved at trykke på tænd/sluk-knappen og slippe den igen [\(Figur 5\)](#page-14-0). Hvis batteriet er i orden, tændes der grønne lys [\(Figur 6](#page-14-1)). Hvis batteriniveauet er lavt, lyser indikatoren for lavt batteriniveau [\(Figur 7](#page-14-2)). Hvis batteriniveauet er lavt, skal du udskifte batterierne ved at fjerne dækslet på bagsiden af din wand [\(Figur 9](#page-15-3)). Hvis det kun er det orange batteriikon, der lyser, er det ikke muligt at kommunikere, før du har udskiftet batterierne [\(Figur 8\)](#page-15-2).

<span id="page-14-0"></span>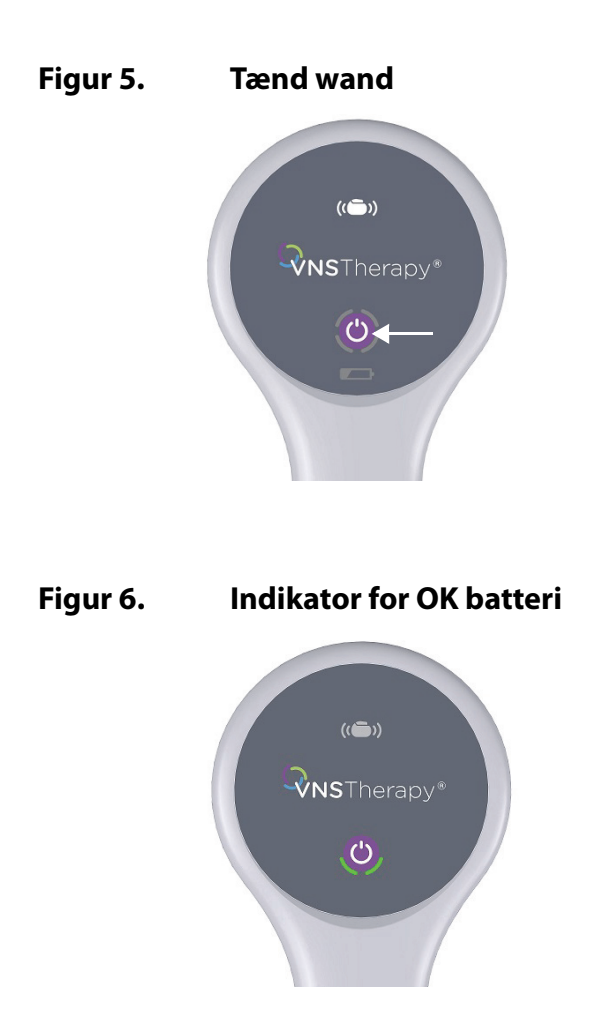

## <span id="page-14-2"></span><span id="page-14-1"></span>**Figur 7. Indikator for lavt batteriniveau**

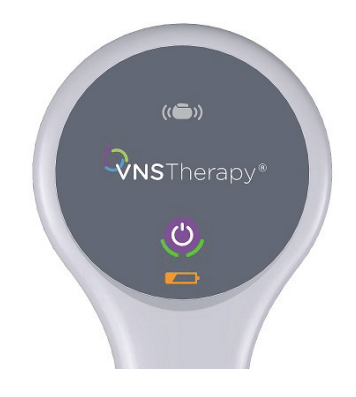

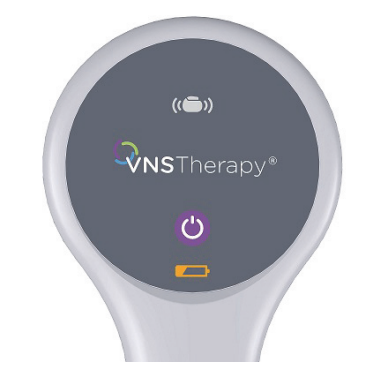

#### <span id="page-15-2"></span>**Figur 8. Ingen indikator for batteriniveau – ingen kommunikation**

#### <span id="page-15-3"></span>**Figur 9. Udskiftning af batteri i wand**

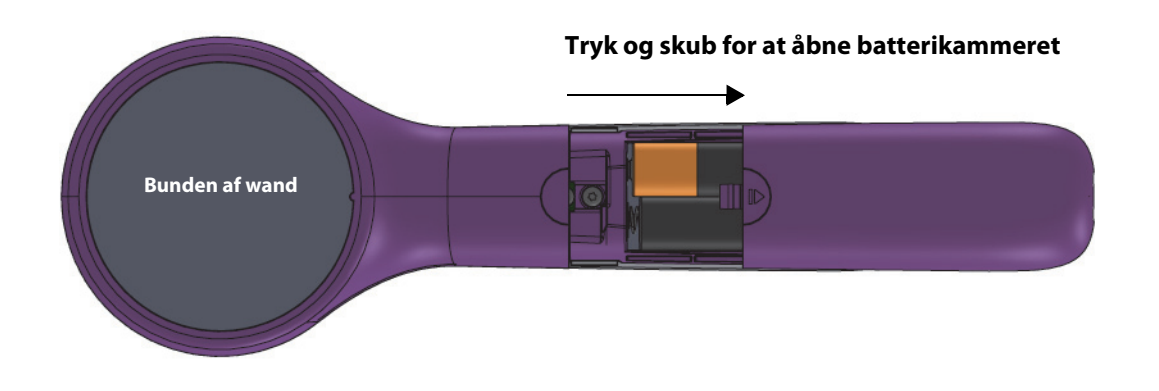

**Bemærk**: Når din wand er tændt, lukker den automatisk ned (standby) efter 2 minutter med inaktivitet  $(i)$ for at spare på batteriet.

## <span id="page-15-0"></span>**3.4. Tilslut wand/programmer**

Systemet giver dig mulighed for at slutte din wand til programmer trådløst eller med USB-ekstrakabel.

#### <span id="page-15-1"></span>**3.4.1. Trådløse funktioner i wand**

Hvis du vil oprette trådløs forbindelse, har du to muligheder:

- Opret en foretrukken wandforbindelse, der altid bruges med den pågældende programmer. Denne konfiguration anbefales til wands og programmere, der altid bruges sammen. Den giver en hurtigere tilslutning ved aflæsning af patientens generator, fordi programmeren automatisk søger efter den foretrukne wand.
- Vælg en wand som en del af aflæsningen af patientens generator. Denne metode anbefales, hvis du har flere programmeringssystemer, som du skifter imellem inden for dit område. Når du aflæser en patients generator, søger programmeren efter alle tilgængelige wands, der er inden for rækkevidde.

#### <span id="page-16-0"></span>**3.4.2. Trådløs opsætning af foretrukken wand**

Følg denne vejledning for at konfigurere en foretrukken trådløs forbindelse mellem wand og programmer:

- 1. Tænd programmeren
- 2. Vælg **Indstillinger** på det nederste navigationspanel
- 3. Tænd din wand
- 4. Vælg menupunktet Indstillinger for wand, og aktivér funktionen Foretrukken wand (mens den pågældende wand er tændt)
- 5. Vælg serienummeret for den ønskede wand. Når den er tilsluttet, viser softwaren det pågældende serienummer som din foretrukne wand
- 6. Brug tilbageknappen (øverst til venstre) til at vende tilbage til hovedskærmbilledet

#### <span id="page-16-1"></span>**3.4.3. Opsætning af wand med kabel**

Der følger et USB-kabel med systemet, og dette kabel kan bruges til at slutte wand til programmer. Du kan bruge det som en ekstra metode, hvis det ikke er muligt at oprette trådløs forbindelse. Efter tilslutningen identificerer softwaren den specifikke wand, der er tilsluttet via kablet. Når aflæsningen er valgt, lyser de fire grønne indikatorer, så snart wand begynder at kommunikere med generator.

## <span id="page-17-0"></span>**4. AFLÆSNING AF GENERATOREN**

## <span id="page-17-1"></span>**4.1. Aflæs (ingen foretrukken wand)**

Du skal aflæse generatoren, før du kan udføre andre funktioner, f.eks. at anvende nye parametre eller udføre diagnostiske test.

Du kan starte ved at tænde for programmeren. Hovedskærmbilledet vises ved opstart ([Figur 10\)](#page-17-2).

#### <span id="page-17-2"></span>**Figur 10. Hovedskærmbillede**

j.

 $\bf (i)$ 

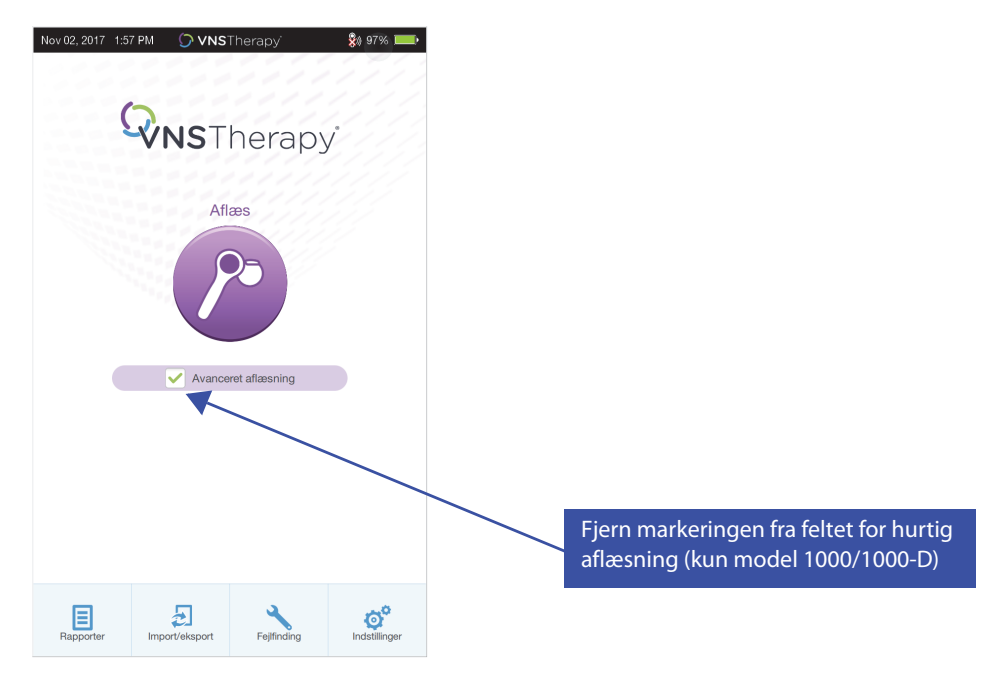

**Hurtig aflæsning** er en hurtig aflæsning, der er tilgængelig for alle generatormodeller og kun downloader de aktuelt programmerede indstillinger og generatoroplysninger. **Avanceret aflæsning** er en aflæsning, der er tilgængelig for model 1000/1000-D og som downloader hændelser og tendensdata for de forrige 180 dage ud over hurtige aflæsningsoplysninger.

Afkrydsningsfeltet **Avanceret aflæsning** skal være markeret for at kunne hente yderligere hændelser og tendensdata for model 1000/1000-D. På grund af de yderligere data, der downloades, kan en "Avanceret aflæsning" tage længere end en "Hurtig aflæsning".

**Bemærk**: For at kunne starte en "Hurtig aflæsning" til model 1000/1000-D må afkrydsningsfeltet **Avanceret aflæsning** ikke være markeret. For generatormodeller 102-106 og 8103 udføres "Hurtig aflæsning", uanset om afkrydsningsfeltet **Avanceret aflæsning** er markeret.

**Bemærk:** En systemdiagnostik udføres for model 1000/1000-D under den indledende aflæsning,  $\mathbf{i}$ uanset om aflæsningstypen (avanceret eller hurtig). Resultaterne vises på skærmbilledet Oversigt og registreres som en del af oversigten over diagnostiske tests. For at udføre en diagnostisk test for model 1000/1000-D efter den indledende aflæsning kan du manuelt udføre testen Systemdiagnostik, mens du har en åben session.

**Bemærk:** En systemdiagnostik udføres IKKE for generatormodeller 102-106 og 8103 under den indledende aflæsning. For at udføre en diagnostisk test for model 102-106 og 8103 efter den indledende aflæsning kan du manuelt udføre testen Systemdiagnostik, mens du har en åben session. Tænd derefter for din wand ved at trykke på tænd/sluk-knappen og slippe den igen. To grønne lamper lyser for at indikere, at din wand er klar til at blive tilsluttet. Mens de grønne lamper for din wand lyser [\(Figur 6](#page-14-1)), skal du vælge **Aflæs** på programmerens skærm. Programmeren søger efter tilgængelige wands. Se [Figur 11.](#page-18-0)

#### <span id="page-18-0"></span>**Figur 11. Søgeskærmbillede for din wand**

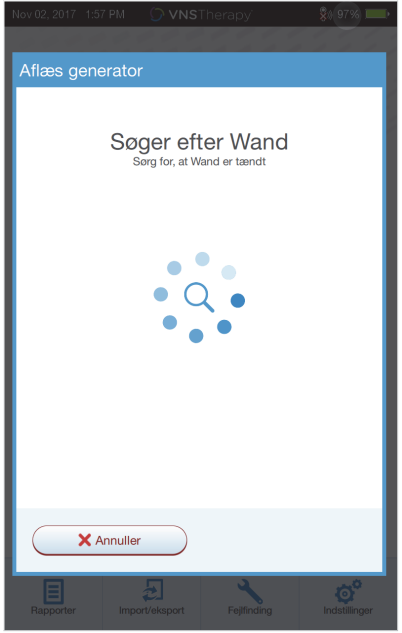

Programmeren viser alle tændte wands inden for rækkevidde. Vælg den wand, du vil bruge [\(Figur 12](#page-18-1)), ved hjælp af din wands serienummer (SN). Din wands serienummer findes på bagsiden af den.

#### <span id="page-18-1"></span>**Figur 12. Skærmbillede til valg af wand (SN)**

Ť

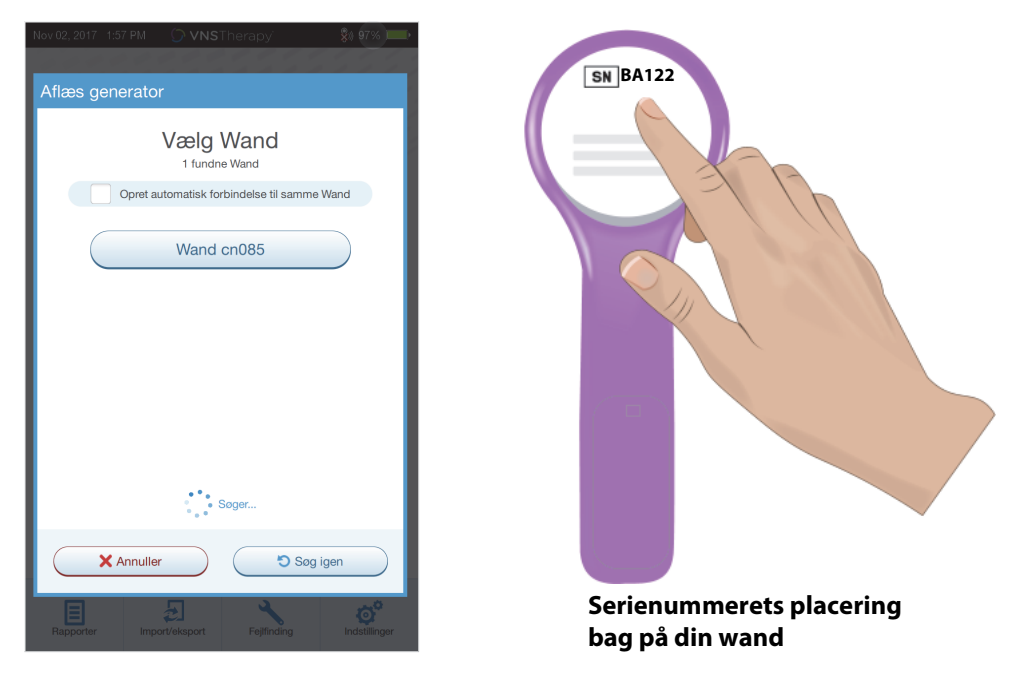

**Bemærk**: Hvis du vil bruge en specifik wand i efterfølgende sessioner, skal du markere afkrydsningsfeltet **Opret automatisk forbindelse til samme wand** på skærmen, før du vælger en wand.

Når din wand er tilsluttet, angiver softwaren, at forbindelsen er oprettet, og fire lamper lyser omkring din wands tænd/sluk-knap ([Figur 13\)](#page-19-0).

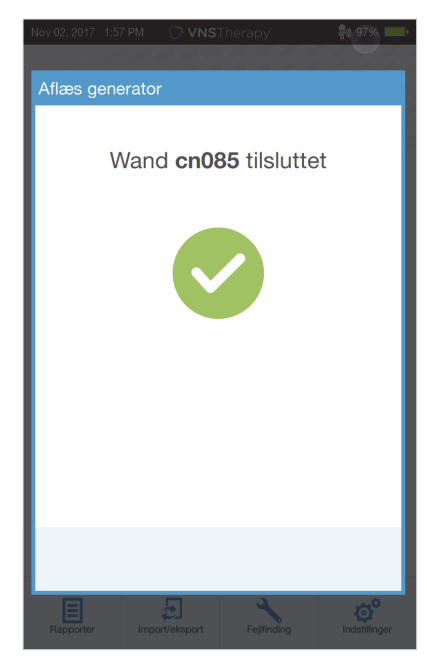

#### <span id="page-19-0"></span>**Figur 13. Oprettelse af forbindelse til wand**

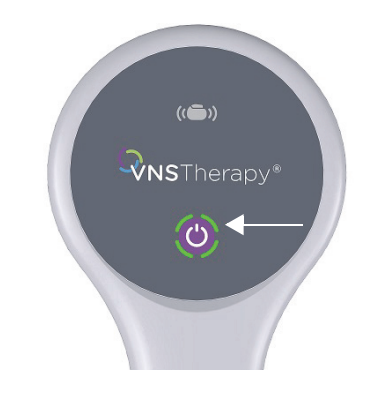

**Lamper for oprettelse af forbindelse til wand lyser**

Placer din wand over generatoren som vist på softwarens skærmbillede ([Figur 14\)](#page-19-1). Når din wand genkender generatoren, fuldføres aflæsningen, og softwaren viser oversigtsskærmbilledet. Du kan finde flere oplysninger i ["Oversigtsskærmbillede".](#page-21-1)

#### <span id="page-19-1"></span>**Figur 14. Skærmbillede til aflæsning af generator**

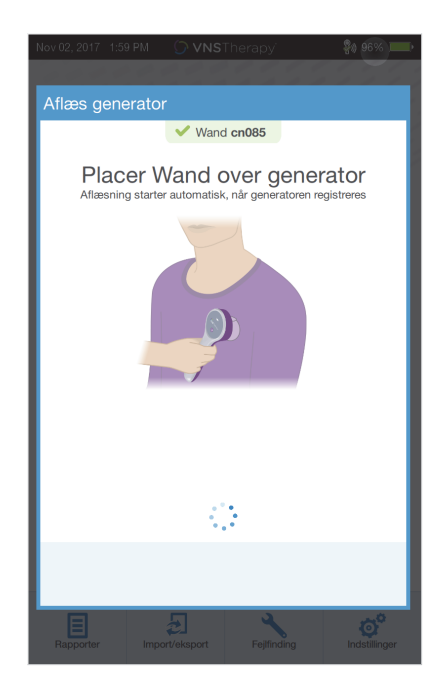

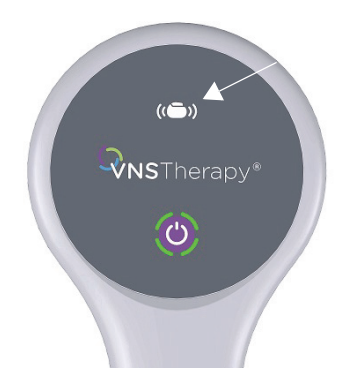

**Generatorikonet blinker under aflæsningen**

## <span id="page-20-0"></span>**4.2. Aflæs (med foretrukken wand)**

Hvis du har konfigureret en foretrukken wand, opretter programmeren automatisk forbindelse til den pågældende wand, når du trykker på Aflæs.

Hovedskærmbilledet viser oplysninger om den foretrukne wand. Se [Figur 15](#page-20-2). Sørg for, at din wand er tændt, før der vælges aflæsning. Når der er oprettet forbindelse mellem programmer og wand, skal du placere din wand over generatoren for at fuldføre aflæsningen.

#### <span id="page-20-2"></span>**Figur 15. Hovedskærmbillede – foretrukken wand**

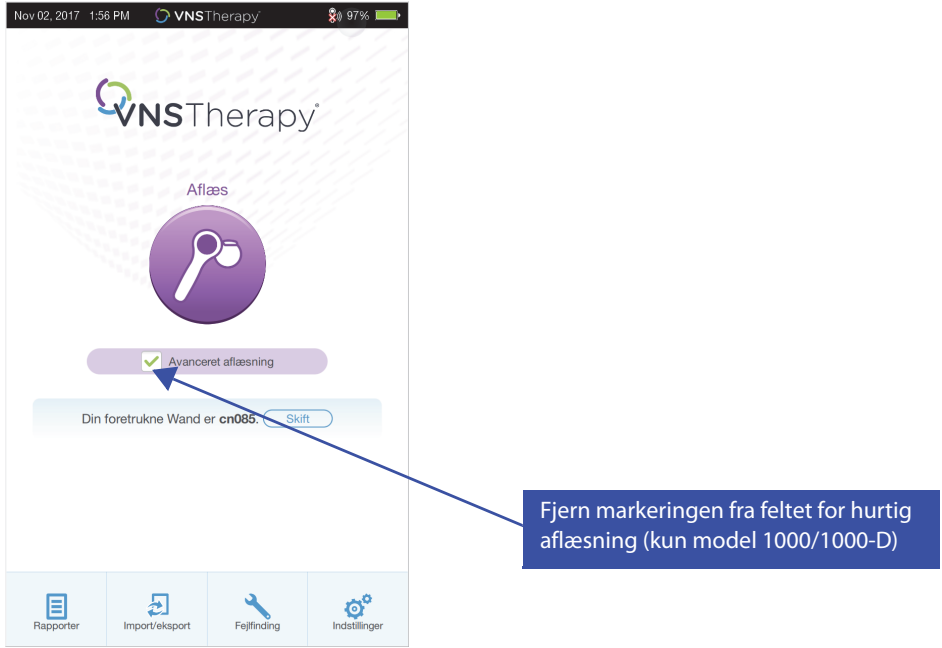

### <span id="page-20-1"></span>**4.3. Aflæs (skift foretrukken wand)**

Hvis du har konfigureret en foretrukken wand, men ønsker at oprette forbindelse til en anden wand, skal du udføre følgende trin:

- 1. Tænd for den nye wand
- 2. Vælg **Skift** på hovedskærmbilledet.

Programmeren søger efter alle wands, der er tændt og inden for rækkevidde. Vælg serienummeret til den ønskede wand på listen. Når du opretter forbindelse til den nye wand, bliver den til den nye foretrukne wand, og programmeren vil automatisk oprette forbindelse til den i fremtidige sessioner. Placer din wand over generatoren for at fuldføre aflæsningen.

 $\bf (i)$ 

**Bemærk**: Hvis du vil fjerne den foretrukne wand og oprette forbindelse manuelt, skal du vælge **Indstillinger** på hovedskærmbilledet. Under Indstillinger for wand skal du indstille status for den foretrukne wand til Deaktiveret. Vælg tilbageknappen øverst til venstre på skærmen for at vende tilbage til hovedskærmbilledet. Næste gang du aflæser, kan du manuelt oprette forbindelse til en wand ved at følge vejledningen i ["Aflæs](#page-17-1)  [\(ingen foretrukken wand\)".](#page-17-1)

## <span id="page-21-0"></span>**5. SÅDAN BRUGES SOFTWAREN**

Meddelelser og anvisninger guider dig gennem softwaren.

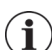

**Bemærk**: Hvis der er behov for en softwareopdatering, skal du se ["Opdateringer af](#page-61-0) 

[programmeringssystem"](#page-61-0) for at få yderligere oplysninger.

## <span id="page-21-1"></span>**5.1. Oversigtsskærmbillede**

Efter en vellykket aflæsning vises oversigtsskærmbilledet ([Figur 16\)](#page-22-1). På denne skærm kan du udføre følgende funktioner:

- Se id-oplysninger om generatoren, bl.a. modelnummer og serienummer
- Se og redigere patientdata, f.eks. patient-id og implanteringsdato
- Se de seneste kendte diagnostiske data, f.eks. ledningsimpedans og batteristatus
- Skifte indstillinger for generatorparametre, f.eks. indstillinger for Normal, Magnet, AutoStim eller Registrering
- Udføre diagnostik
- Se hændelser og tendenser som f.eks. magnetaktiveringer og daglige gennemsnitlige AutoStims
- Få adgang til historik om anordningen, bl.a. parameterindstillinger, der er associeret med tidligere konsultationer
- Aflæse generatoren igen for at bekræfte parametrene eller opdatere data
- Afslut programmeringssession
- Få adgang til andre softwareindstillinger

**Bemærk**: De viste oplysninger er specifikke for generatormodellen. Ikke alle parametre, funktioner  $\bf (i)$ eller modi er gældende for alle generatormodeller.

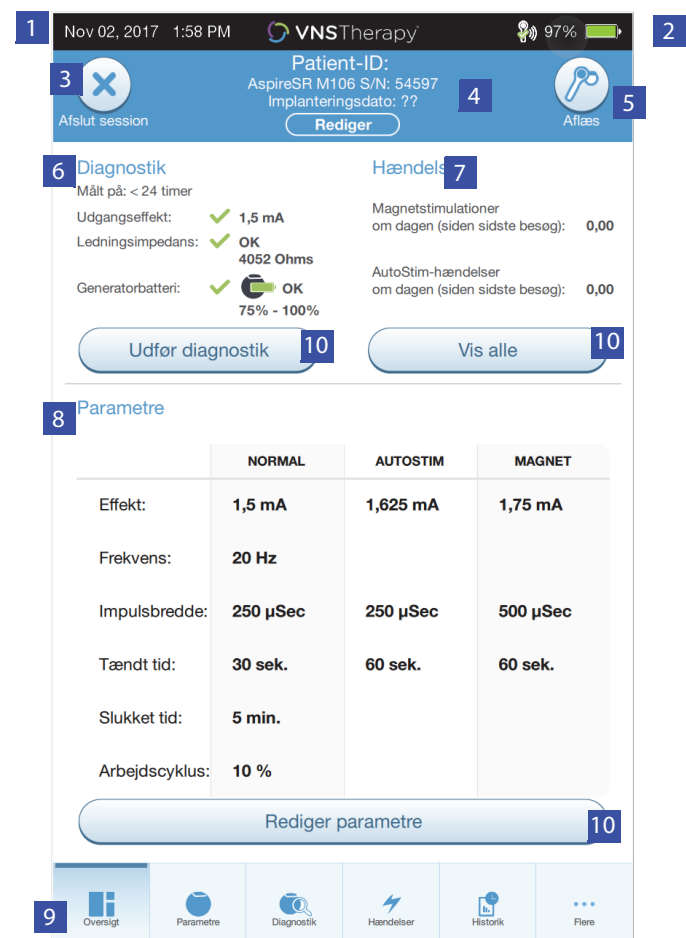

#### <span id="page-22-1"></span>**Figur 16. Eksempel på oversigtsskærmbillede**

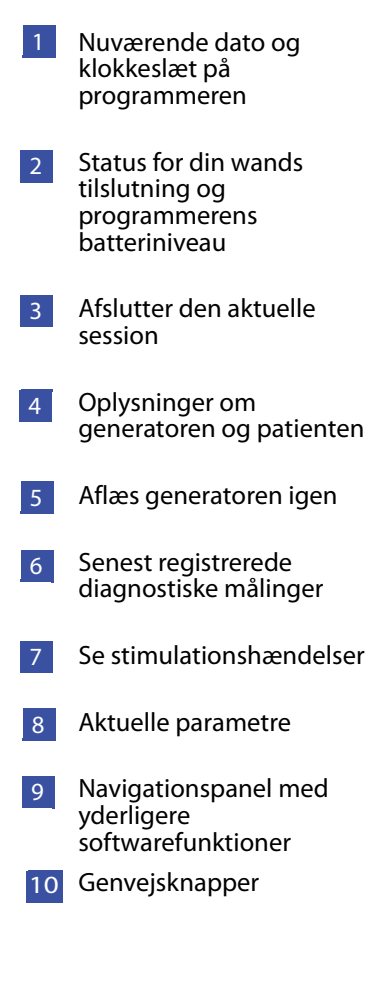

## <span id="page-22-0"></span>**5.2. Panel til hurtig adgang**

På et vilkårligt softwareskærmbillede skal du trykke på VNS Therapy-logoet på titellinjen (sort panel øverst på skærmen) for at få adgang til programmerens indstillinger og systemoplysninger ([Figur 17\)](#page-23-0). Dette rullepanel viser følgende:

- Programmerens dato og klokkeslæt (kan kun redigeres uden for sessioner)
- Status for forbindelse til wand
- **Programmerens batteriniveau**
- Skydere til justering af systemets lydstyrke og skærmens lysstyrke
- Programmerens softwareversion
- Din wands softwareversion og generatorens firmware, når en session er i gang (dvs. tilsluttet)

## <span id="page-23-0"></span>**Figur 17. Panel til hurtig adgang**

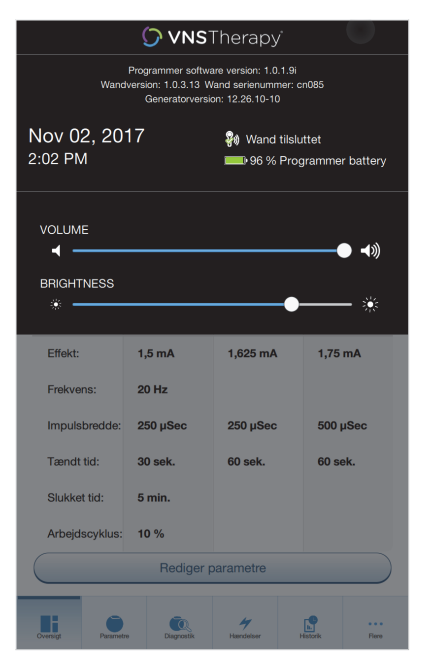

## <span id="page-24-0"></span>**6. PROGRAMMERING AF GENERATOREN**

Hvis du vil programmere oplysninger ind i patientens generator, skal du aflæse generatoren. Ignorer fejlbeskeder eller beskeder med "ikke tilgængelig", når der ikke er oprettet forbindelse til en ledning, undtagen indikatoren for lavt batteriniveau.

### <span id="page-24-1"></span>**6.1. Rediger patientdata**

For hver patients generator skal du indtaste følgende oplysninger:

- Patient-id: tre alfanumeriske tegn (maks.)
- Implanteringsdato: den dato, hvor generatoren blev implanteret

Efter en vellykket aflæsning vises patient-id'et, implanteringsdatoen, generatormodellen og serienummeret øverst på oversigtsskærmbilledet.

Gør følgende for at indtaste eller redigere disse oplysninger:

- 1. Aflæs patientens generator
- 2. Gennemgå de generatoroplysninger, der vises øverst på skærmen
- 3. Vælg **Rediger**, og indtast de ønskede oplysninger ([Figur 18\)](#page-24-3)
- 4. Anvend ændringerne, og bekræft for at programmere oplysningerne ind i generatoren

#### <span id="page-24-3"></span>**Figur 18. Skærmbillede til redigering af patient-id**

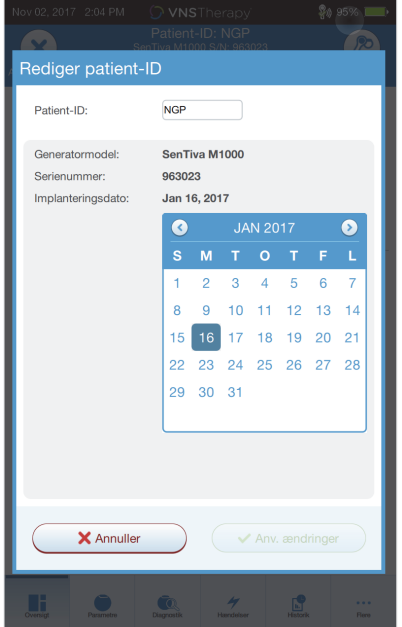

## <span id="page-24-2"></span>**6.2. Sådan justerer du parameterindstillinger**

Efter aflæsningen vises oversigtsskærmbilledet. For at ændre generatorindstillingerne på dette skærmbillede skal du vælge **Rediger parametre** eller vælge **Parametre** på det nederste navigationspanel.

På skærmen Parametre ([Figur 19\)](#page-25-0) kan du ændre stimulations- eller registreringsparametrene afhængigt af generatormodellen. Se den tekniske vejledning til generatoren for at få vist en komplet liste over programmerbare parametre, som er tilgængelige for hver generator.

**Bemærk**: For model 8103 er det kun parametrene for normalmodus, der er tilgængelige.  $\left( \mathbf{i} \right)$ 

**Bemærk**: For model 102-105 er det kun parametrene for normalmodus og magnetstimulation, der er tilgængelige.

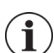

**Bemærk**: For model 106 og 1000/1000-D er der også tilgængelige AutoStim- og registreringsparametre ud over normal- og magnetmodus.

Registreringsparametrene vises under en separat fane. Gennemgå alle faner, når du justerer parametre.

#### <span id="page-25-0"></span>**Figur 19. Parameterskærmbillede – fanerne Stimulation/Registrering**

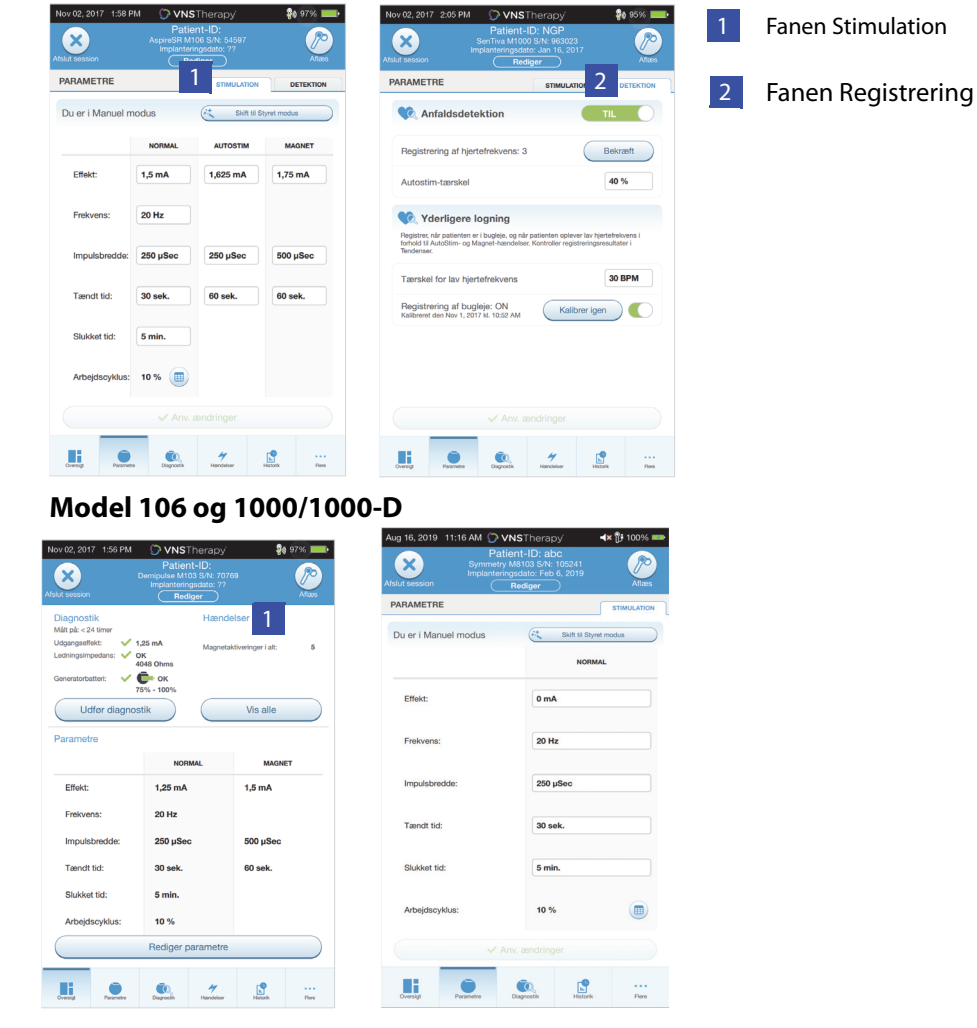

**Model 102-105 Model 8103**

For at ændre en parameterindstilling skal du først vælge fanen **Stimulation** eller fanen Registrering på skærmbilledet Parameter og derefter følge denne fremgangsmåde:

- 1. Tryk på værdien for den parameter, som skal ændres. Der vises en pop op-menu med intervallet af de mulige værdier. Hvis der er værdier, som er større eller mindre end de værdier, der vises på skærmen, kan du se dem ved at rulle op eller ned.
- 2. Vælg den nye værdi for parameteren. For Udgangseffekt vises der en udgangsadvarsel (se [Figur 20](#page-26-0)), hvis den valgte målværdi er mere end 0,25 mA over den aktuelt programmerede værdi i generatoren.

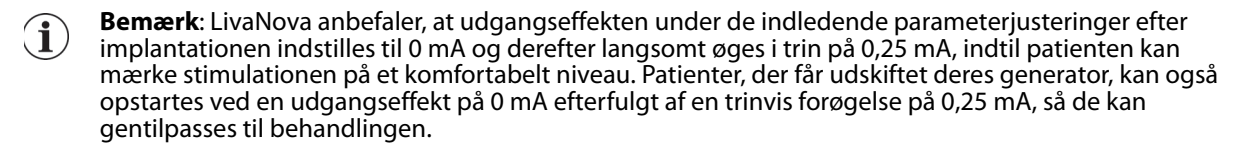

**Figur 20. Skærmbillede for udgangsadvarsel**

<span id="page-26-0"></span>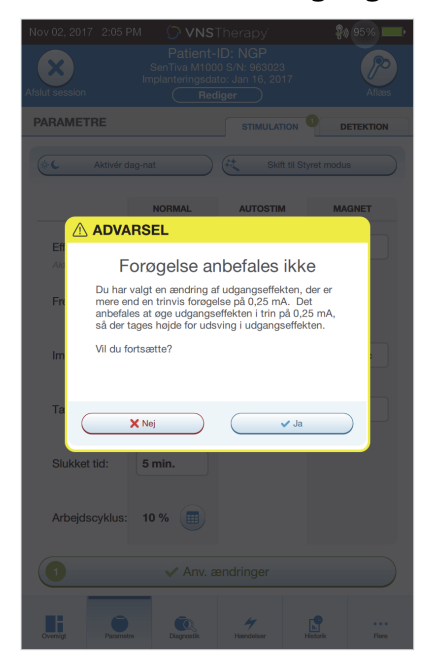

- 3. Nye parametervalg, der ikke er blevet programmeret ind i generatoren, vises med grøn farve. Programmerede og uændrede indstillinger vises med sort farve.
- 4. Vælg **Anv. ændringer** nederst på parameterskærmbilledet for at gå videre til bekræftelsesskærmbilledet ([Figur 21\)](#page-27-1).
- 5. Bekræft, at de(n) opdaterede parameterindstilling(er) er korrekt. Hvis alt er korrekt, skal du placere din wand over generatoren og vælge **Bekræft** for at programmere de nye indstillinger ind i generatoren. Hvis der er noget, der skal ændres, skal du vælge **Annuller** for at vende tilbage til parameterskærmbilledet for at foretage yderligere justeringer.
- 6. Efter at have opdateret parametrene bliver du underrettet ved hjælp af en meddelelse på skærmen, der viser de parameterindstillinger, du har programmeret.

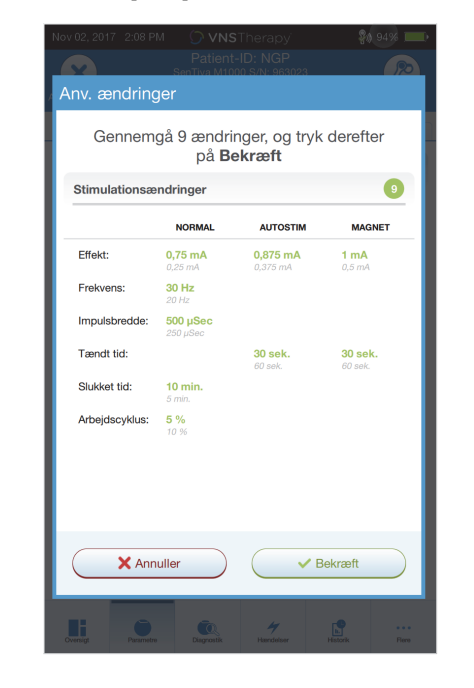

#### <span id="page-27-1"></span>**Figur 21. Eksempel på bekræftelsesskærmbillede**

**Bemærk**: De viste oplysninger er specifikke for generatormodellen. Ikke alle parametre, funktioner  $\bf (i)$ eller modi er gældende for alle generatormodeller.

Hvis der er foretaget nogen parameterændringer under et patientbesøg, anbefales det at udføre en sidste aflæsning før slutningen af patientbesøget for at kontrollere, at generatoren er indstillet til de ønskede værdier. For at udføre den endelige aflæsning skal du først gå til parameterskærmbilledet og trykke på knappen **Aflæs** øverst til højre på skærmen.

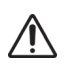

**Forsigtig**: Undgå at bruge frekvenser på 5 Hz eller lavere til langtidsstimulation på generatormodel 102/102R. Disse frekvenser genererer altid et elektromagnetisk triggersignal, som resulterer i overdreven batteriafladning af den implanterede generator. Brug derfor kun disse lave frekvenser i korte perioder.

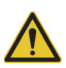

 $\mathbf i$ 

**Advarsel:** Overdreven stimulation er en kombination af en overskreden arbejdscyklus (dvs. når "TILSLUTTET" tid er længere end "AFBRUDT" tid) og stimulation med høj frekvens på 50 Hz. Overdreven stimulation har resulteret i degenerativ nervebeskadigelse hos forsøgsdyr. Vedvarende eller hyppig magnetaktivering

(> 8 timer) kan desuden forårsage overdreven arbejdscyklus hos patienter, hvor magnetmodus er aktiveret (kun epilepsi). Selvom LivaNova begrænser den maksimale programmerbare frekvens til 30 Hz, anbefales det, at du ikke stimulerer med overskreden arbejdscyklus. Læger bør også advare epilepsipatienter, der har magnetmodus aktiveret, om kontinuerlig eller hyppig brug af magneter, da dette kan medføre, at batteriet aflades hurtigere.

## <span id="page-27-0"></span>**6.3. Sådan konfigurerer du registreringsindstillinger**

Du kan justere registreringsindstillinger under fanen Registrering på parameterskærmbilledet for generatormodel 106 og 1000/1000-D.

**Bemærk**: Indstillinger for registrering er kun beregnede til brug på epilepsipatienter.

#### <span id="page-28-1"></span>**6.3.1. Tænd/sluk for registreringsfunktionen**

Du kan aktivere eller deaktivere registrering. Hvis registrering er deaktiveret, bruger generatormodel 106 og 1000/1000-D kun normal stimulation og magnetstimulation. Hvis registrering er aktiveret, bliver parametrene for AutoStim tilgængelige ud over parametrene for normal stimulation og magnetstimulation.

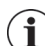

**Bemærk**: Hvis registrering er deaktiveret, er de resterende parametre under fanen Registrering ikke synlige, og AutoStim er ikke aktiveret.

Når du aktiverer registrering for første gang, beder softwaren dig om at angive indstillingen for registrering af hjerteslag og AutoStim-tærsklen. Disse indstillinger arbejder sammen for henholdsvis at sikre, at generatoren registrerer patientens hjerteslag nøjagtigt, og for at angive kriteriet for AutoStim-overførsel baseret på ændringer i hjertefrekvens. Når registrering er aktiveret, kan du justere indstillingerne via fanen Registrering efter behov.

#### <span id="page-28-2"></span>**6.3.2. Angiv registrering af hjertefrekvens**

For at generatoren skal kunne registrere hjertefrekvens nøjagtigt, skal registreringen af hjertefrekvens indstilles for den individuelle patient. Du kan manuelt vælge mellem en række forskellige følsomhedsværdier til registrering af hjertefrekvens: 1 (mindst følsom – bruges til EKG-signalerne med størst amplitude) til 5 (mest følsom – bruges til EKG-signalerne med mindst amplitude). Indstillingen ændrer sig ikke, medmindre den manuelt programmeres til en anden værdi.

#### <span id="page-28-0"></span>**6.3.3. Brug Bekræft registrering af hjertefrekvens**

Når registrering er aktiveret, gennemgår softwaren bekræftelsesproceduren til indstilling for registrering af hjerteslag samt valget af AutoStim-tærskel. Derefter skal du vælge **Bekræft** under fanen Registrering for at bekræfte nøjagtigheden af den hjertefrekvens, der registreres af generator, og for at ændre indstillingen for registrering af hjertefrekvens. Dette gøres ved at følge denne fremgangsmåde:

1. Tryk på **Bekræft** for at gå videre til skærmbilledet Bekræft registrering af hjertefrekvens ([Figur 22](#page-28-3)). Hvis registrering er aktiveret, vises skærmbilledet Bekræft registrering af hjertefrekvens automatisk.

#### <span id="page-28-3"></span>**Figur 22. Skærmbilledet Bekræft registrering af hjertefrekvens**

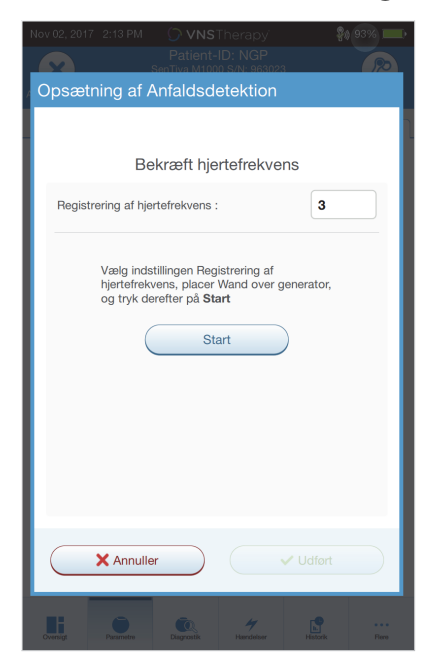

- 2. På skærmbilledet Bekræft registrering af hjertefrekvens skal du trykke feltet for indstilling af hjertefrekvensregistrering, så du kan ændre værdien (hvis det ønskes). Placer din wand over generatoren, og tryk på **Start** for at starte testen.
- 3. Hold din wand over generatoren under hele processen til bekræftelse af hjertefrekvensregistrering. Generatoren sender et signal, og programmeren viser den registrerede hjertefrekvens i slag pr. minut (BPM) i op til to minutter [\(Figur 23\)](#page-29-1).

#### <span id="page-29-1"></span>**Figur 23. Bekræft registrering af hjertefrekvens – test i gang**

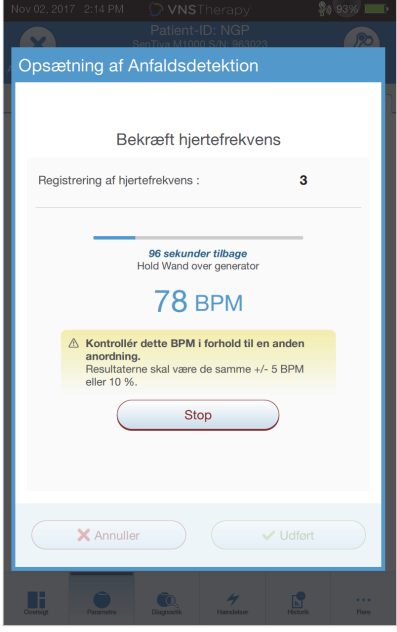

- 4. Vent på, at visningen af hjertefrekvensen stabiliserer sig (mindst 10 sekunder), og sammenlign den generatorregistrerede hjertefrekvens, der vises på programmeren, med en uafhængig kilde (f.eks. BPM fra en anden EKG-monitor eller en manuel pulstælling). Den nøjagtige registrering skal være inden for ±5 BPM eller 10 %. Hvis den hjertefrekvens, der rapporteres af programmeren, er for høj, skal indstillingen for registrering af hjertefrekvens nedjusteres (mod indstilling 1). Hvis den hjertefrekvens, der rapporteres af programmeren, er for lav eller viser "?? BPM", skal indstillingen for registrering af hjertefrekvens opjusteres (mod indstilling 5). Se ["Fejlfinding"](#page-62-0) for at få flere oplysninger.
- 5. Hvis registreringen af hjertefrekvens bliver bekræftet, før den to minutter lange test er fuldført, skal du holde din wand over generatoren og vælge **Stop** på skærmen.

Når du kan se, at registreringen af hjertefrekvens er nøjagtig, har du fuldført bekræftelsesprocessen. Hvis du aktiverer registrering, skal du vælge **Næste** for at angive AutoStim-tærsklen. Ellers skal du vælge **Udført** for at vende tilbage til parameterskærmbilledet.

#### <span id="page-29-0"></span>**6.3.3.1. Visuelle indikatorer under Bekræft registrering af hjertefrekvens**

Under bekræftelse af hjertefrekvensen vises følgende visuelle indikatorer i BPM-vinduet:

- "?? BPM" indikerer mistet/ingen kommunikation eller ingen hjertefrekvens registreret af generatoren
- "< 40 BPM" vises, hvis systemet registrerer en hjertefrekvens under denne nedre grænse
- "> 230 BPM" (Model 3000 v1.0) eller "> 180 BPM" (model 3000 v1.6+) vises, hvis systemet registrerer en hjertefrekvens over denne øvre grænse
- Mellem de intervaller, der er beskrevet ovenfor, vises den aktuelle systemberegnede hjertefrekvens

**Forsigtig**: For generatorer, der kan registrere hjertefrekvens, kan funktionen Bekræft registrering af hjertefrekvens blive afbrudt, hvis AutoStim- eller magnetstimulation er programmeret til at være aktiveret under processen til bekræftelse af hjertefrekvensregistrering. I så fald vises "?? BPM" på skærmen. Hvis "?? BPM" vises, anbefaler LivaNova, at du midlertidigt deaktiverer hele udgangseffekten for generatorer, der kan registrere hjertefrekvens (dvs. programmerer til 0 mA) og prøver at bekræfte hjertefrekvensen igen. Når kalibreringsprocessen er fuldført, kan du omprogrammere udgangseffekten efter behov.

#### <span id="page-30-0"></span>**6.3.4. Angiv AutoStim-tærsklen**

AutoStim-tærsklen er en indstilling under fanen Registrering, som kan angives fra 20 % til 70 % (i intervaller på 10 %). Du kan bruge denne indstilling til at fastslå den minimale hjertefrekvensændring, der er nødvendig for AutoStim, og som skal skræddersys til den individuelle patient. Hvis du vil indstille den mest følsomme registrering og den laveste hjertefrekvensændring til stimulation, skal du vælge 20 %. Hvis du vil indstille den mindst følsomme registrering og den højeste hjertefrekvensændring til stimulation, skal du vælge 70 %.

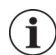

**Bemærk**: Der findes yderligere vejledning til, hvordan denne patientspecifikke indstilling skal programmeres, i lægehåndbogen til VNS Therapy-systemet.

#### <span id="page-30-1"></span>**6.3.5. Stimulationsindstillinger under fanen AutoStim**

AutoStim-parameterindstillingerne bestemmer den stimulationsudgangseffekt, der leveres, når AutoStimtærsklen er nået. Du kan redigere disse indstillinger via fanen Stimulation på parameterskærmbilledet.

#### <span id="page-30-2"></span>**6.3.5.1. Registrerings- og tidsbegrænsninger**

For at sikre tilstrækkelig registreringstid mellem stimulationsperioder i normalmodus tillader programmeringssoftwaren ikke, at man programmerer visse kombinationer af normalmodusværdier og AutoStim-værdier. Hvis du programmerer en slukket tid for normalmodus på under 1,1 minutter, mens AutoStim/registrering er aktiveret, bliver du bedt om at ændre værdierne. Ellers vil registrering blive slået fra ved det næste programmeringsforsøg.

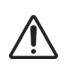

**Forsigtig:** LivaNova anbefaler også, at udgangseffekten for AutoStim-modus ikke overstiger udgangseffekten for normalmodus eller magnetmodus – især for patienter, der oplever ubehag. Du kan overvåge patienten kortvarigt efter parameterændringer, der er foretaget i forbindelse med en konsultation, for at sikre, at stimulationen er tålelig.

#### <span id="page-30-3"></span>**6.3.6. Registrering af lav hjertefrekvens og bugleje (Model 1000/1000-D)**

For at få flere patientspecifikke oplysninger kan du konfigurere generatormodel 1000/1000-D til at registrere hændelser med lav hjertefrekvens og/eller forekomst af bugleje, når disse hændelser sker inden for 7,5 minutter efter aktivering af en AutoStim- eller magnetmodus. Registrering af anfald skal være aktiveret, for at der kan registreres lav hjertefrekvens eller bugleje.

#### <span id="page-30-4"></span>**6.3.6.1. Vælg tærsklen for lav hjertefrekvens (Model 1000/1000-D)**

På parameterskærmbilledet skal du trykke på feltet Tærskel for lav hjertefrekvens, mens fanen Registrering er aktiv. Der vises en pop op-menu med et interval på 30 til 60 BPM. Når du har valgt en tærskel, skal du anvende ændringerne og bekræfte valget for at programmere generatoren.

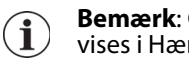

**Bemærk**: Generatoren lagrer op til 20 tidsstempler for hændelser med lav hjertefrekvens, som kan vises i Hændelser og tendenser. Se ["Hændelser og tendenser".](#page-54-0)

**Bemærk**: Hændelser med lav hjertefrekvens registreres kun, hvis hjertefrekvensen kommer under den programmerede tærskel inden for 7,5 minutter efter en AutoStim- eller magnetmodusaktivering. Disse stimulationer udløser overvågningsperioden, da de kan være knyttet til anfaldsaktivitet.

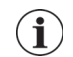

**Bemærk**: Hvis programmeringssystemet kommunikerer med generatoren i løbet af overvågningsperioden for hændelser med lav hjertefrekvens, kan det udløse, at der registreres en uventet hændelse med lav hjertefrekvens.

## <span id="page-31-0"></span>**6.3.6.2. Tænd for registrering af bugleje (Model 1000/1000-D)**

På parameterskærmbilledet kan du aktivere registrering af bugleje, mens fanen Registrering er aktiv. Når du aktiverer denne funktion, beder softwaren dig om at kalibrere generatoren for at tage højde for generatorens retning inden i kroppen [\(Figur 24](#page-31-4)). Gør følgende for at konfigurere registrering:

- 1. Bed patienten om at sidde eller stå så rankt som muligt
- 2. Placer din wand over generatoren, og tryk på **Næste** på softwarens skærmbillede
- 3. Bed patienten om at lægge sig fladt ned på ryggen
- 4. Placer din wand over generatoren, og tryk på **Næste** på softwarens skærmbillede

#### <span id="page-31-4"></span>**Figur 24. Totrinskonfiguration af registrering af bugleje**

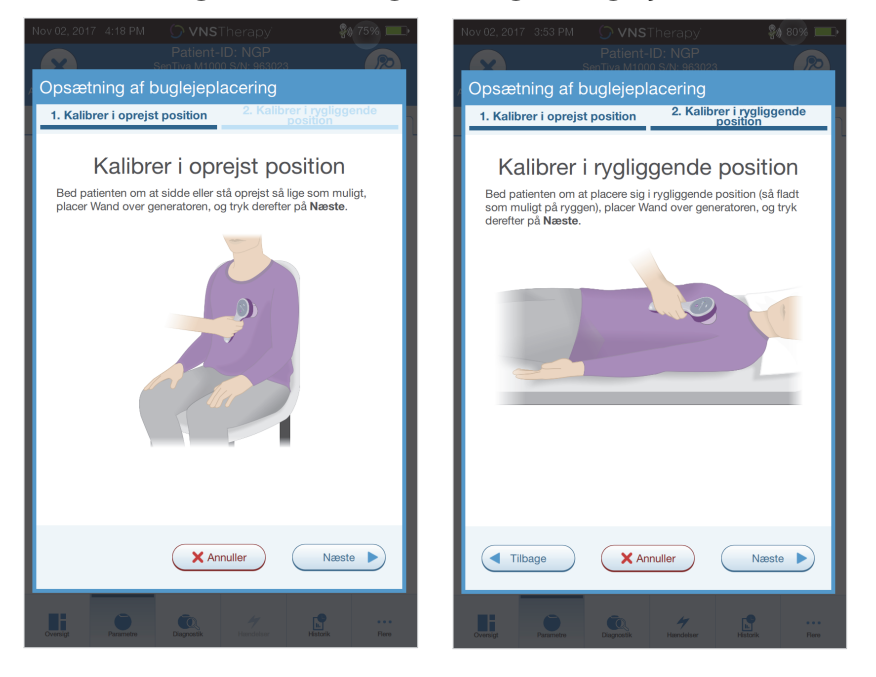

## <span id="page-31-1"></span>**6.4. Potentielle fejltilstande i forbindelse med programmering**

#### <span id="page-31-2"></span>**6.4.1. Delvis programmering (Model 102/102R)**

Hver parameter programmeres og bekræftes individuelt under en programmeringshændelse for generatormodel 102/102R. Hvis kommunikationen afbrydes under programmeringen, kan generatorerne være angivet til utilsigtede indstillinger. Softwaren viser en advarsel, der angiver, at programmeringen ikke kunne udføres, og anordningens indstillinger er blevet ændret eller potentielt ændret på grund af det afbrudte programmeringsforsøg. Hvis det sker, skal du aflæse generatoren med det samme for at kontrollere de nuværende programmerede indstillinger. Omprogrammer til de ønskede indstillinger, hvis det er nødvendigt.

#### <span id="page-31-3"></span>**6.4.2. Delvis programmering (Model 1000/1000-D)**

I generatormodel 1000/1000-D programmeres alle tilstande (normal, AutoStim og magnet) som et enkelt sæt. Hvis programmeringen afbrydes, er det muligt, at ikke alle tilstandene er blevet opdateret. Det kan betyde, at en eller flere tilstande har et forældet parametersæt. Der vises en advarsel på programmeren for at indikere ændrede eller potentielt ændrede indstillinger som følge af afbrydelsen. Hvis det sker, skal du aflæse generatoren med det samme for at kontrollere de nuværende programmerede indstillinger. Omprogrammer til de ønskede indstillinger, hvis det er nødvendigt.

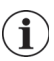

**Bemærk**: AutoStim- og magnetmodus er kun beregnede for epilepsipatienter.

#### <span id="page-32-0"></span>**6.4.3. Afbrydelse af delvis programmering (model 103-106 og 8103)**

På generatormodeller 103-106 og 8103 programmeres og bekræftes enhedsparametrene som en gruppe under en programmeringshandling, som ikke er modtagelig over for delvis programmering. Hvis der opstår en afbrydelse under programmeringen, viser softwaren en advarselsmeddelelse, som angiver, at proceduren mislykkedes, og brugeren får mulighed for at prøve igen eller annullere programmeringshandlingen [\(Figur 25](#page-32-2)). Hvis du vælger at annullere, skal du aflæse generatoren for at kontrollere indstillingerne, før du prøver at omprogrammere.

#### <span id="page-32-2"></span>**Figur 25. Skærmbillede med advarsel om mislykket programmering**

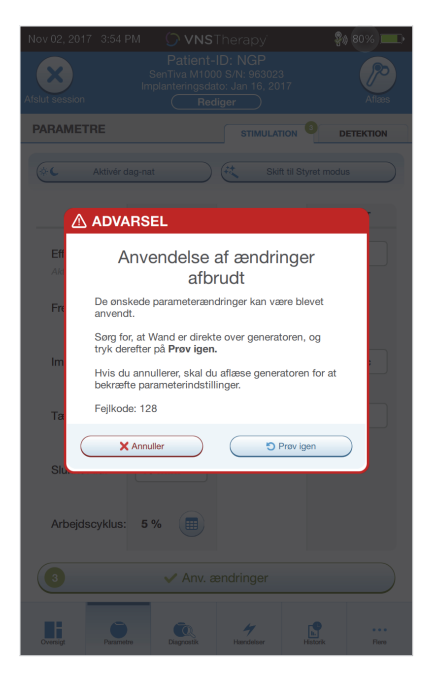

#### <span id="page-32-1"></span>**6.4.4. Tværgående programmering (Model 102)**

Generatormodel 102/102R er modtagelig over for en hændelse, der er kendt som tværgående programmering. Den opstår, når parameterindstillinger fra en patients generator er utilsigtet programmeres ind i en anden patients generator. Det kan ske, hvis du ikke aflæser generatoren mellem patientbesøg, og begge patienter har generatormodel 102 eller 102R. Udfør altid en indledende og en afsluttende aflæsning for at bekræfte parameterindstillingerne ved hver konsultation for alle patienter.

## <span id="page-33-0"></span>**7. STYRET PROGRAMMERING**

For at gøre programmeringen nemmere kan du bruge funktionen Styret programmering til at justere behandlingsparametrene under et opfølgningsbesøg. Denne funktion forenkler programmeringen ved at give dig mulighed for at øge eller mindske parameterværdierne med en enkelt knap.

For alle generatorer gælder det, at styret modus kan bruges til at justere parametre i overensstemmelse med en standardterapiprotokol. Se ["Standardprotokollen"](#page-33-1) nedenfor. For generatormodel 1000/1000-D kan du oprette en brugerdefineret terapiprotokol. Se ["Brugerdefinerede terapiprotokoller \(Model 1000/](#page-34-0) [1000-D\)"](#page-34-0) for at få anvisninger til, hvordan du opretter en brugerdefineret terapiprotokol før en konsultation med en patient.

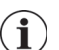

**Bemærk**: Styret programmering anbefales ikke for depressionspatienter, der har en implanteret generatormodel, der er lavere end model 1000/1000-D. Hvis Styret programmering benyttes til en depressionspatient, der har implanteret en generatormodel 1000/1000-D, skal der indtastes og vælges en brugerdefineret protokol, hvor udgangsstrømmen for både magnet- og AutoStim-modus er 0,0 mA for hvert ønsket trin.

## <span id="page-33-1"></span>**7.1. Standardprotokollen**

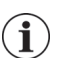

**Bemærk**: Hvis programmersoftwaren ikke er blevet opdateret til v1.6 eller nyere, skal du kontakte teknisk support for at få en opdatering.

Standardprotokollen øger udgangseffekten til 1,75 mA i 7 protokoltrin. Hvert trin øger udgangseffekten med 0,25 mA. Se flere oplysninger i [Tabel 2](#page-33-2). Der kan anvendes flere trin pr. konsultation, hvis det ønskes. Alle andre parametre (f.eks. frekvens, impulsbredde samt tændt og slukket tid) er konstante som vist i [Tabel 3](#page-34-1).

Da virkningen kan være nået inden trin 7, kan du overveje at evaluere virkningen ved hvert enkelt trin. Hvis du vil programmere værdier, der adskiller sig fra standardprotokollen, skal du lukke Styret programmering og justere parametrene manuelt.

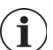

i

**Bemærk**: AutoStim- og magnetmodus er kun beregnede til brug hos epilepsipatienter.

**Bemærk**: For model 8103 programmerer standardprotokollen udgangseffekten for magnet til 0 mA for alle trin.

#### <span id="page-33-2"></span>**Tabel 2. Trin for standardterapiprotokoller**

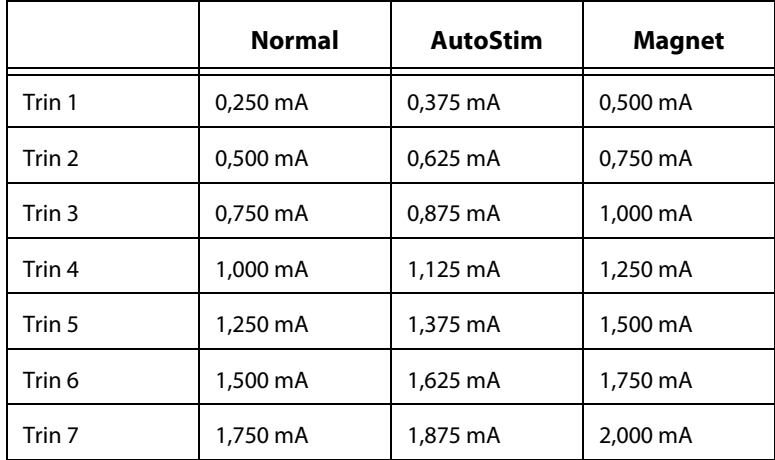

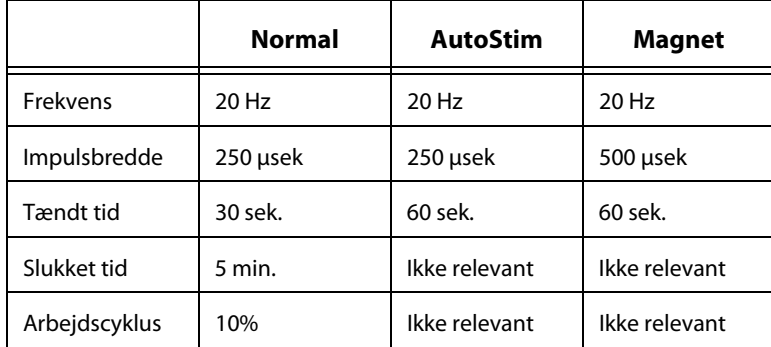

#### <span id="page-34-1"></span>**Tabel 3. Vedvarende (konstante) parameterindstillinger for standardterapiprotokol**

## <span id="page-34-0"></span>**7.2. Brugerdefinerede terapiprotokoller (Model 1000/1000-D)**

Brugerdefinerede protokoller kan oprettes via hovedskærmbilledet (se [Figur 10\)](#page-17-2) før aflæsning. Denne funktion giver dig mulighed for at definere udgangseffekten for hvert trin og hver modus (f.eks. normal, magnet og AutoStim) og vælge forskellige vedvarende parameterindstillinger (i forhold til [Tabel 2](#page-33-2)). Vedvarende parameterindstillinger anvendes i hvert trin af den brugerdefinerede protokol.

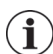

**Bemærk**: Udgangseffekten for en hvilken som helst modus må ikke øges med mere end 0,25 mA i forhold til det foregående protokoltrin

Sådan opretter du en brugerdefineret protokol:

- 1. Vælg **Indstillinger** i navigationspanelet på hovedskærmbilledet
- 2. Vælg **Indstillinger for Styret modus**
- 3. Vælg T**erapiprotokoller**
- 4. Vælg **Opret protokol**
- 5. Vælg **Start fra bunden** eller **Standardprotokol**
- 6. Tilføj eller slet trin (maks. 7), og angiv udgangseffekt for hver enkelt behandlingsmodus ([Figur 26](#page-35-0), venstre panel)
- 7. Vælg de brugerdefinerede vedvarende parametre, der skal bruges i alle protokoltrin ([Figur 26](#page-35-0), højre panel)
- 8. Følg vejledningen på skærmen for at navngive og gemme den brugerdefinerede protokol, og gå derefter tilbage til hovedskærmbilledet ved hjælp af tilbagepilen.

#### <span id="page-35-0"></span>**Figur 26. Opret protokoltrin**

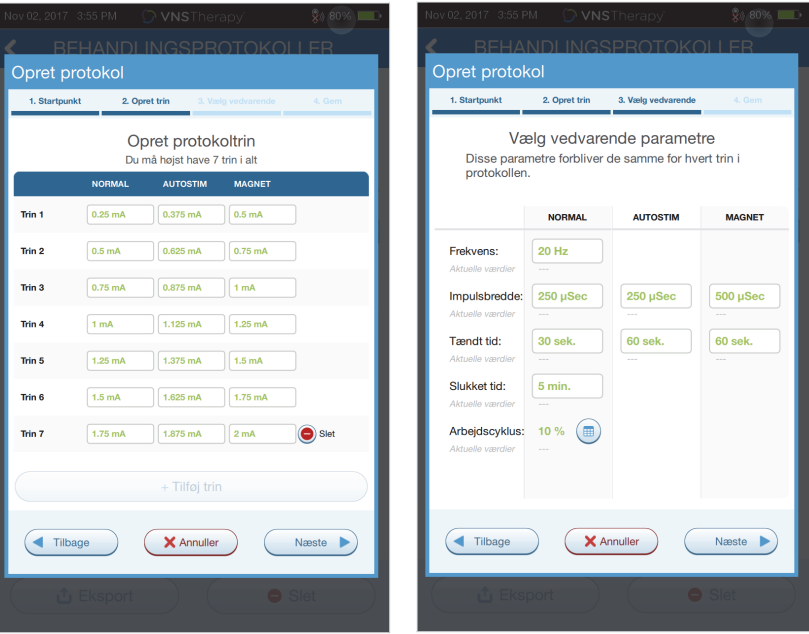

Der kan udføres flere funktioner via skærmbilledet Terapiprotokoller. Se flere oplysninger i [Figur 27](#page-35-1). Disse funktioner giver dig mulighed for at importere eller eksportere protokoller med henblik på at flytte dem mellem programmeringstablets, slette unødvendige protokoller og gennemgå protokoloplysninger.

## <span id="page-35-1"></span>**Figur 27. Funktioner på skærmbillede med terapiprotokoller**

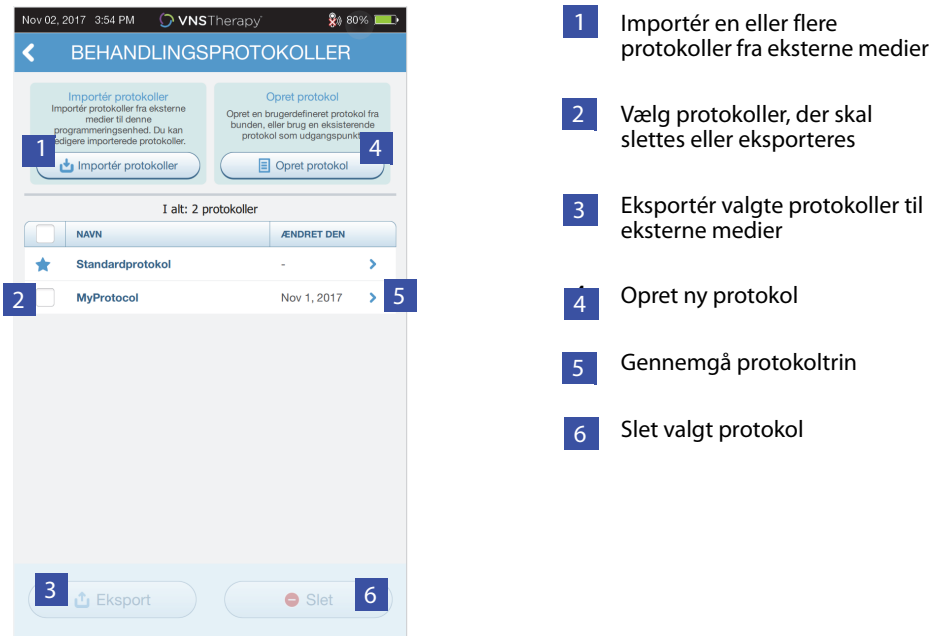
# <span id="page-36-1"></span>**7.3. Start Styret modus**

i

 $\mathbf i$ 

Hvis du vil aktivere styret programmering, skal du aflæse generatoren og derefter gå til parameterskærmbilledet. Under fanen Stimulation skal du vælge knappen **Skift til Styret modus** øverst på skærmen for at aktivere denne funktion [\(Figur 28](#page-36-0)). For generatormodel 1000/1000-D beder softwaren dig om at vælge enten Standardprotokol eller Brugerdefineret protokol. Styret modus finder derefter det nærmeste match mellem de nuværende generatorparametre og den valgte protokol. De foreslåede indstillingsændringer vises med grøn farve på bekræftelsesskærmbilledet. Vælg **Anv. ændringer** for at programmere den styrede protokol [\(Figur 29](#page-37-0)).

- **Bemærk**: Hvis du ikke er enig i de foreslåede trin for Styret modus, eller hvis du er nået til det sidste trin i en terapiprotokol og vil foretage yderligere ændringer, skal du lukke Styret modus og justere parametrene manuelt.
	- **Bemærk**: For generatormodel 1000/1000-D er Styret modus ikke tilgængelig, hvis Programmering af dag/nat er aktiveret.
- **Bemærk**: De viste oplysninger er specifikke for generatormodellen. Ikke alle parametre, funktioner  $\mathbf{I}$ eller modi er gældende for alle generatormodeller.

### <span id="page-36-0"></span>**Figur 28. Skift til Styret modus**

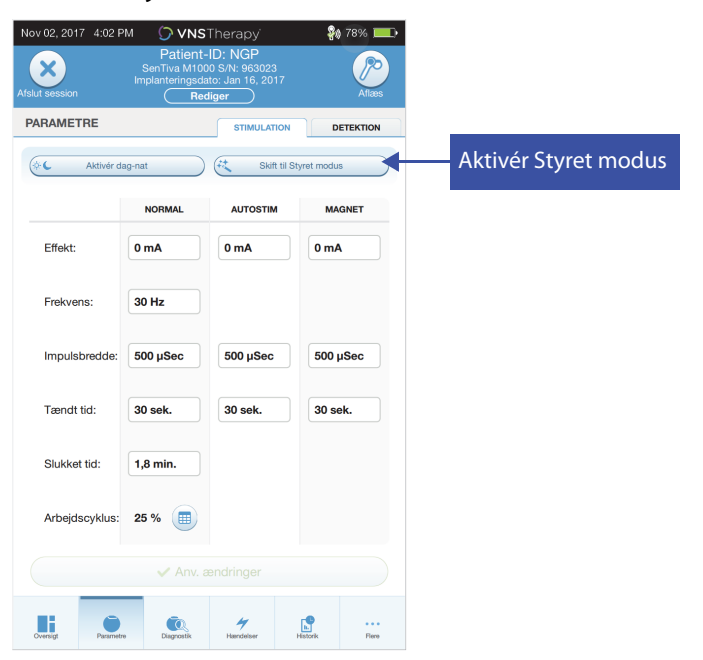

### <span id="page-37-0"></span>**Figur 29. Gennemgå parameterindstillinger for styret programmering**

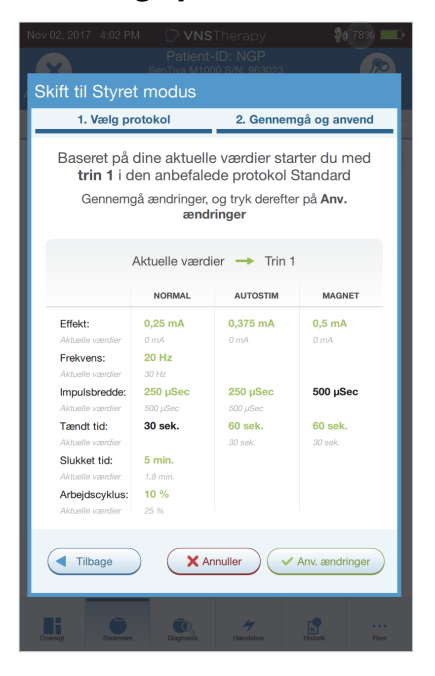

# **7.4. Rediger parametre i Styret modus**

Se [Figur 30](#page-37-1) for at få vist de tilgængelige funktioner, når du er i Styret modus.

### <span id="page-37-1"></span>**Figur 30. Overblik over Styret modus**

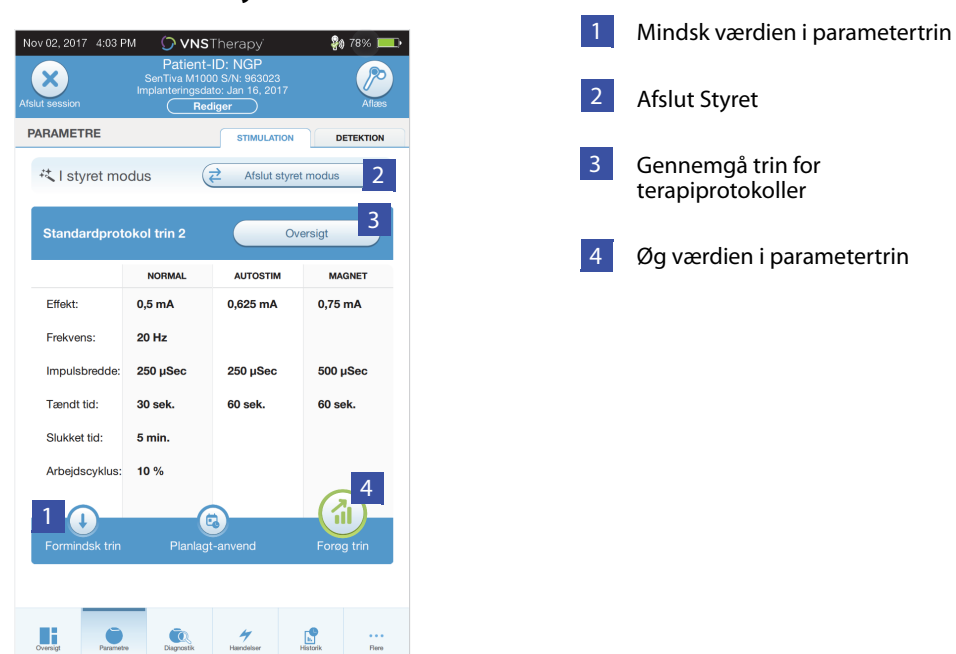

#### **7.4.1. Forøg stimulation**

Vælg **Forøg trin** for at øge stimulationsintensiteten til det næste protokoltrin. Du kan acceptere ændringerne og programmere de foreslåede indstillinger ved at vælge **Anv. ændringer**.

### **7.4.2. Formindsk stimulation**

Hvis patienten ikke kan tåle de øgede indstillinger, kan du mindske parametrene ved at vælge Formindsk trin. Ved at mindske et trin ændres parametrene til det foregående protokoltrin. Vælg **Anv. ændringer** for at programmere generatoren.

## **7.5. Gennemgå protokol**

Tryk på **Oversigt** for at se alle protokoltrinnene og se, hvilke(t) trin der er blevet anvendt.

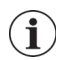

**Bemærk**: AutoStim-indstillingerne på oversigtsskærmbilledet afspejler altid værdierne fra protokollen i Styret modus. Se skærmbilledet med parametre eller oversigten for at få vist de aktuelle AutoStimindstillinger for generatoren

# **7.6. Afslut Styret modus**

Vælg **Skift til Manuel modus** øverst på parameterskærmbilledet for at lukke Styret modus og justere parametrene manuelt [\(Figur 31](#page-38-0)). Følg og bekræft anvisningerne for at lukke. Bemærk, at du til enhver tid kan skifte tilbage til Styret modus.

### <span id="page-38-0"></span>**Figur 31. Afslut Styret modus**

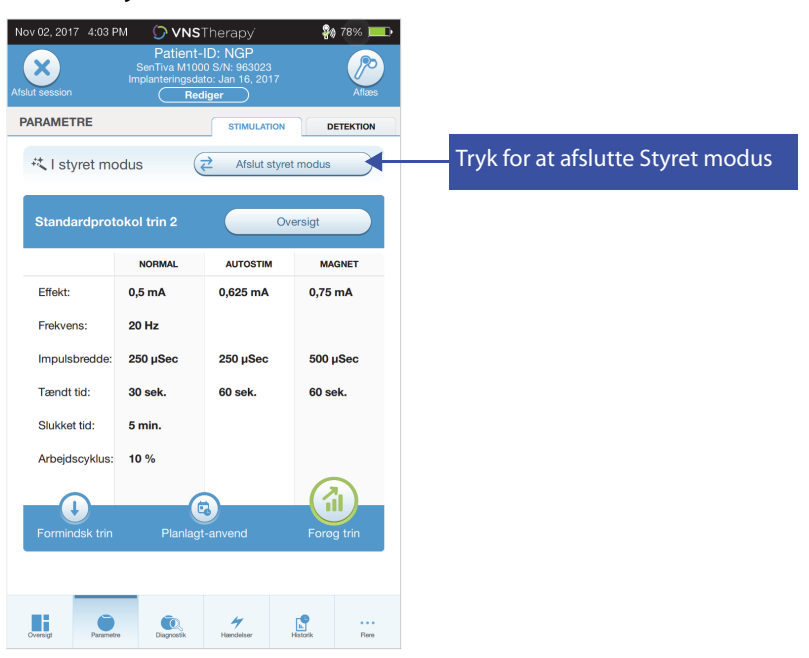

# <span id="page-39-1"></span>**8. PLANLAGT PROGRAMMERING**

Denne funktion giver dig mulighed for at planlægge en række automatiske parameterændringer for stimulation i generatoren. Planlagt programmering kan være nyttig for patienter, der bor langt fra deres sundhedsklinik. Før denne funktion tages i brug, skal du først aktivere Styret modus og vælge en terapiprotokol. Se ["Start Styret modus"](#page-36-1).

**Bemærk**: Fås kun til generatormodel 1000/1000-D. Hvis Planlagt programmering benyttes til en depressionspatient, der har implanteret en generatormodel 1000/1000-D, skal der indtastes og vælges en brugerdefineret protokol, hvor udgangseffekten for både magnet- og AutoStim-modus er 0,0 mA for hvert ønsket trin

# **8.1. Angiv antal planlagte trin**

Indstillingerne for programmeren afgør, hvor mange automatiske (planlagte) parameterforøgelser der er tilladt. Det maksimale antal planlagte trin kan vælges på hovedskærmbilledet [\(Figur 10](#page-17-0)) før aflæsningen ved at åbne Indstillinger og derefter Indstillinger for Styret modus. Standardværdien er 2 planlagte programmeringstrin, og værdien kan øges op til 6.

# **8.2. Aktivér Planlagt programmering**

Sådan planlægges programmeringsændringer:

- 1. Aktivér Styret modus, og vælg en terapiprotokol. Se ["Start Styret modus".](#page-36-1)
- 2. Vælg knappen **Planlagt-anvend** nederst på parameterskærmbilledet (mens fanen Stimulation er aktiv). Se [Figur 32.](#page-39-0)
- 3. Vælg tidsintervallet mellem programmeringen af parameterændringer, og tryk derefter på **Opret tidsplan**. Intervallet kan være 7 dage (for protokoller med en stigning på 0,125 mA pr. trin) eller være mellem 14 til 28 dage (for protokoller med en stigning på 0,25 mA pr. trin)
- 4. Rediger de(n) dato(er) og de(t) klokkeslæt, du ønsker til de planlagte programmeringsændringer [\(Figur 33](#page-40-0)).
- 5. Vælg **Anv. ændringer** for at programmere tidsplanen ind i generatoren ([Figur 33](#page-40-0)).

#### <span id="page-39-0"></span>**Figur 32. Aktivér Planlagt programmering**

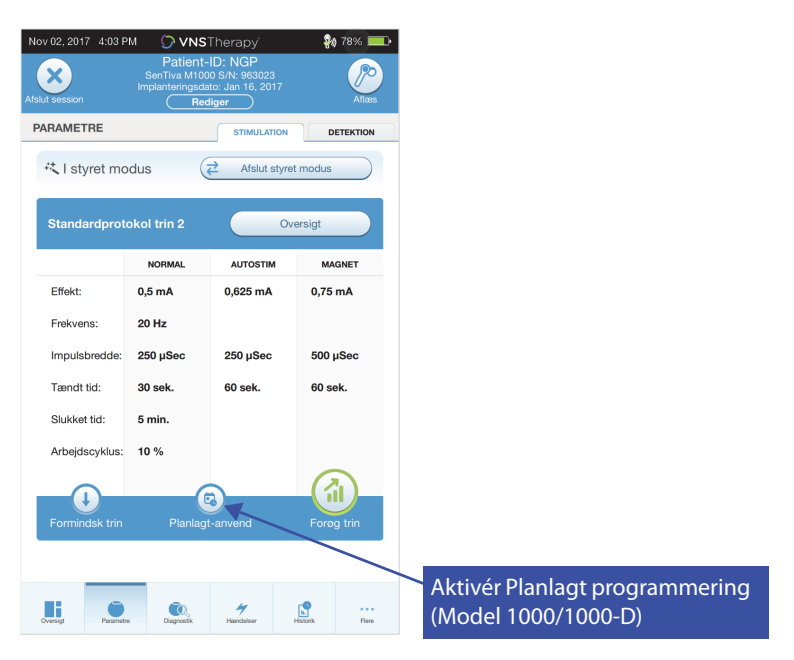

### <span id="page-40-0"></span>**Figur 33. Redigering af tidsplanen**

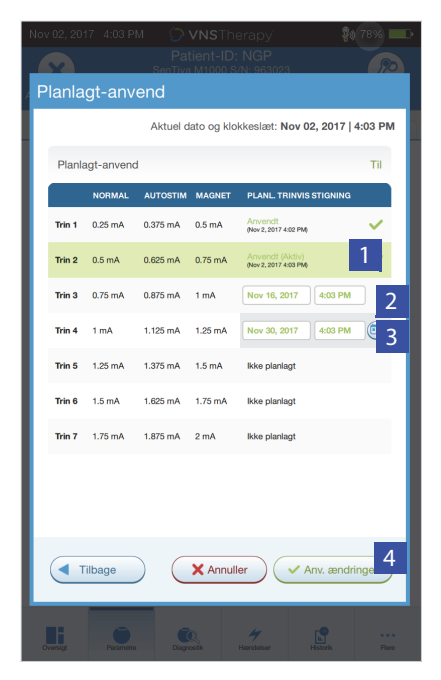

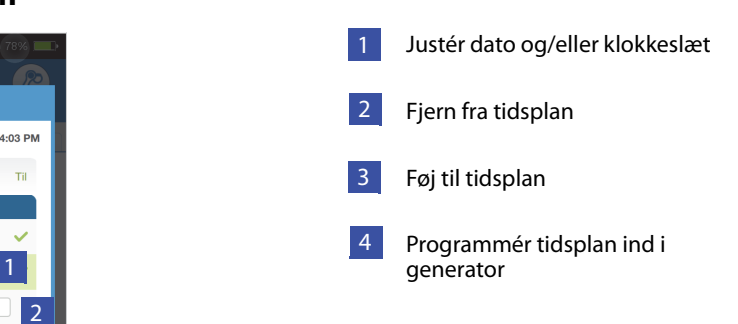

**Bemærk**: Hvis patienten opholder sig i en anden tidszone eller har rejseplaner, kan du programmere  $\bf (i)$ tidsplanen på basis af patientens lokale tidszone for at sikre, at behandlingsændringerne sker på de ønskede tidspunkter.

### **8.3. Deaktivér Planlagt programmering**

Patienten skal være til stede ved en konsultation, for at Planlagt programmering kan deaktiveres. Sådan deaktiverer du Planlagt programmering:

- 1. Aflæs generatoren.
- 2. Vælg **Skift til Manuel modus** på parameterskærmbilledet (mens fanen Stimulation er aktiv).
- 3. Følg vejledningen på skærmen for at anvende denne ændring.

# **9. DAG/NAT-PROGRAMMERING**

Dag/Nat-programmering er en valgfri funktion, der giver generatoren mulighed for at levere to uafhængige sæt af terapiparametre på forskellige tidspunkter i løbet af en periode på 24 timer. Denne funktion giver dig mulighed for at:

- Vælge unikke klokkeslæt om dagen og om natten
- Definere den tid, hvert parametersæt skal være aktivt i

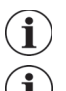

**Bemærk**: Fås kun til generatormodel 1000/1000-D.

**Bemærk**: Dag/Nat-programmering er ikke tilgængelig i Styret modus.

# **9.1. Brug af funktionen**

Udfør følgende trin for at aktivere Dag/Nat-programmering:

- 1. Vælg **Aktivér dag/nat-program** ([Figur 34](#page-41-0)) på parameterskærmbilledet (mens fanen Stimulation er aktiv). Fanerne for dag og nat erstatter derefter fanen Stimulation.
- 2. Under nattefanen skal du vælge den aktive periode for natindstillinger og tilpasse de relevante parametre for denne modus ([Figur 35](#page-42-0)).
- 3. Under dagsfanen vises de resterende timer i 24-timers perioden automatisk som den aktive dagsperiode. Tilpas stimulationsparametrene efter behov.
- 4. Under fanen Registrering (kun epilepsi) kan du vælge unikke AutoStim-tærskler for dag- og natperioderne (hvis Registrering af anfald er aktiveret) ([Figur 36](#page-42-1)).
- 5. Et grønt ikon indikerer antallet af afventende ændringer under hver fane. Valg, der endnu ikke er blevet programmeret ind i generatoren, vises som grøn tekst [\(Figur 35\)](#page-42-0).
- 6. Hvis du vil programmere valgene fra fanerne Dag, Nat og Registrering ind i generatoren, skal du trykke på **Anv. ændringer** og bekræfte de nye valg.

### <span id="page-41-0"></span>**Figur 34. Aktivér programmering af dag/nat**

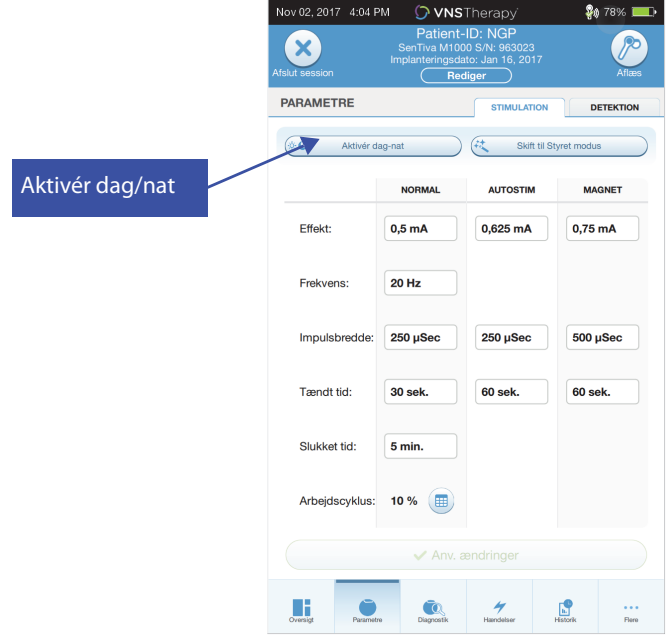

 $4:04$  PM **D** VNST  $\mathbf{x}$ 3 3 3 PARAMETRE  $\mathbb{R}$ 1 **A**ktiv i  $0.00 \text{ PM}$  $00 \overline{\text{AM}}$ **NO AUTOSTIM** Effekt:  $0,5 \text{ mA}$  $\int 0,625 \text{ mA}$ 0,75 mA  $4$ 20 Hz Frekven:  $500 \mu s$  $250 \mu$ Impulsbredd  $250 \mu$  $60$  sek. Tændt tid  $30$  sel 60 sek Slukket tid: 5 min Ŷ. JusterAutoStir<br>tærskel for nattet  $10%$  $\bullet$ Arbejdscyklus: 2 Anv. ændringer ш  $\bullet$ 4  $\mathbf{E}$ 

<span id="page-42-0"></span>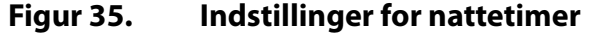

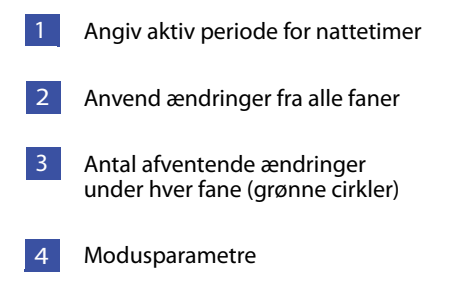

#### <span id="page-42-1"></span>**Figur 36. Tilpas AutoStim-tærskler for dag/nat**

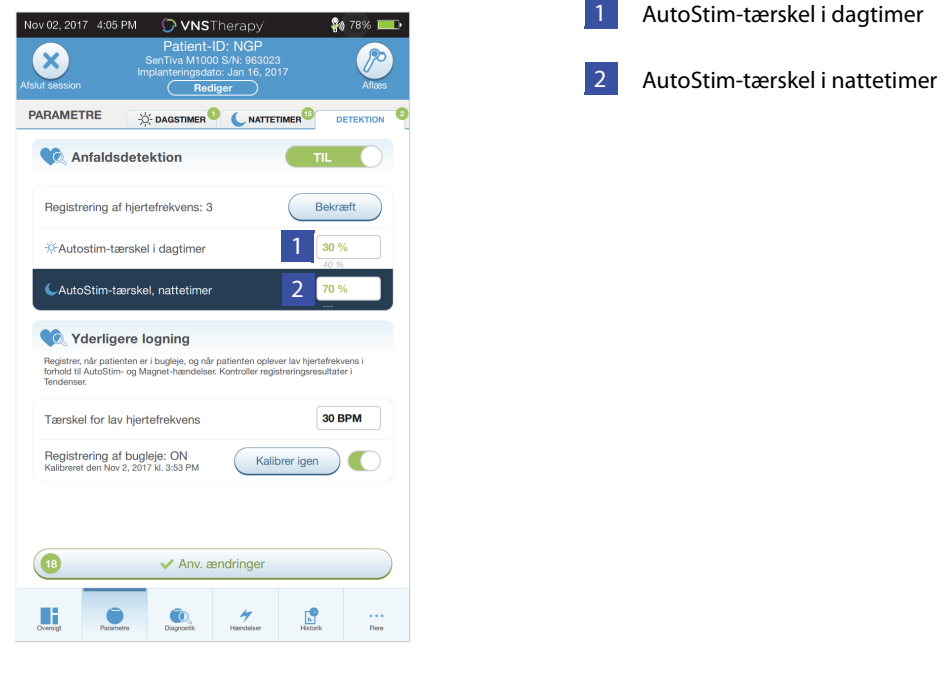

 $\bf (i)$ 

**Bemærk**: Hvis patienten opholder sig i en anden tidszone eller har rejseplaner, kan du vælge dag/nat-intervaller på basis af patientens lokale tidszone for at sikre, at behandlingsændringerne sker på de ønskede tidspunkter.

# **9.2. Test funktionen til Dag/Nat-programmering**

Når du justerer dag-nat-indstillinger, skal du sikre, at patienten kan tåle begge parametersæt. Når du aktiverer funktionen for første gang, stimulerer generatoren ved hjælp af de alternative periodeparametre i 15 minutter og skifter derefter til de aktuelle periodeindstillinger. Hvis du eksempelvis aktiverer dag/nat-funktionen i løbet af dagperioden, stimulerer generatoren ved hjælp af natparametrene i 15 minutter, før den skifter tilbage til dagindstillingerne. Der udføres en lignende test, når du justerer en eller flere indstillinger uden for den aktuelle periode (hvis du f.eks. ændrer natindstillingen i løbet af dagperioden).

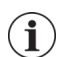

**Bemærk**: Hvis du udfører yderligere programmering i løbet af testperioden på 15 minutter, slutter testen af den alternative periode.

**Bemærk**: Du behøver ikke at holde din wand over generatoren i testperioden på 15 minutter eller derefter. Generatoren styrer testen af den alternative periode og skifter tilbage til den aktuelle periode.

# **9.3. Deaktivering af Dag/Nat-programmering**

Hvis du vil deaktivere Dag/Nat-programmering og bruger dagparametrene i hele perioden på 24 timer:

- 1. Gå til fanen Nattetid på parameterskærmbilledet
- 2. Vælg knappen **Aktiveret** for at skifte til Deaktiveret
- 3. Tryk på **Anv. ændringer** for at gennemgå og bekræfte ændringerne

# **10. ANORDNINGSDIAGNOSTIK**

Der er flere diagnostiske tests til rådighed i programmeringssoftwaren til vurdering af det implanterede systems funktionalitet. Du kan få adgang til dem efter en fuldført aflæsning ved at vælge **Diagnostik eller Udførelse af diagnostik på oversigtsskærmbilledet** (se [Figur 37](#page-44-0)).

### <span id="page-44-0"></span>**Figur 37. Adgang til diagnostik**

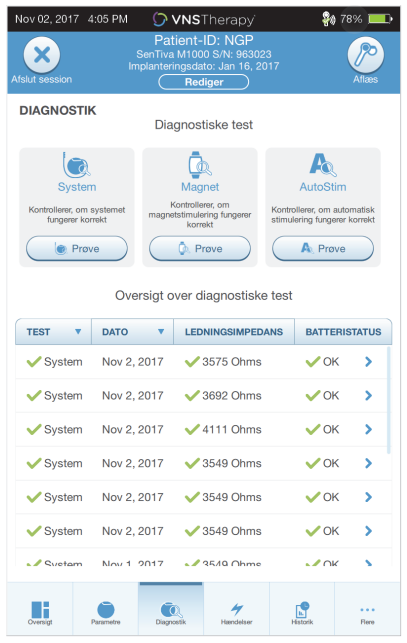

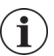

**Bemærk**: De viste oplysninger er specifikke for generatormodellen. Ikke alle parametre, funktioner eller modi er gældende for alle generatormodeller.

Afhængigt af den aflæste generatormodel kan du have adgang til flere forskellige testtyper. Typiske tests omfatter Systemdiagnostik, Normalmodusdiagnostik, Magnetdiagnostik og AutoStim-diagnostik. Sørg for at følge alle anvisninger på programmerens skærm, da de varierer for hvert enkelt valg.

Det er vigtigt at bemærke, at de tests, der er beskrevet i dette afsnit, er udviklet til at vurdere systemets funktionalitet ved hjælp af de implanterede komponenter. En anden test, Generatordiagnostik, er udviklet specifikt til brug med en testmodstand og bør kun anvendes i forbindelse med fejlfindingsscenarier under implantatkirurgi. Se ["Fejlfinding"](#page-62-0) for at få flere oplysninger om at få adgang til Generatordiagnostik.

# **10.1. Aflæsning af testresultater**

[Figur 38](#page-45-0) viser et typisk resultatskærmbillede efter fuldførelse af en diagnostisk test.

<span id="page-45-0"></span>**Figur 38. Eksempel på diagnostiske resultater**

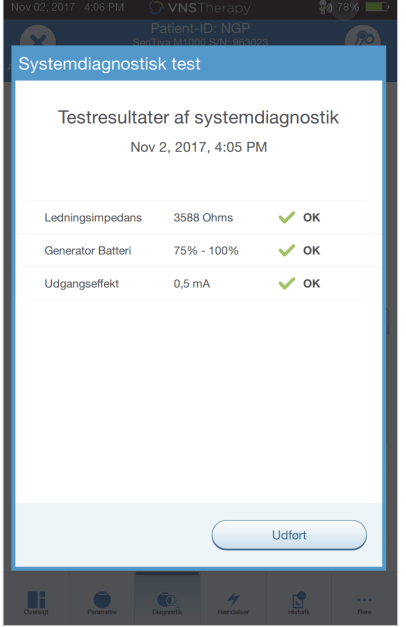

De forskellige testparametre og deres værdier/betydninger på tværs af de forskellige diagnostiske test er opsummeret i [Tabel 4.](#page-46-0) De resterende afsnit indeholder yderligere oplysninger om specifikke diagnostiske tests. For generatormodel 102 estimeres værdierne for ledningsimpedans på basis af DC-DC-kode (vist i tidligere versioner af VNS-softwaren). Konverteringen mellem DC-DC-kode og det estimerede impedansområde er angivet i [Tabel 5.](#page-47-0) Hvis der er unormale resultater, kan du finde yderligere anvisninger under ["Fejlfinding"](#page-62-0).

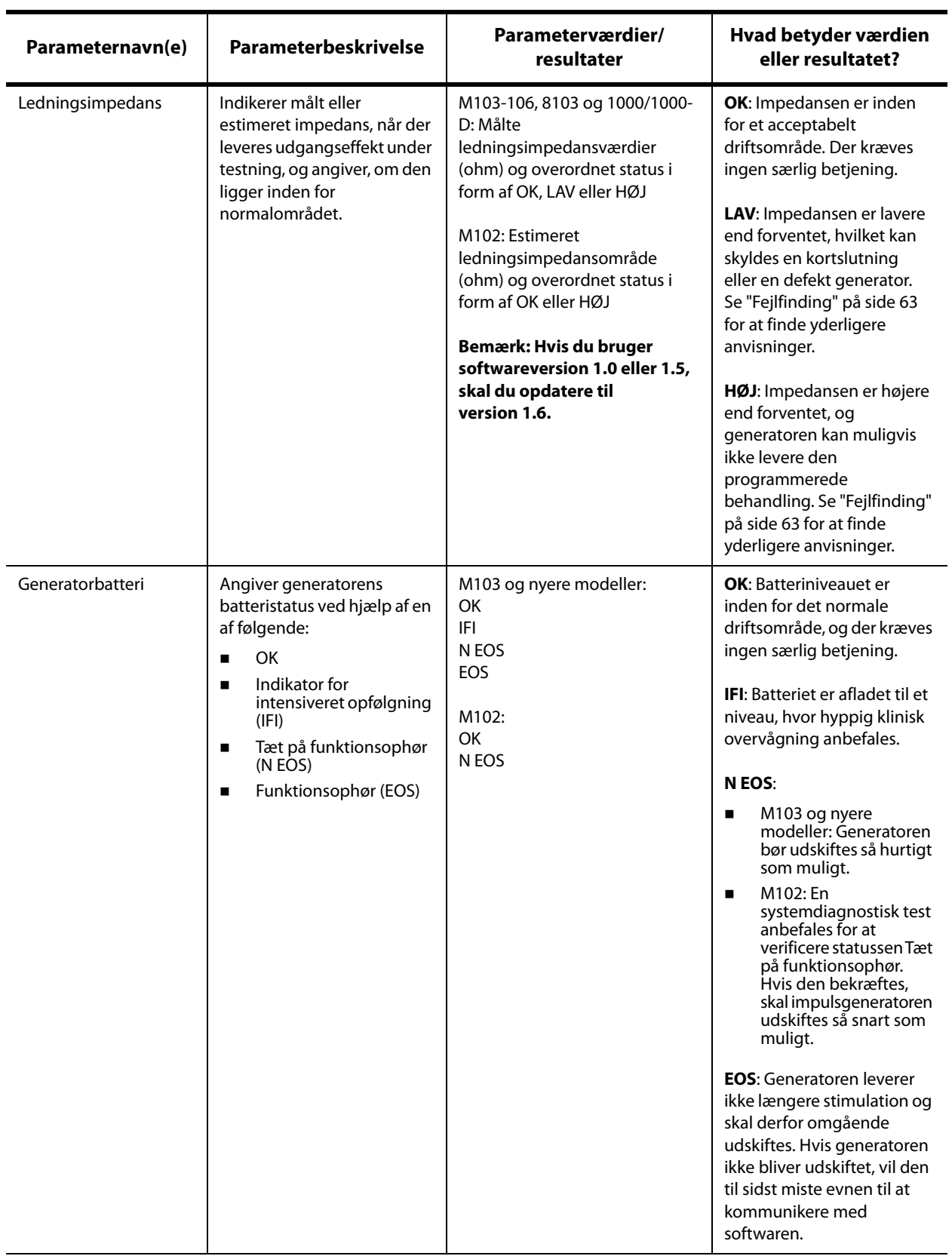

# <span id="page-46-0"></span>**Tabel 4. Resumé af Diagnostik/Parameterresultater**

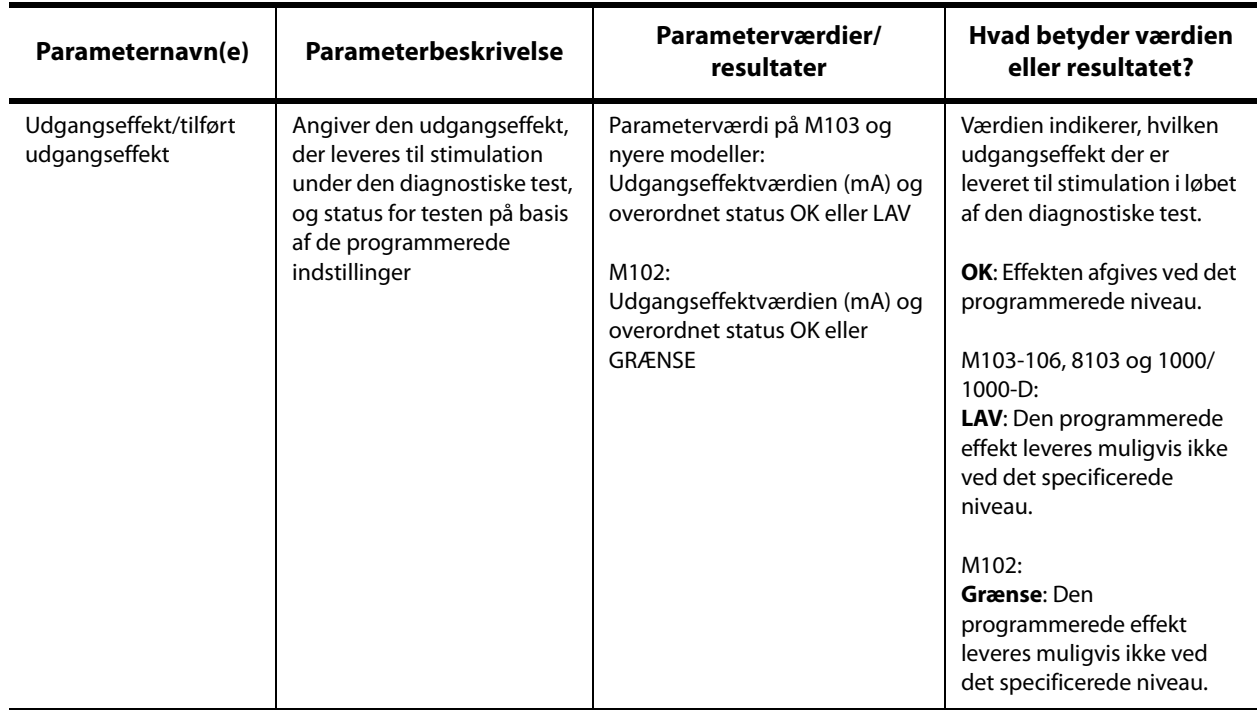

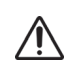

**Forsigtig:** Batteriet kan blive afladet mellem konsultationer. Derfor anbefaler LivaNova, at epilepsipatienter med magnetaktivering udfører en daglig magnetaktivering for at kontrollere stimulationen. Hvis stimulationen ikke kan mærkes, skal du bede patienten om at kontakte sin læge med henblik på at få udført diagnostiske tests.

### <span id="page-47-0"></span>**Tabel 5. Konvertering af og estimeret impedansområde for DC-DC-kode**

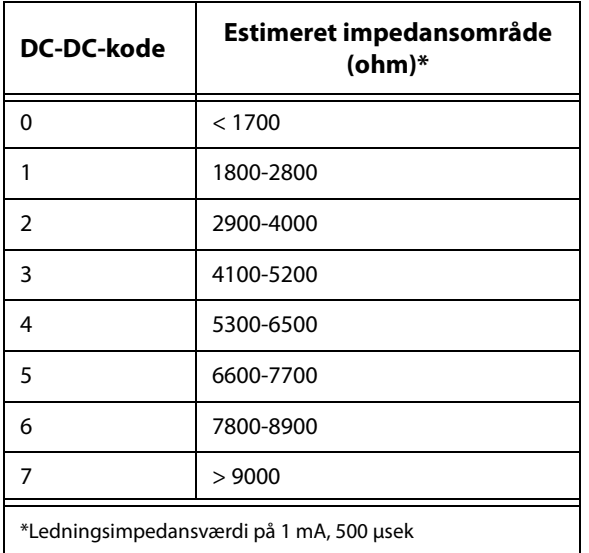

# **10.2. Gennemgå testoversigt**

Alle tidligere gennemførte diagnostiske tests vises i oversigtstabellen på skærmbilledet Diagnostik. Brug rullemenuerne til at filtrere rapporterne efter type og/eller dato. Derudover kan du vælge en hvilken som helst test for at se detaljer om den.

# **10.3. Systemdiagnostik**

Testen Systemdiagnostik vurderer den elektriske kontinuitet mellem generatoren og den bipolære ledning, når den er tilsluttet. Testen måler generatorens evne til at afgive den programmerede udgangseffekt, ligesom den måler status for ledningsimpedans. Du kan udføre denne test på alle generatorer, der understøttes af programmeringssystemet, under implantering og patientens opfølgningsbesøg. En vellykket systemdiagnostik under operation eller efter implantering viser, at både generatoren og ledningen fungerer korrekt. LivaNova anbefaler, at testen Systemdiagnostik udføres før andre diagnostiske tests.

**Bemærk:** En systemdiagnostik udføres for model 1000/1000-D under den indledende aflæsning, uanset om aflæsningstypen (avanceret eller hurtig). Resultaterne vises på skærmbilledet Oversigt og registreres som en del af oversigten over diagnostiske tests. For at udføre en diagnostisk test for model 1000/1000-D efter den indledende aflæsning kan du manuelt udføre testen Systemdiagnostik, mens du har en åben session.

 $\bf (i)$ 

**Bemærk:** En systemdiagnostik udføres IKKE for generatormodeller 102-106 og 8103 under den indledende aflæsning. For at udføre en diagnostisk test for model 102-106 og 8103 efter den indledende aflæsning kan du manuelt udføre testen Systemdiagnostik, mens du har en åben session.

# **10.4. Normalmodusdiagnostik (Model 102)**

Testen Normalmodusdiagnostik giver dig besked om, hvorvidt generatoren kan levere den programmerede udgangseffekt i normalmodus. Udfør denne test jævnligt ved opfølgningsbesøg, når patienten kan tåle mindst 0,75 mA. Testen kan kun køres, hvis udgangseffekten er mindst 0,75 mA med en frekvens på ≥ 15 Hz og TILSLUTTET tid på ≥ 30 sekunder.

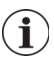

**Bemærk:** For generatormodel 103-106, 8103 og 1000/1000-D har testen Systemdiagnostik den samme funktion som Diagnostik i normaltilstand, eftersom testen køres ved den programmerede udgangseffekt, frekvens og impulsbredde. Resultaterne er ikke gyldige, medmindre der er oprettet forbindelse til en testmodstand eller en ledning.

# **10.5. Magnetmodusdiagnostik**

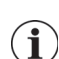

**Bemærk**: Magnetmodus er kun beregnet til brug hos epilepsipatienter.

Testen Magnetmodusdiagnostik giver dig besked om, hvorvidt generatoren kan levere den programmerede udgangseffekt i magnetmodus. Sådan udføres denne test:

- 1. Vælg **Test Magnet**
- 2. Bevæg hurtigt magneten over generatoren (ikke over 2 sekunder).
- 3. Placer din wand over generatoren, og brug knappen på skærmen til at starte testen.

Hvis du ikke aktiverer magnetstimulation, vises der en meddelelse på skærmen for at angive, at der ikke blev registreret en magnet. Bevæg magneten over generatoren igen, og genstart testen.

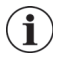

**Bemærk:** Magnetmodus er ikke tilgængelig for generatormodel 8103.

**Bemærk**: For generatormodel 106 skal du ikke lade magneten være placeret over generatoren i over  $\mathbf{1}$ 3 sekunder, når du udfører magnetmodusdiagnostik. Ellers stopper stimulationen, og du får vist en meddelelse om, at magneten ikke blev registreret. Gentag testen Magnetmodusdiagnostik.

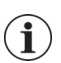

**Bemærk**: For generatormodel 102 kan magnetmodusdiagnostik ikke køres, hvis udgangseffekten er under 0,75 mA, hvis frekvensen er under 15 Hz, eller hvis TILSLUTTET tid er under 30 sekunder (ligesom i normalmodusdiagnostik).

# **10.6. AutoStim-diagnostik**

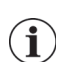

**Bemærk**: AutoStim-modus er kun beregnet til brug hos epilepsipatienter.

Testen AutoStim-diagnostik afgør, om generatoren kan afgive den programmerede AutoStimudgangseffekt. Den ønskede AutoStim-udgangseffekt skal programmeres, før du udfører den diagnostiske test.

# **10.7. Generatordiagnostik**

Testen Generatordiagnostik er udviklet specifikt til brug med en testmodstand og bør kun anvendes i forbindelse med fejlfindingsscenarier under implantatkirurgi. Gå til ["Fejlfinding"](#page-62-0) for at få flere oplysninger om brug af Generatordiagnostik.

# **10.8. Diagnostiske testforskelle mellem generatormodeller**

Nogle diagnostiske test fungerer anderledes, afhængigt af hvilken generatormodel der anvendes. Disse forskelle er beskrevet herunder i [Tabel 6.](#page-50-0)

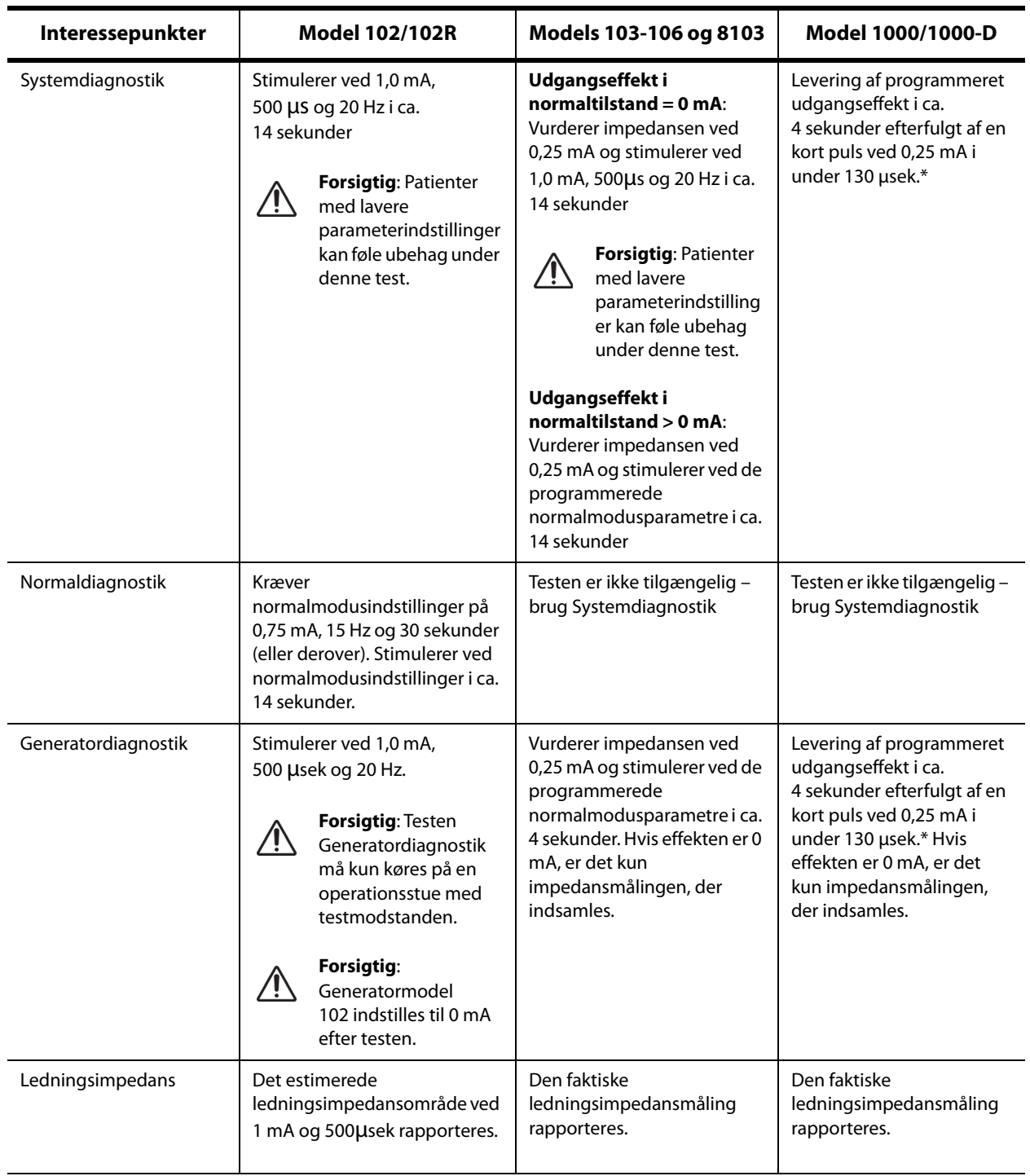

## <span id="page-50-0"></span>**Tabel 6. Diagnostiske testforskelle mellem generatormodeller**

\*Mindre forskelle i systemdiagnostiktesten findes for M1000 med serienumre <100.000. Se kapitlet Introduktion til VNS Therapy-systemet for at få yderligere oplysninger.

**Bemærk**: Når dette er programmeret til aktiveret, aflæses ledningsimpedansmålinger automatisk én gang hvert. 24 time for generatormodel 103 og nyere modeller.

# **10.9. Potentielle fejlforhold, som observeres under diagnostik**

Hvis den diagnostiske test afbrydes, skal du følge vejledningen på skærmen for at gentage testen og bekræfte patientens parametre. Parametrene for model 102 er modtagelige over for utilsigtede ændringer under en diagnostisk test, der afbrydes på grund af kommunikationsnedbrud. Foretag altid en ny aflæsning for at kontrollere indstillingerne efter en afbrudt diagnostisk test.

# **11. HISTORIK**

Historikfunktionen giver dig mulighed for at se en patients parameterindstillinger fra de seneste konsultationer. Derudover kan du se sessionsrapporter.

# **11.1. Oversigt over parameterindstillinger**

På skærmen Parameteroversigt kan du se følgende:

- Stimulationsprogramtype (Manuelt program, Styret eller Planlagt, Dag/Nat)
- Stimulationsparametre for normalmodus (alle modeller), magnetmodus (ikke tilgængelig for model 8103) og AutoStim-modus (model 106 og 1000/1000-D)
- Aktuelle og tidligere anvendte protokoltrin (Styret modus og Planlagt modus, hvis dette er relevant)
- Aktive perioder og parameterindstillinger for dag-/natmodus (kun model 1000/1000-D)
- AutoStim-tærskler (model 106 og 1000/1000-D) og registrering af lav hjertefrekvens og bugleje (model 1000/ 1000-D)

# <span id="page-52-0"></span>**11.2. Sessionsrapporter**

Sessionsrapporter gemmes automatisk af programmeren, hver gang brugeren afslutter en session. Rapporterne kan eksporteres og udskrives og føjes til patientjournaler. Sessionsrapporter viser følgende:

- De seneste diagnostiske resultater
- Det gennemsnitlige antal stimulationer pr. dag (pr. modus) og fordelingen på de forskellige modi
- Parametre ved indledende aflæsning og afsluttende aflæsning
- Oplysninger om protokoller for styret eller planlagt programmering, herunder en oversigt over anvendte trin og planlagte trin (hvis relevant)

# **11.3. Sådan får du vist parameterhistorik og sessionsrapporter**

Før du får vist parameteroversigten, skal du aflæse generatoren. Du kan dog se sessionsrapporter i eller uden for sessioner.

### **11.3.1. Visning af parameterhistorik**

Hvis du vil se parameteroversigten, skal du vælge **Oversigt** på navigationspanelet [\(Figur 39](#page-53-0)).

### **11.3.2. Få vist Sessionsrapporter**

Sådan opretter du en sessionsrapport:

- 1. Vælg **Vis sessionsrapport** ([Figur 39](#page-53-0), venstre panel)
- 2. Vælg dato og klokkeslæt for den ønskede rapport [\(Figur 39](#page-53-0), højre panel). Brug berøringsskærmen til at rulle (tryk og træk) eller til at forstørre/formindske (bevæg pege- og tommelfinger ind mod eller væk fra hinanden) på skærmbilledet med sessionsrapporter.

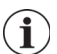

**Bemærk**: Du kan forstørre eller formindske den viste sessionsrapport ved at bevæge pege- og tommelfingeren væk fra eller ind mod hinanden.

Sessionsrapporter oprettes, når der vælges Afslut session. For at se den seneste sessionsrapport skal du vælge **Rapporter** på navigationspanelet, mens du ikke er i gang med en session. Se flere oplysninger i ["Styring af oplysninger på programmer".](#page-58-0)

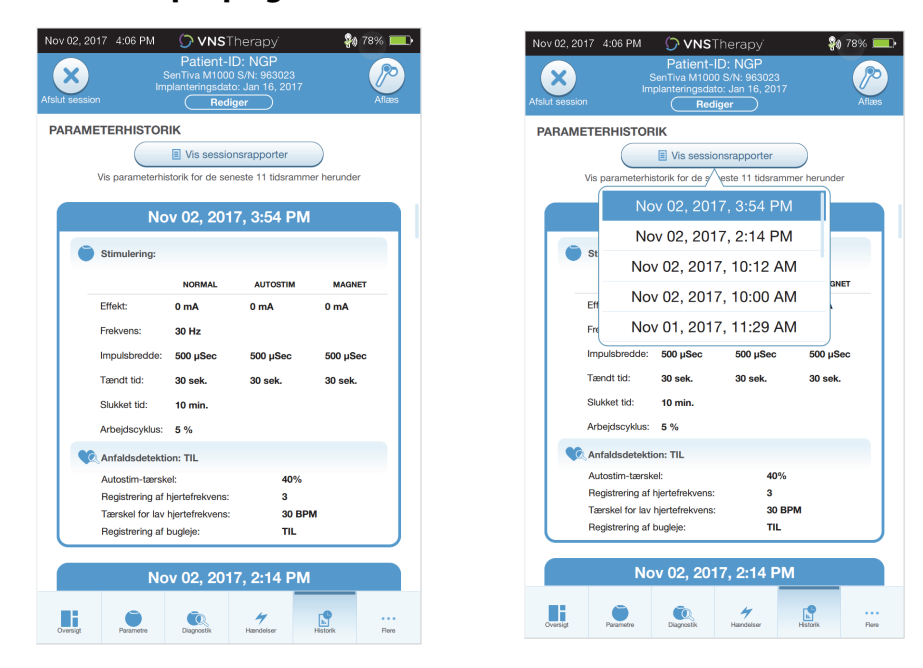

### <span id="page-53-0"></span>**Figur 39. Vis eksempel på generatorhistorik**

**Skærmbilledet Parameteroversigt Valg af sessionsrapport**

**Bemærk**: De viste oplysninger er specifikke for generatormodellen. Ikke alle parametre, funktioner  $\bf (i)$ eller modi er gældende for alle generatormodeller.

# **12. HÆNDELSER OG TENDENSER**

Brug funktionen Hændelser og tendenser til at få vist følgende:

- Oversigtsdata fra de seneste konsultationer (op til 3): inkluderer et cirkeldiagram med fordelingen af stimulationer på de forskellige modi samt en oversigt over det gennemsnitlige antal stimulationer pr. dag for hver modus (kun model 106 og 1000/1000-D).
- Antal magnetaktiveringer og tidsstempler (ikke tilgængelig for model 8103)
- Tidsstempler for afbrudte stimulationer (forhindrede normale stimulationer og AutoStim-stimulationer) (kun model 1000/1000-D).
- Histogrammer pr. dag og pr. time, der viser: registreringer af anfald, AutoStims, magnetstimulationer (model 106 og 1000/1000-D) samt registreringer af bugleje eller lav hjertefrekvens (kun model 1000/1000-D)

Før du kan se hændelses- eller tendensdata, skal du aflæse generatoren. For model 1000 skal du vælge den avancerede aflæsningsfunktion.

# **12.1. Vis hændelsesdata**

Hvis du vil se hændelsesdata, skal du vælge **Hændelser** på navigationspanelet. Visningen afhænger af patientens generatormodel.

#### **12.1.1. Begrænsede hændelsesdata (generatormodel 102-105)**

For model 102-105 indeholder afsnittet Hændelser dato og klokkeslæt for de 15 seneste magnetaktiveringer. Der er ingen yderligere tilgængelige hændelsesdata for disse modeller.

### **12.1.2. Hændelsesdata for Model 106 og 1000/1000-D**

Generatormodel 106 og 1000/1000-D indeholder en oversigt over de seneste konsultationer (op til 3), der er defineret ved, at der skal være mindst 12 timer mellem to aflæsninger. Hver oversigt:

- Indeholder et cirkeldiagram, der viser den procentvise fordeling af normalmodus, AutoStim og magnetmodus i forbindelse med den overordnede behandling, og
- Viser det gennemsnitlige antal stimulationer pr. dag for normalmodus, AutoStim og magnetmodus.

Du kan navigere mellem konsultationer ved hjælp af venstre og højre pil. Hvis du vil se de seneste magnetaktiveringer, skal du vælge knappen til visning af tidsstempler. Se [Figur 40](#page-55-0) for at få vist et eksempel på skærmbilledet Hændelser.

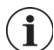

**Bemærk**: Model 106 (og ældre) gemmer tidsstemplerne for de seneste 15 magnetaktiveringer med henblik på senere gennemgang. Model 1000/1000-D gemmer tidsstemplerne for de op til 50 seneste magnetaktiveringer.

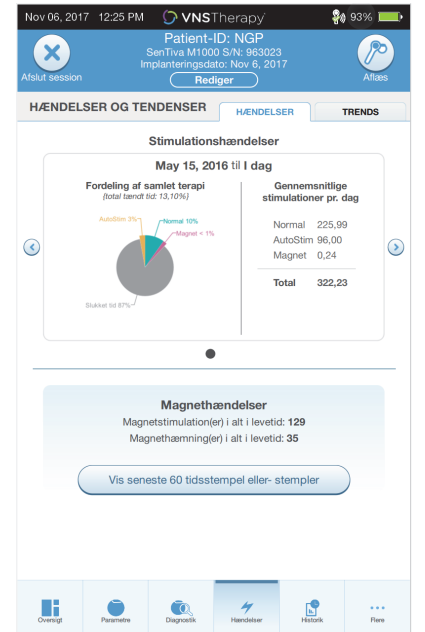

### <span id="page-55-0"></span>**Figur 40. Eksempel på hændelsesskærmbillede**

# **12.2. Vis tendensdata (Model 106 og 1000/1000-D)**

Hvis du vil se et histogram med tendensdata, skal du vælge **Hændelser** på navigationspanelet og derefter vælge fanen Tendenser. Du kan ændre histogrammet, så det viser dag- eller timeformat.

Histogrammet kan indeholde følgende:

- Registreringer af anfald (uden stimulation)
- AutoStim-stimulationer
- **Magnetmodusstimulationer**
- Bugleje (kun model 1000/1000-D)
- Lav hjertefrekvens (kun model 1000/1000-D)

### **12.2.1. Dagvisning**

Vælg **Hændelser pr. dag** for at få vist en måneds registreringsdata i dagformat ([Figur 41\)](#page-56-0). Vælg den periode og de hændelsestyper, du vil have vist. Hvis du vil have vist flere oplysninger om en bestemt dag, skal du trykke på den pågældende dag i histogrammet.

Yderligere data omfatter:

- Antal hændelser
- Parametertærskler
- Tidsstempler for hændelser

Oplysninger om tidsstempler kræver en ekstra aflæsning. Se ["Download af tidsstempel"](#page-57-0) for at få flere oplysninger.

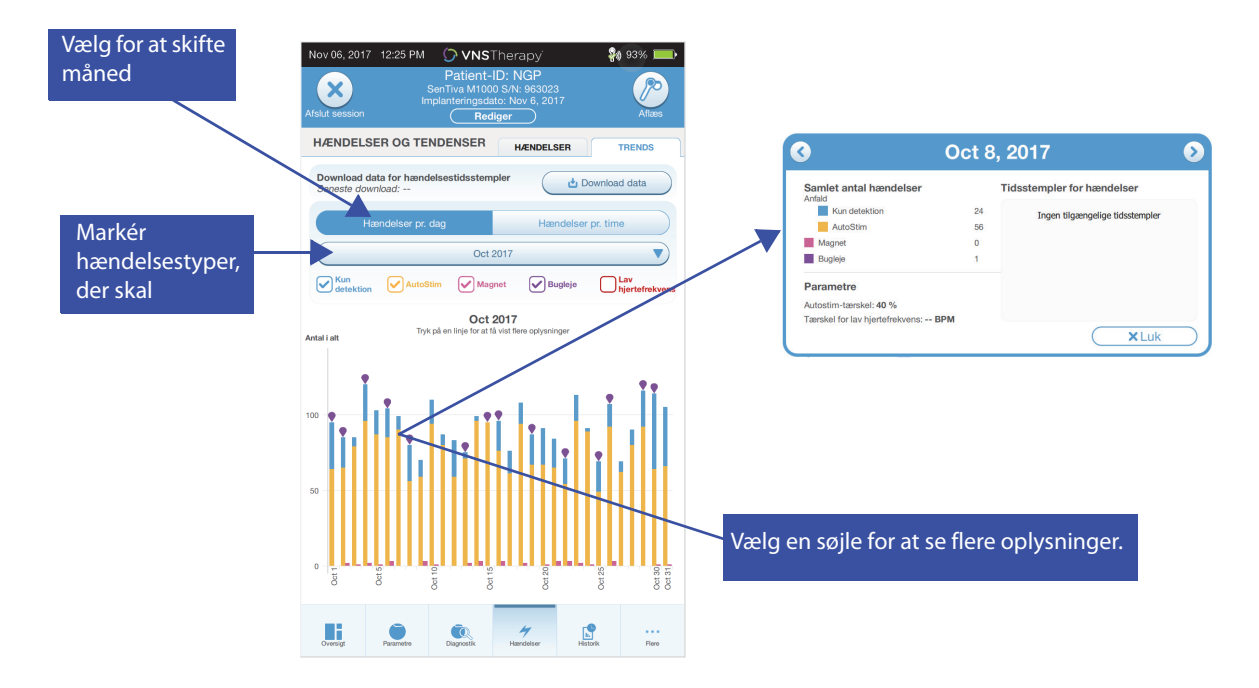

### <span id="page-56-0"></span>**Figur 41. Tendenser – eksempel på dagvisning**

### **12.2.2. Timevisning**

Vælg **Hændelser pr. time** for at få vist registreringsdata i timeformat ([Figur 42\)](#page-56-1). Vælg den tidsramme (periode mellem konsultationer) og de hændelsestyper, du vil have vist. Timevisningen viser det gennemsnitlige antal for hver time i løbet af en periode på 24 timer. Gennemsnittet beregnes for hele den valgte konsultationsperiode.

### <span id="page-56-1"></span>**Figur 42. Tendenser – eksempel på timevisning**

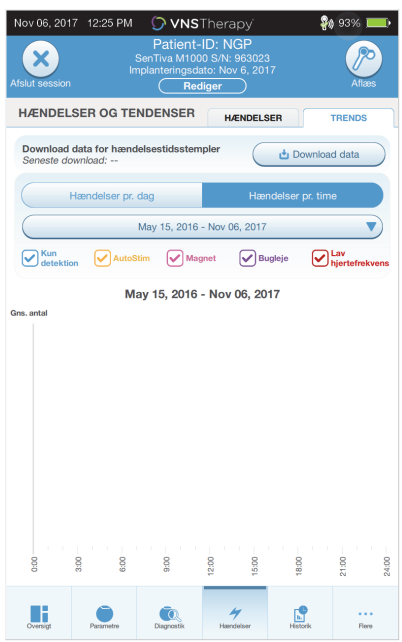

### <span id="page-57-0"></span>**12.2.3. Download af tidsstempel**

Hvis du vil downloade tidsstempeloplysninger for dagvisningen, skal du placere din wand over generatoren og vælge **Download data**. For model 1000/1000-D downloades det maksimale antal gemte tidsstempler (350). Model 106 kan gemme op til 4.096 poster, og du kan vælge den ønskede downloadstørrelse (500, 1.000, 2.000, 3.000 eller alle poster). Hvis du vil hente en elektronisk kopi af tidsstemplerne for registreringerne, skal du bruge funktionen Import/eksport, mens du ikke er i gang med en session. Se ["Import/eksport".](#page-58-1)

# <span id="page-58-0"></span>**13. STYRING AF OPLYSNINGER PÅ PROGRAMMER**

Mens du ikke er i gang med en session (før du aflæser en patientgenerator), kan du gøre følgende med programmeren:

- Få vist sessionsrapporter
- Importere/eksportere data
- Foretag avanceret fejlfinding, hvis dette anbefales af teknisk support (nulstil generatoren)
- Redigere indstillinger for styret programmering, bl.a. oprettelse af brugerdefinerede terapiprotokoller
- Ændre indstillinger for programmer og wand

# **13.1. Vis og eksportér sessionsrapporter**

Hvis du vil se alle sessionsrapporter, der er gemt på programmeren, skal du vælge **Rapporter** på navigationspanelet via hovedskærmbilledet. Du kan bruge søgefeltet og rullemenuerne til at filtrere rapporterne efter dato og klokkeslæt, generatormodel eller patient-id. Tryk på en sessionsrapport for at få den vist. Indholdet i sessionsrapporter er beskrevet i ["Sessionsrapporter"](#page-52-0).

Denne funktion giver dig også mulighed for at eksportere individuelle sessionsrapporter til et USBdrev. Sådan opretter du en elektronisk kopi (.pdf):

- 1. Sæt et eksternt medie i programmerens USB-stik (type C)
- 2. Se den ønskede sessionsrapport
- 3. Tryk på knappen **Eksportér**, og følg vejledningen på skærmen

# <span id="page-58-1"></span>**13.2. Import/eksport**

Hvis du vil overføre data mellem programmerer, skal du vælge **Import/eksport** på navigationspanelet via hovedskærmbilledet (se [Figur 10\)](#page-17-0). Det kan bruges til at konsolidere patientdata på tværs af flere computere eller kopiere en brugerdefineret terapiprotokol fra en programmer til en anden.

Sådan eksporterer du en fuld kopi af dataene på en programmer:

- 1. Sæt et eksternt medie i programmerens USB-stik (type C)
- 2. Vælg **Eksportér data**, og følg vejledningen på skærmen

Sådan importerer du data til en ny programmer:

- 1. Sæt det eksterne medie, der indeholder de kopierede data, i USB-stikket på den "nye" programmer
- 2. Vælg **Importér data**
- 3. Vælg den databasekopi, der skal sammenflettes med databasen på den eksisterende programmer

# **13.3. Fejlfindingsmenu uden for session**

Hvis du oplever nogen problemer med generatoren, skal du se ["Fejlfinding".](#page-62-0) Teknisk support tager stilling til, om der skal foretages en nulstilling af generatoren. Kontakt teknisk support, før du bruger denne funktion.

# **14. INDSTILLINGER FOR PROGRAMMER**

Programmerens indstillinger kan vælges via navigationspanelet, når du ikke er i gang med en session. Brug disse funktioner til at udføre følgende handlinger:

- Ændre programmerens indstillinger som f.eks. lydstyrke, skærmens lysstyrke, dato, klokkeslæt og sprog
- Vælge indstillinger for wandforbindelse (model 3000 v1.0+) og kontrollere wandfirmwaren (kun model 3000 v1.6)
- Vælge indstillinger for styret programmering, bl.a. oprettelse af brugerdefinerede terapiprotokoller

# **14.1. Sådan får du adgang til indstillinger for programmeren**

Hvis du vil have adgang til funktionen Indstillinger, skal du vælge **Indstillinger** på navigationspanelet nederst på hovedskærmbilledet [\(Figur 10\)](#page-17-0). I den næste menu kan du vælge Indstillinger for programmer, Indstillinger for wand eller Indstillinger for Styret modus.

### **14.2. Indstillinger for programmer**

Se [Figur 43](#page-59-0) for at få vist en beskrivelse af funktioner, som du kan justere. Oplysninger om softwareopdateringer til programmer og wand er beskrevet i ["Opdateringer af](#page-61-0)  [programmeringssystem".](#page-61-0)

#### <span id="page-59-0"></span>**Figur 43. Skærmbillede med indstillinger for programmer**

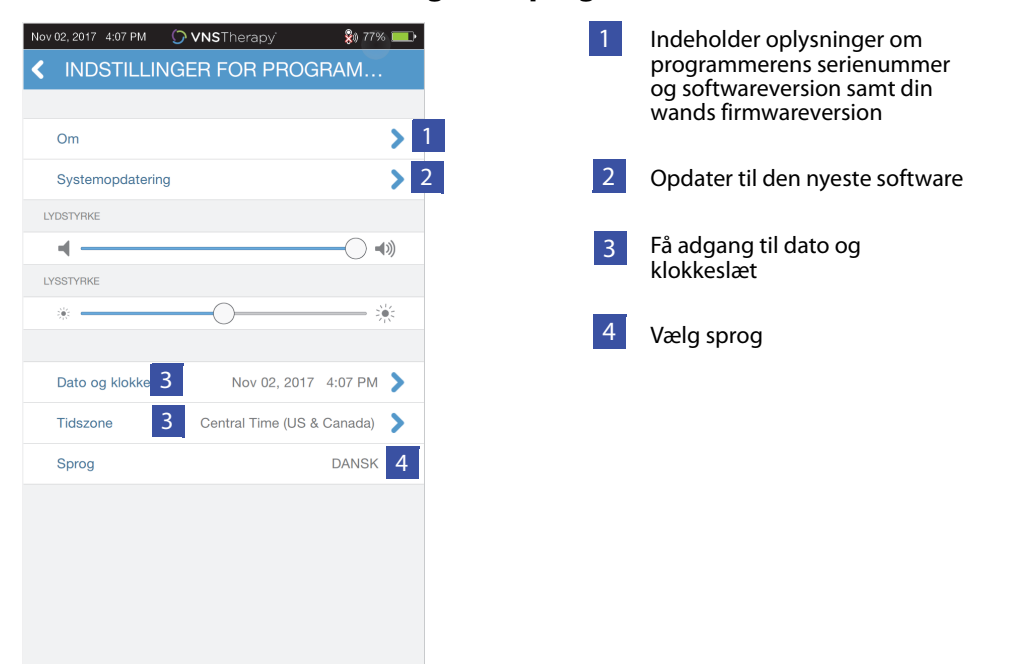

# **14.3. Indstillinger for wand**

### **14.3.1. Konfiguration af foretrukken wand**

Skift den foretrukne wand til at være aktiveret, så du automatisk opretter forbindelse til en bestemt wand under hver aflæsning ([Figur](#page-60-0) 44, venstre panel). Når du har angivet den foretrukne wand, viser skærmen din wands serienummer og giver mulighed for at ændre dette valg. Hvis du vil gå tilbage til at vælge din wand manuelt, skal du deaktivere valget af den ønskede wand (aflæsning uden en foretrukken wand er beskrevet i ["Aflæs \(ingen foretrukken wand\)"\)](#page-17-1).

### <span id="page-60-0"></span>**Figur 44. Skærmbilledet for foretrukne wandindstillinger**

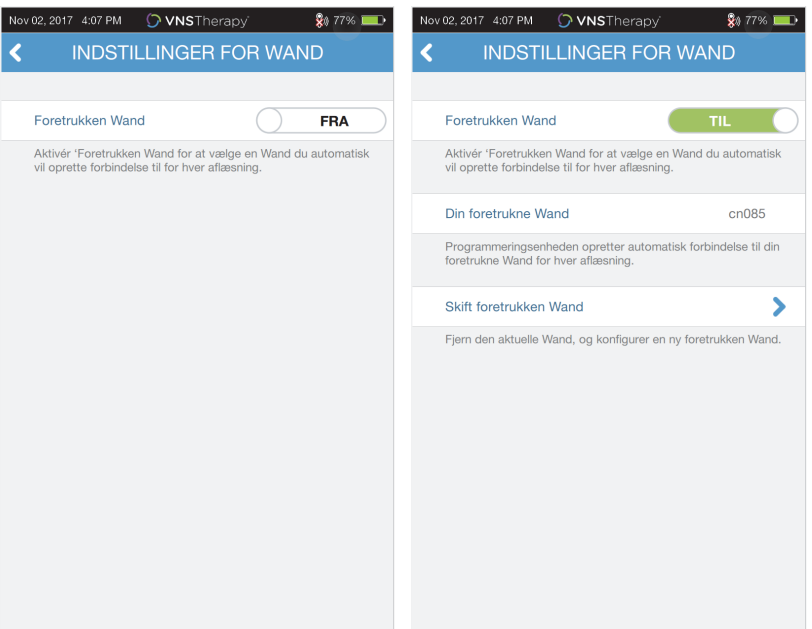

### **14.3.2. Kontrol af wandfirmware (kun model 3000 v1.6)**

Vælg denne funktion for at oprette forbindelse til en wand og kontrollere wandens firmwareversion.

**Bemærk**: Hvis der er behov for en opdatering, skal du se ["Opdateringer af programmeringssystem"](#page-61-0) for  $\bf (i)$ at få yderligere oplysninger.

# **14.4. Funktioner under styret programmering**

Valgmuligheden Terapiprotokoller bruges til at oprette brugerdefinerede protokoller. Du kan se anvisningerne i ["Brugerdefinerede terapiprotokoller \(Model 1000/1000-D\)".](#page-34-0)

Funktionen Start i Styret modus giver dig mulighed for at starte automatisk i Styret modus for generatormodel 102-106 og 8103, når udgangseffekten i normalmodus er under 1,75 mA. Model 1000/ 1000-D gemmer og starter i den sidst programmerede modus.

Maksimalt antal planlagte trin er en indstilling, der kan bruges til at begrænse antallet af terapiprotokoltrin, der kan udføres automatisk ved hjælp af planlagt programmering. Se flere oplysninger i ["Planlagt programmering".](#page-39-1)

# <span id="page-61-0"></span>**14.5. Opdateringer af programmeringssystem**

LivaNova leverer opdateringer af programmeringssystemet efter behov.

**Bemærk**: Programmeren har ikke forbindelse til internettet og søger ikke efter opdateringer.  $\mathbf{I}$ 

### **14.5.1. Opdateringer af wand**

Filer til opdatering af wand er tilgængelige på programmere med softwareversion v1.6. Følg vejledningen på skærmen for at gennemføre opdateringer af wand. Der skal bruges et USB-kabel til wand [\(Figur 1](#page-11-0)) til at gennemføre opdatering af wandfirmware. Kontakt teknisk support, hvis du har brug for hjælp med opdatering af wand.

# <span id="page-62-0"></span>**15. FEJLFINDING**

I dette afsnit finder du løsningstrin til at løse fejltilstande i programmeringssystemets komponenter eller i den implanterede generator og ledning. Hvis du har brug for hjælp med andre problemer vedrørende programmeringssystemet, som ikke er medtaget i dette afsnit, kan du kontakte teknisk support.

# **15.1. Unormal adfærd, eller systemet svarer ikke**

Hvis dit system udviser unormal adfærd eller ikke svarer, skal du følge løsningsvejledningen i [Figur 45](#page-62-1).

### <span id="page-62-1"></span>**Figur 45. Løsningsvejledning til unormal adfærd eller et system, der ikke svarer**

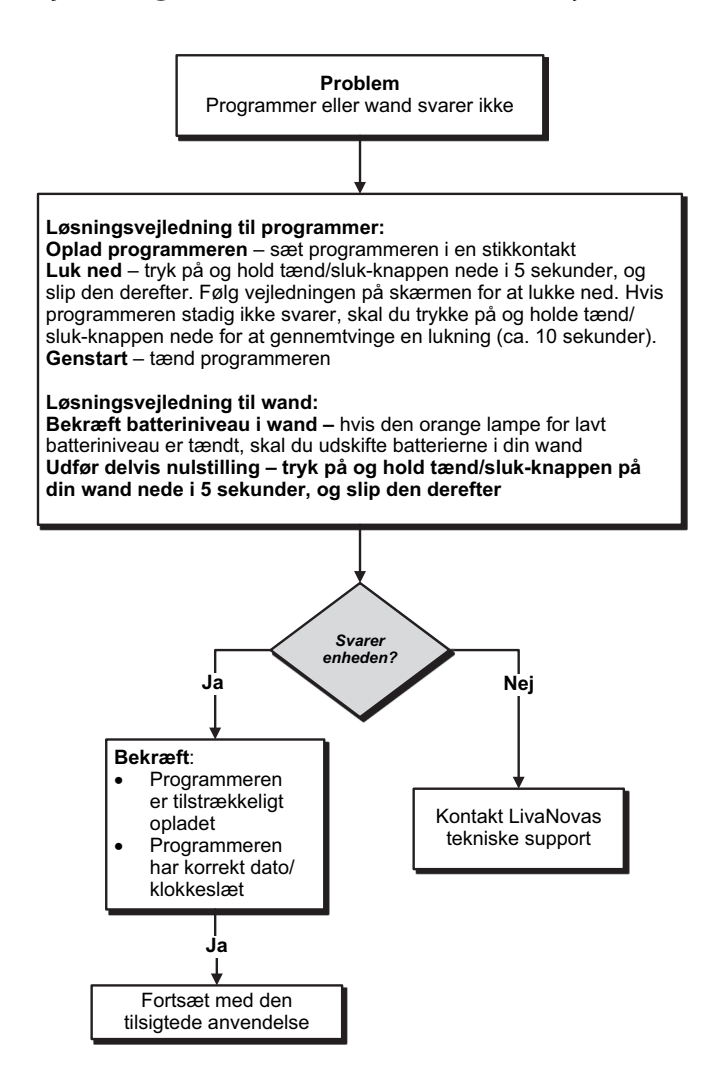

# **15.2. Kommunikationsproblemer**

#### **15.2.1. Din wand opretter ikke forbindelse til programmeren (trådløs)**

De potentielle årsager til, at der ikke er trådløs forbindelse mellem wand og programmer, omfatter følgende:

- Din wand er ikke tændt
- Batterierne i din wand er opbrugt
- Elektromagnetisk interferens (EMI), f.eks. operationsstuelys
- **Defekt wand eller programmer**

Se [Figur 46](#page-63-0) for at få vist en løsningsvejledning til at løse problemer mellem wand og programmer via trådløs forbindelse.

### <span id="page-63-0"></span>**Figur 46. Løsningsvejledning til fejl, hvor din wand ikke opretter forbindelse til programmeren (trådløs)**

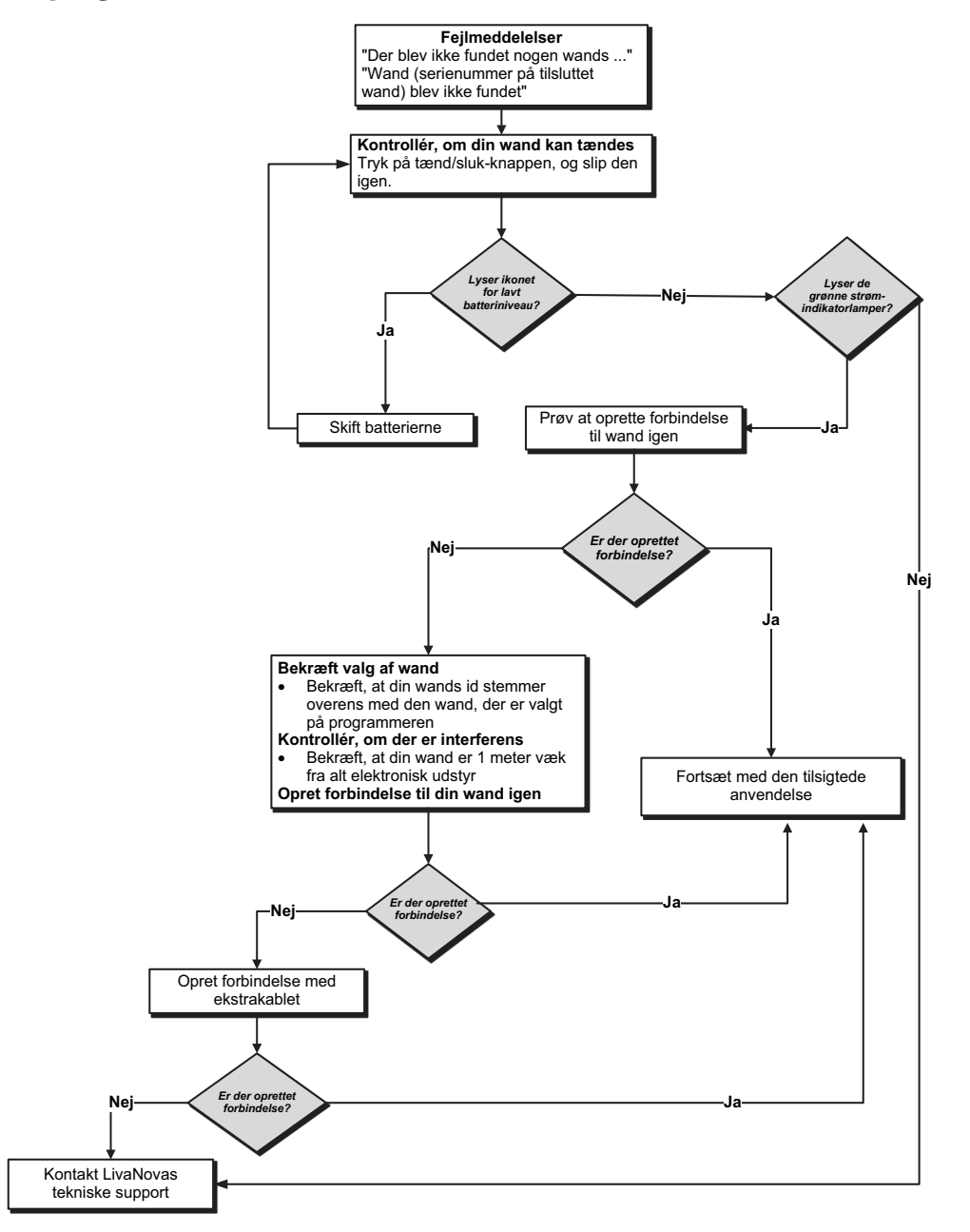

### **15.2.2. Din wand opretter ikke forbindelse til programmeren (ekstrakabel)**

De potentielle årsager til, at der ikke er forbindelse mellem wand og programmer via ekstrakabel, omfatter følgende:

- Dårlig kabelforbindelse mellem wand og programmer
- Batterierne i din wand er opbrugt
- USB-porten genkender ikke programmerens kabel
- **Defekt wand eller programmer**

Se [Figur 47](#page-64-0) for at få vist en løsningsvejledning til at løse problemer mellem wand og programmer via kabelforbindelse.

### <span id="page-64-0"></span>**Figur 47. Løsningsvejledning til fejl, hvor din wand ikke opretter forbindelse til programmeren (ekstrakabel)**

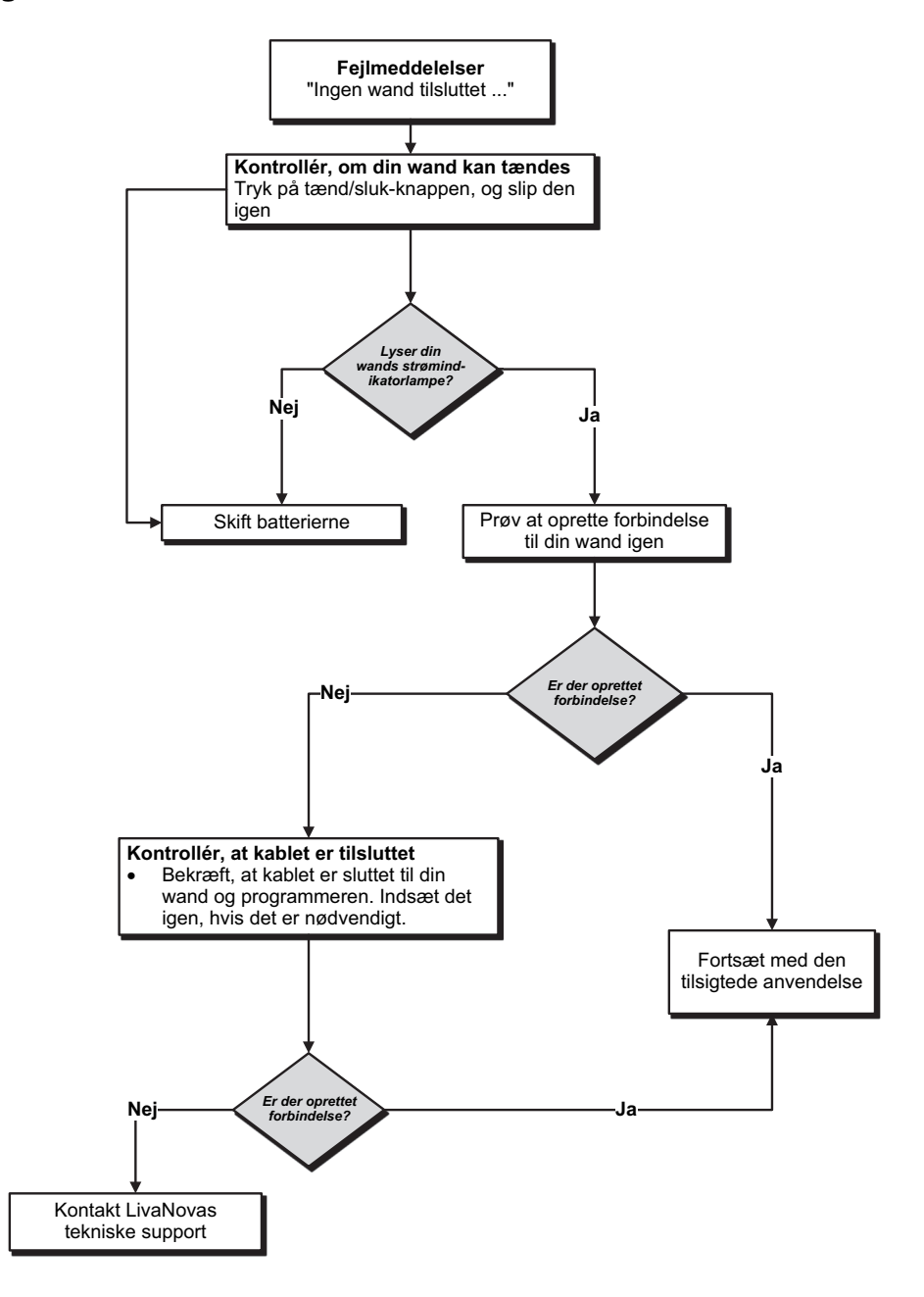

### **15.2.3. Din wand kommunikerer ikke med generatoren**

Potentielle årsager til kommunikationsproblemer mellem din wand og generatoren omfatter følgende:

- Batterierne i din wand er opbrugt
- Din wand flyttes væk fra generatoren under kommunikationen
- Elektromagnetisk interferens (EMI), f.eks. operationsstuelys
- Slutningen på generatorbatteriets levetid er nået (EOS)
- Magnet placeret over generator (Model 1000/1000-D)
- **Defekt wand, programmer eller generator**

Se [Figur 48](#page-65-0) for at få vist en løsningsvejledning til at løse kommunikationsproblemer mellem wand og generator.

### <span id="page-65-0"></span>**Figur 48. Løsningsvejledning til fejl, hvor din wand ikke kommunikerer med generatoren**

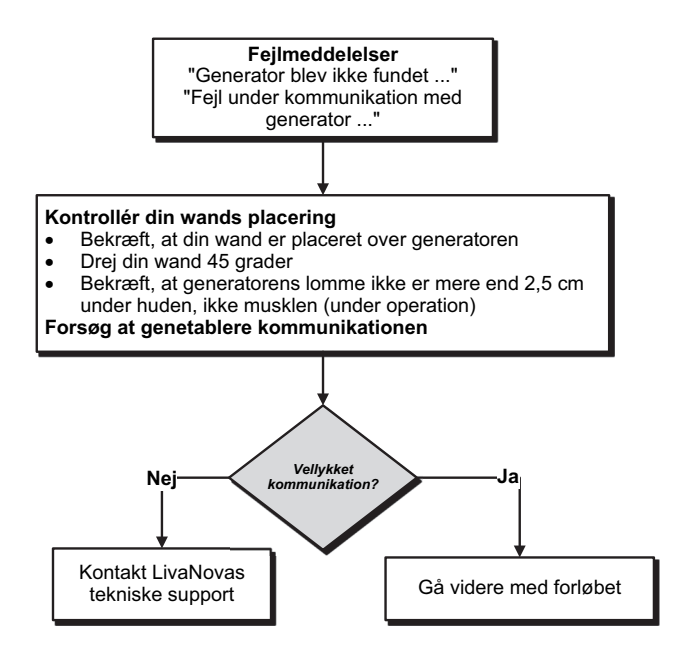

# **15.3. Problemer med høj/lav ledningsimpedans og lav udgangseffekt**

### **15.3.1. Høj ledningsimpedans på operationsstuen**

Hvis en systemdiagnostisk test resulterer i høj ledningsimpedans, er der følgende mulige årsager:

- Dårlig forbindelse mellem ledningen og generatoren
- Forkert placering af ledningen på nerven (kun første implantering)
- Nerven har fået lov til at blive tør (kun første implantering)
- Defekt ledning eller generator

Se [Figur 49](#page-66-0) for at få vist en løsningsvejledning.

### <span id="page-66-0"></span>**Figur 49. Løsningsvejledning til høj ledningsimpedans på operationsstuen**

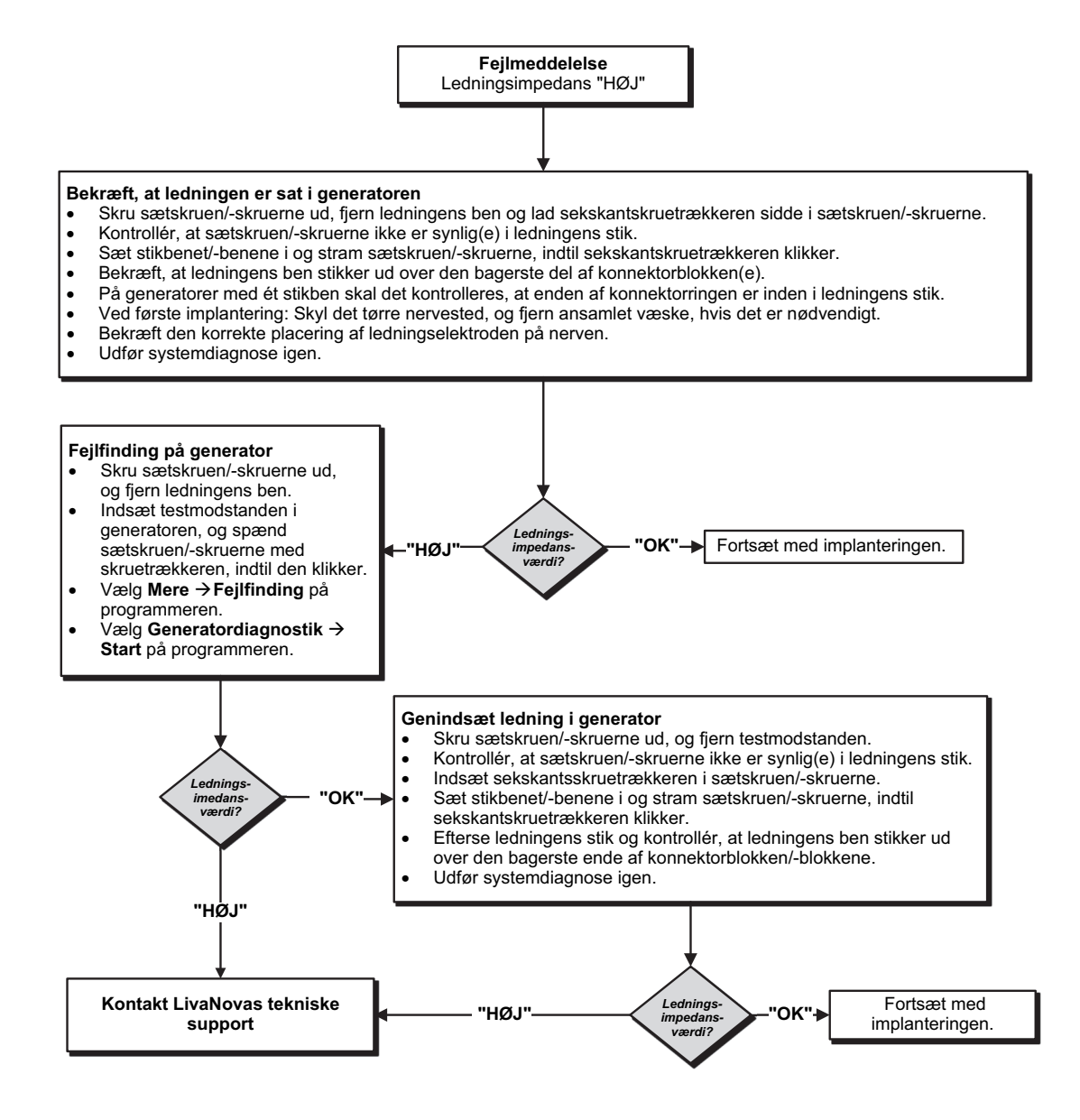

## **15.3.2. Lav ledningsimpedans på operationsstuen**

Hvis en systemdiagnostisk test resulterer i lav ledningsimpedans, er der følgende mulige årsager:

- Forkert placering af ledningen på nerven
- **D** Overdreven irrigation af nerven
- **Defekt generator eller ledning**
- Kortslutningstilstand i ledningen (under generatorudskiftningskirurgi)

Se [Figur 50](#page-68-0) for at få vist en løsningsvejledning.

#### <span id="page-68-0"></span>**Figur 50. Løsningsvejledning til lav ledningsimpedans på operationsstuen**

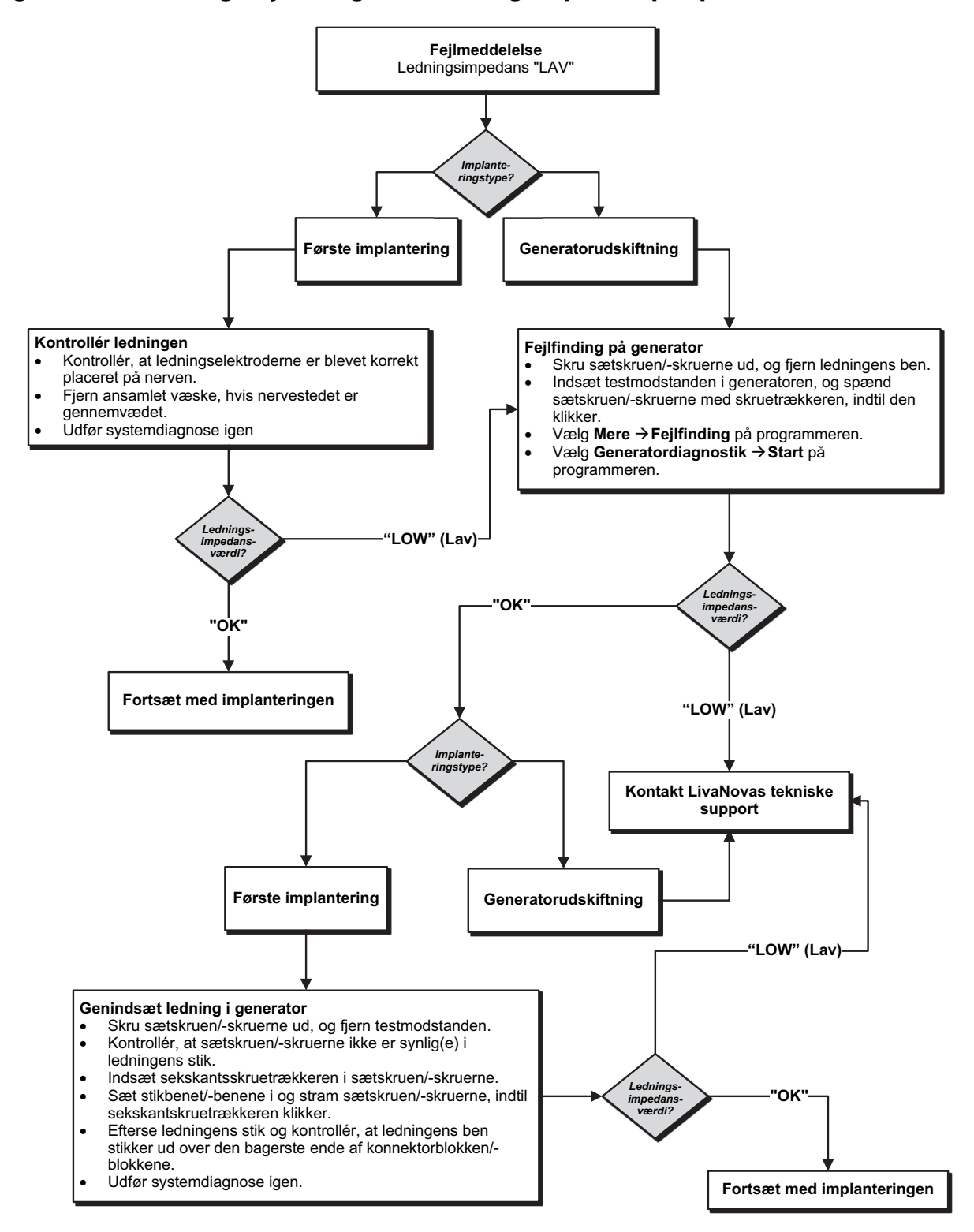

### **15.3.3. Høj ledningsimpedans ved opfølgningsbesøg (Model 102)**

De mulige årsager til høj ledningsimpedans ved opfølgningsbesøg for generatormodel 102 omfatter følgende:

- **Diskontinuitet i ledning**
- Ledningen er frakoblet fra generatoren
- Fibrose mellem nerve og elektrode
- **EXEC** Løsrivelse af elektroden fra nerven
- Defekt generator
- Høj batteriimpedans, generator tæt på funktionsophør

Se [Figur 51](#page-69-0) for at få vist en løsningsvejledning.

### <span id="page-69-0"></span>**Figur 51. Løsningsvejledning til høj ledningsimpedans ved opfølgningsbesøg (model 102)**

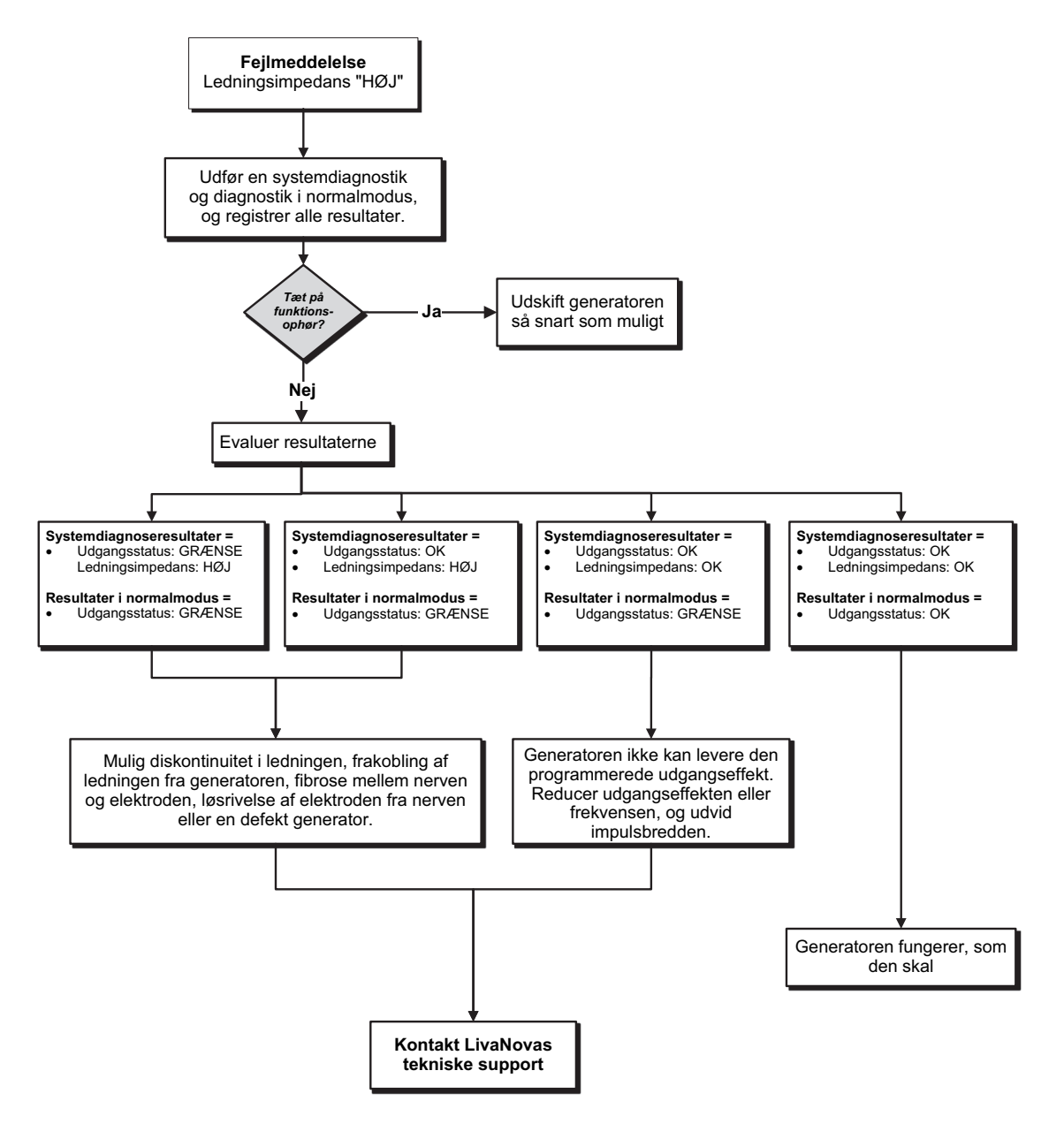

### **15.3.4. Høj/lav ledningsimpedans eller lav udgangseffekt ved opfølgningsbesøg (model 103-106, 8103 og 1000/1000-D)**

De mulige årsager til høj eller lav ledningsimpedans eller lav udgangseffekt ved opfølgningsbesøg for generatormodel 103-106, 8103 og 1000/1000-D omfatter følgende:

- **Diskontinuitet i ledning**
- Ledningen er frakoblet fra generatoren
- Fibrose mellem nerve og elektrode
- **EXA** Løsrivelse af elektroden fra nerven
- Defekt generator
- Kortslutning i ledningen

Se [Figur 52](#page-70-0) for at få vist en løsningsvejledning.

### <span id="page-70-0"></span>**Figur 52. Løsningsvejledning til høj/lav ledningsimpedans eller lav udgangseffekt ved opfølgningsbesøg (model 103-106, 8103 og 1000/1000-D)**

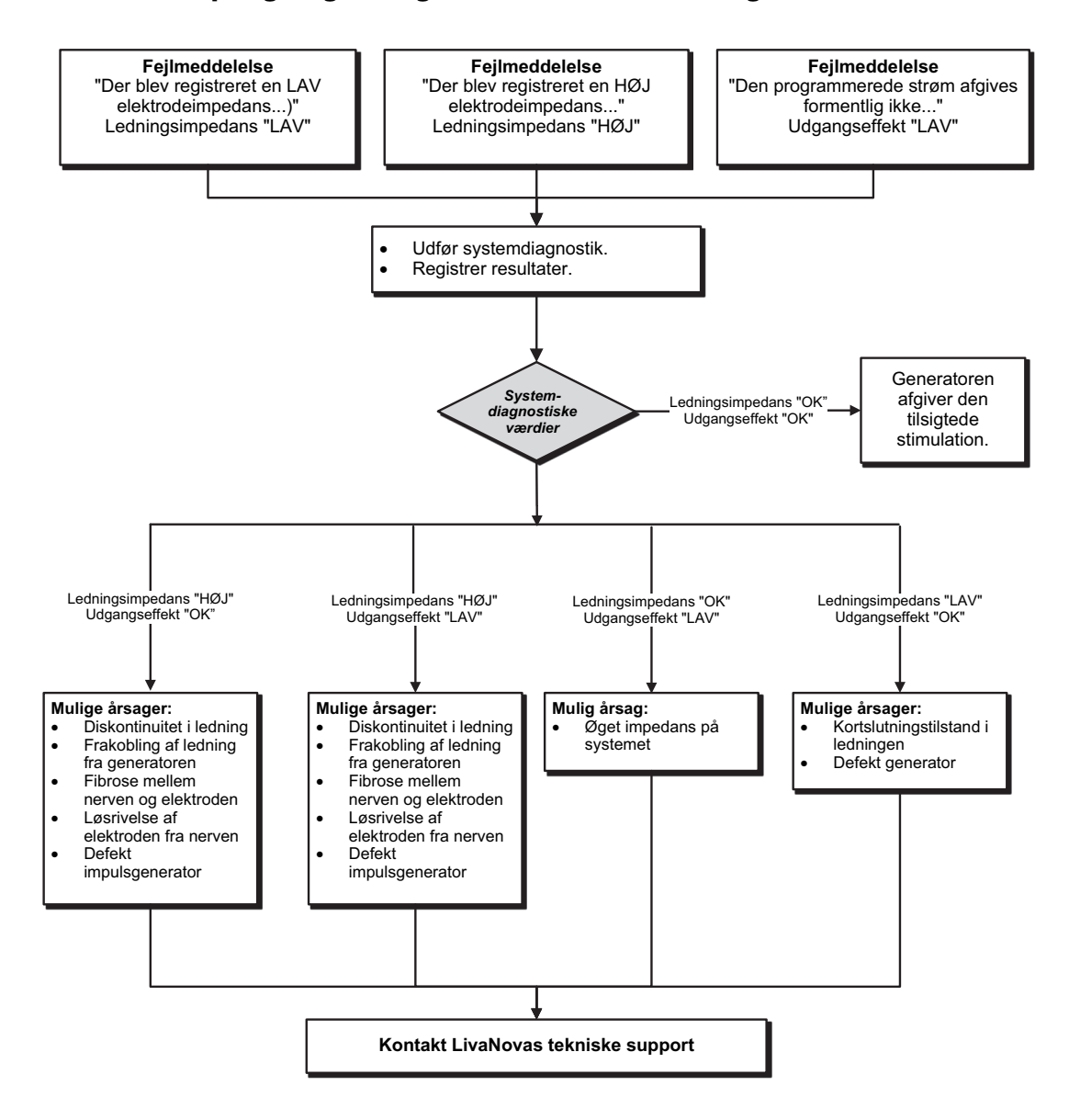

# **15.4. Batteriproblemer i generator**

### **15.4.1. Indikationer på lavt batteri/funktionsophør på operationsstuen**

Hvis en generator har lavt batteriniveau, eller der vises en indikator for funktionsophør under implanteringen, omfatter de mulige årsager følgende:

#### **Før operationen**:

- Generatoren er for nylig blevet udsat for lave opbevaringstemperaturer
- Defekt generator

#### **Under operationen:**

- Der er benyttet elektrokirurgisk udstyr i nærheden af generatoren
- Generatoren er blevet udsat for elektrostatisk udladning (ESD)

Se [Figur 53](#page-71-0) for at få vist en løsningsvejledning.

### <span id="page-71-0"></span>**Figur 53. Løsningsvejledning til indikationer på lavt batteriniveau/funktionsophør på operationsstuen**

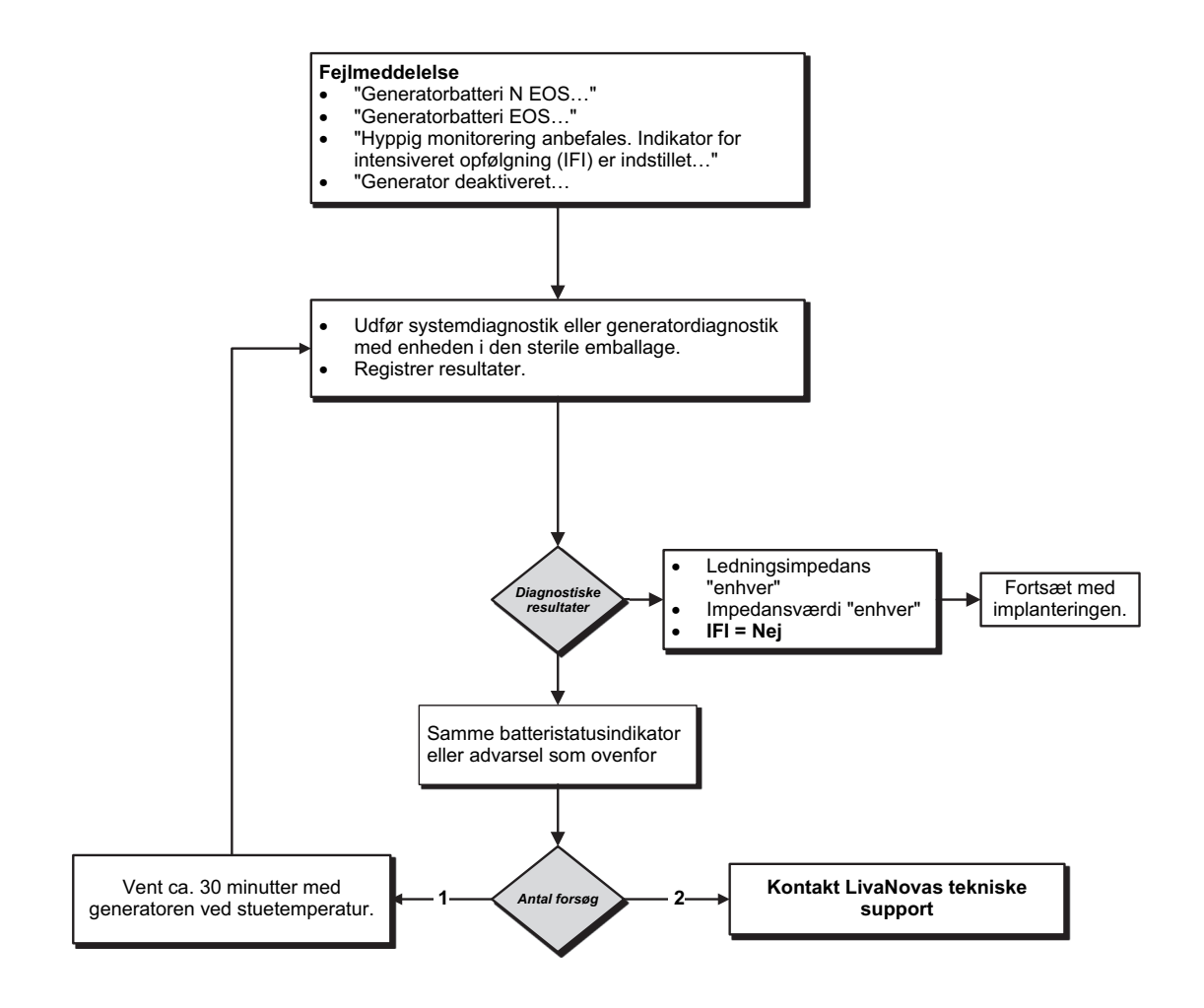
### **15.4.2. Ny generator deaktiveret på grund af funktionsophør ved første konsultation**

Batterierne i generatormodel 103-106, 8103 og 1000 kan midlertidigt blive afladede og blive deaktiverede, hvis de udsættes for visse forhold. Disse forhold omfatter følgende:

- Der er benyttet elektrokirurgisk udstyr i nærheden af generatoren
- Generatoren er blevet udsat for elektrostatisk udladning (ESD)

Se [Figur 54](#page-72-0) for at få vist en løsningsvejledning.

#### <span id="page-72-0"></span>**Figur 54. Ny generator deaktiveret på grund af funktionsophør ved første konsultation**

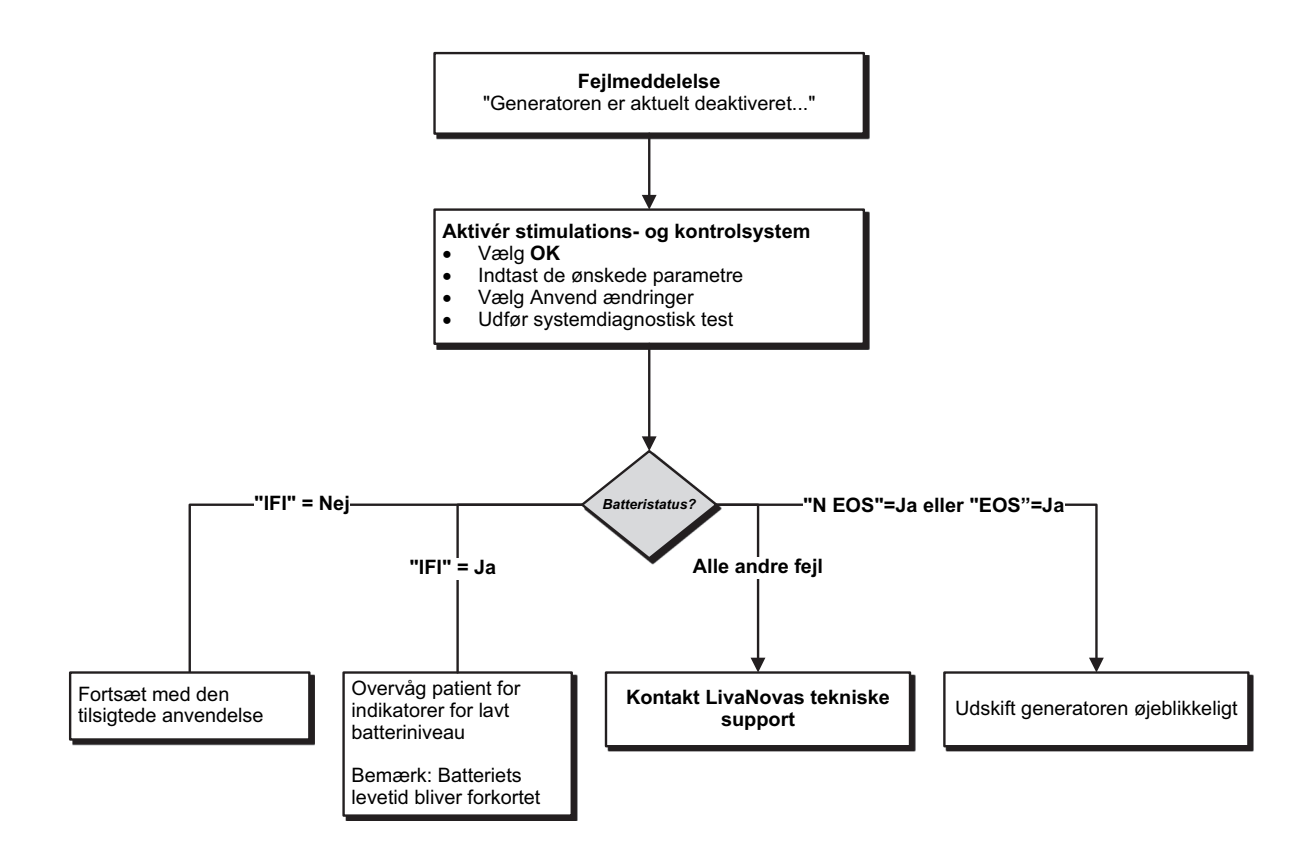

#### **15.4.3. Pludseligt fald i resterende batteristrøm**

Hvis den resterende batteristrøm i generatoren pludselig falder ved en konsultation, kan det skyldes en af følgende mulige årsager:

- Første besøg efter VNS eller en anden operation: eksponering for specifikke forhold på operationsstuen (se Indikationer på lavt batteri/funktionsophør på operationsstuen) under operationen. Hvis disse forhold er opstået og ikke er blevet registreret på operationsstuen, er det muligt, at du kan registrere dette i forbindelse med opfølgningsbesøget. Anordningen fungerer stadig normalt, men batteriet har forringet levetid. Overvåg patienten omhyggeligt for at finde eventuelle tegn på lavt batteriniveau.
- En markant ændring i ledningsimpedansen eller stigning i de programmerede stimulationsparametre kan også resultere i en ændring i den resterende batterikapacitet i %. Vurder den resterende batterikapacitet mellem patientbesøg, før du justerer stimulationsparametrene. Gennemgå ledningsimpedansen for at finde eventuelle signifikante ændringer.

Hvis der er mistanke om problemer med anordningen, skal du kontakte teknisk support.

### **15.5. Problemer med registrering af hjertefrekvens (model 106 og 1000/ 1000-D)**

**Bemærk**: Registrering af hjertefrekvens er kun beregnet til brug hos epilepsipatienter.  $\bf (i)$ 

#### **15.5.1. Registrering af hjertefrekvens er unøjagtig (over/under) på operationsstuen eller ved opfølgningsbesøg**

Indstillingen for registrering af hjertefrekvens skal muligvis justeres for at kunne registrere hjertefrekvensen nøjagtigt. Se [Figur 55](#page-73-0) for at få vist en løsningsvejledning til at korrigere en registreringsaflæsning, der ligger over/under det normale niveau.

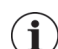

**Bemærk**: Din wand skal holdes over generatoren under hele processen til bekræftelse af registrering af hjertefrekvens.

#### <span id="page-73-0"></span>**Figur 55. Løsningsvejledning til unøjagtig registrering af hjertefrekvens på operationsstuen eller ved opfølgningsbesøg (model 106 og 1000/1000-D)**

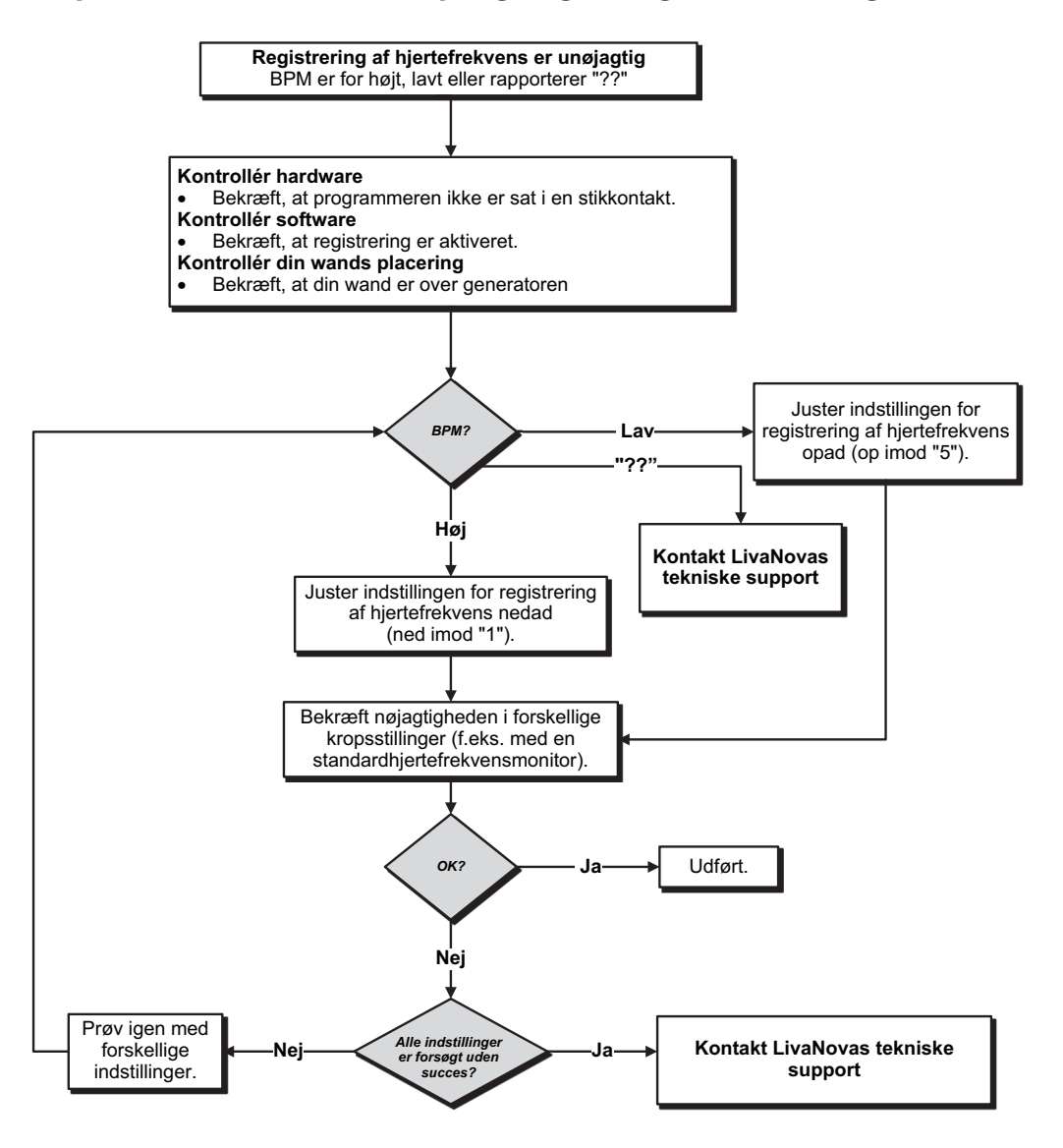

## **15.6. Problemer med registrering af anfald (model 106 og 1000/1000-D)**

**Bemærk**: Registrering af anfald er kun beregnet til brug hos epilepsipatienter.

#### **15.6.1. Unøjagtige AutoStims ved opfølgningsbesøg for generatormodel 106 og 1000/1000-D**

Nogle gange kan generatorens registreringsindstillinger overse ændringer i hjertefrekvensen, som kan være forbundet med et anfald. Følgende forhold kan være mulige årsager:

- **Arbejdscyklus** eftersom generatoren kun kan registrere hændelser i løbet af AFBRUDT tid, påvirker AFBRUDT tid nøjagtigheden. Kortere AFBRUDT tid betyder, at der er en mindre chance for, at generatoren kan registrere hændelser. Længere AFBRUDT tid betyder derimod, at der er en større chance for, at generatoren kan registrere hændelser.
- **Hjertefrekvensændringer** motion, fysisk aktivitet og normal søvn kan få hjertefrekvensen til at stige og fejlagtigt få generatoren til at registrere en hændelse.

Se [Figur 56](#page-74-0) for at få vist en løsningsvejledning.

 $\bigcirc$ 

#### <span id="page-74-0"></span>**Figur 56. Løsningsvejledning til unøjagtig registrering ved opfølgningsbesøg (model 106 og 1000/1000-D)**

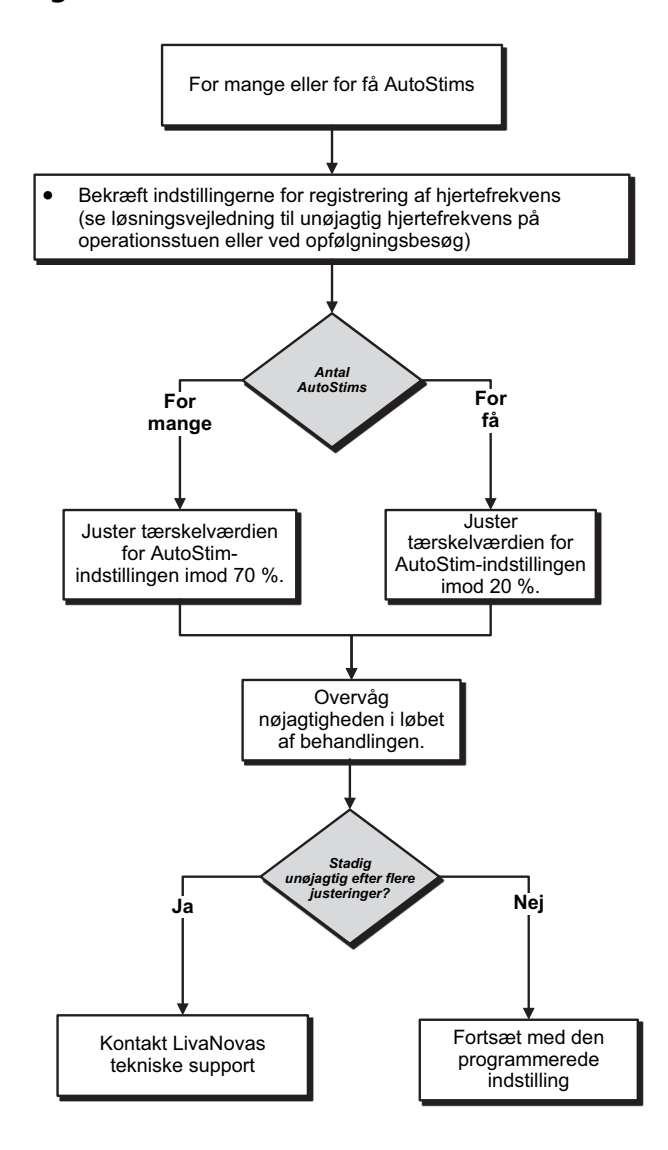

# **16. NULSTILLING AF GENERATOR**

For at kunne nulstille generatoren skal du bruge programmeringssystemet og en magnet fra LivaNova. Kontakt teknisk support for at få hjælp.

# **17. VEDLIGEHOLDELSE, HÅNDTERING OG BORTSKAFFELSE**

Følg retningslinjerne nedenfor for korrekt håndtering og opbevaring af programmeringssystemet.

- Hvis du vil rengøre de udvendige overflader på programmeringssystemets komponenter, skal du tørre dem af med en fugtig klud med et af følgende rengøringsmidler: isopropylalkohol (70-90 %), ethanol eller CaviCide®.
- Ingen dele af systemet må steriliseres.
- Efterse systemets dele regelmæssigt for skader. Returner eventuelle beskadigede dele til LivaNova.
- Systemet må ikke anvendes i nærheden af vand eller andre væsker. Ingen af komponenterne må nedsænkes i væske.

## **17.1. Programmer**

- Snavs kan ødelægge displayet på programmerens berøringsskærm. Tør det af med en blød klud med godkendte rengøringsmidler. Sørg for at slukke computeren og frakoble vekselstrømsadapteren fra vægkontakten før rengøring.
- Du kan finde oplysninger om drifts- og opbevaringsforhold i [Tabel 7.](#page-77-0)

## **17.2. Wand**

Kontrollér din wands batteri med jævne mellemrum for at kontrollere dets status.

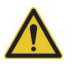

**Advarsel**: Brandfare. Batteriet kan eksplodere eller lække og forvolde skader, hvis det isættes baglæns, adskilles, oplades, knuses, blandes med brugte eller andre batterityper eller udsættes for brand eller høje temperaturer. Bortskaf brugte batterier med det samme.

- Udtag (og isæt) kun batteriet, når din wand ikke er i kontakt med patienten og ikke har forbindelse med programmeren.
- Din wand må aldrig tilsluttes eksternt udstyr, mens batterikammeret er åbent.
- Du kan finde oplysninger om drifts- og opbevaringsforhold i ["Specifikationer og retningslinjer for](#page-77-1)  [programmeringssystemet"](#page-77-1).

## **17.3. Bortskaffelse**

Når du udskifter din wands AA-batterier, skal du bortskaffe de brugte batterier i overensstemmelse med alle gældende nationale, regionale og lokale bestemmelser. Returner programmeringssystemets hardware til LivaNova til undersøgelse og sikker bortskaffelse.

## <span id="page-77-1"></span>**18. SPECIFIKATIONER OG RETNINGSLINJER FOR PROGRAMMERINGSSYSTEMET**

## **18.1. Specifikation for wand og programmer**

[Tabel 7](#page-77-0) giver en omfattende liste over hardwarespecifikationer for wand og programmer.

#### <span id="page-77-0"></span>**Tabel 7. Specifikation af programmeringssystem**

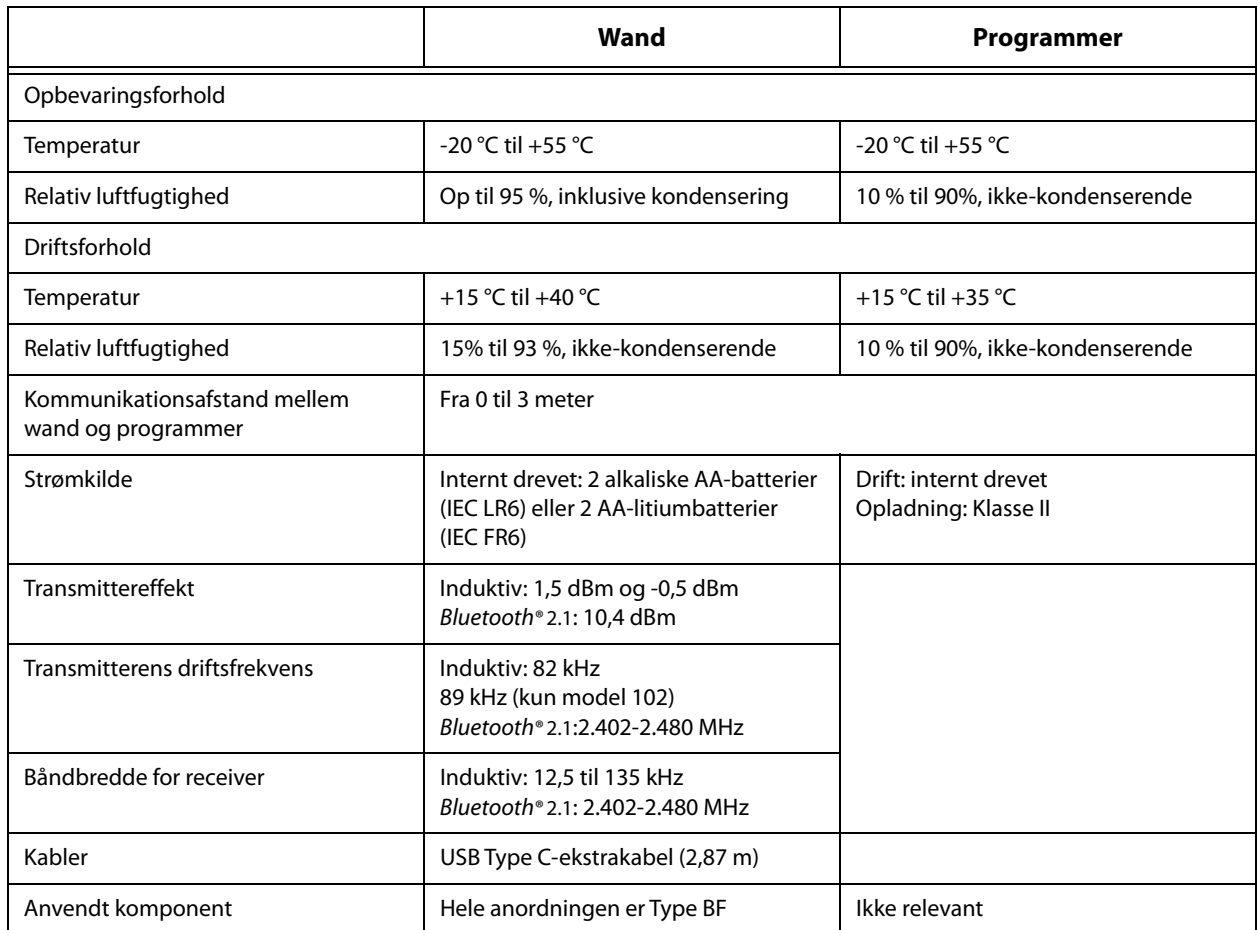

## **18.2. Vejledning til elektromagnetisk udstråling for wand**

Din wand er beregnet til brug under elektromagnetiske forhold, der er angivet i [Tabel 8](#page-77-2), [Tabel 9](#page-78-0) og [Tabel 10.](#page-78-1)

#### <span id="page-77-2"></span>**Tabel 8. Elektromagnetisk udstråling**

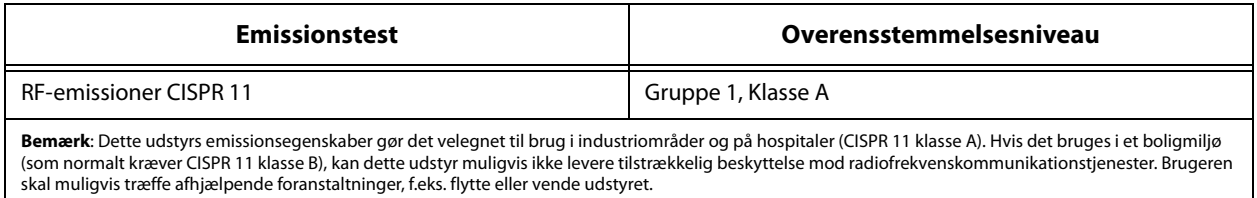

## <span id="page-78-0"></span>**Tabel 9. Elektromagnetisk immunitet**

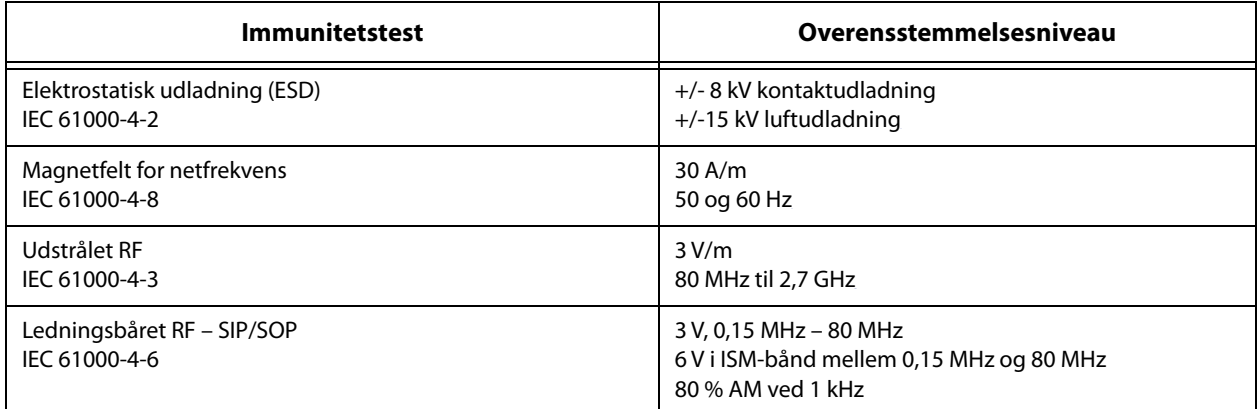

## <span id="page-78-1"></span>**Tabel 10. Elektromagnetisk immunitet over for afstandsfelter fra trådløst RF-kommunikationsudstyr**

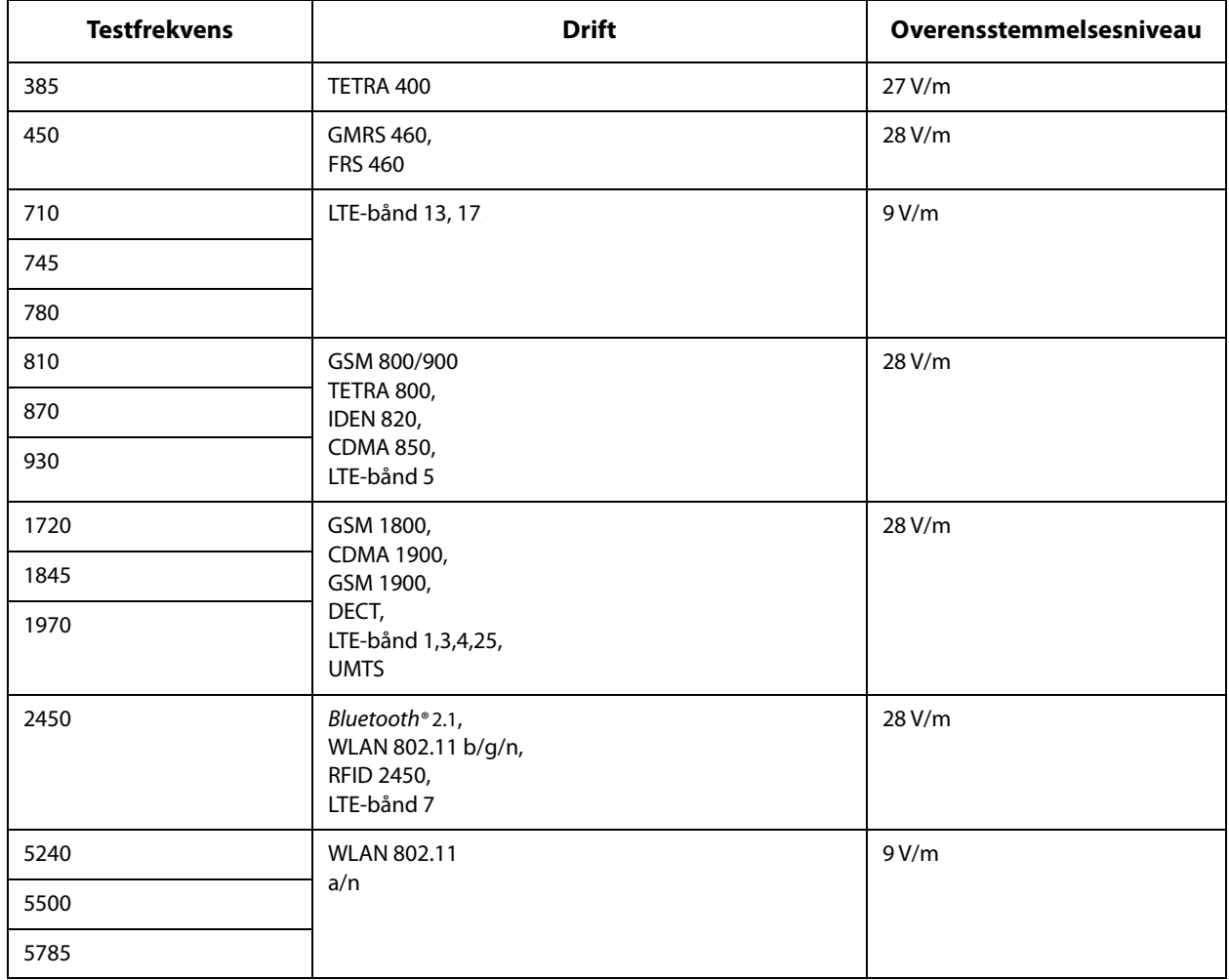

# **19. TRÅDLØS SIKKERHED**

[Tabel 11](#page-79-0) giver oplysninger om trådløs sikkerhed.

| <b>Teknologi</b>      | Induktiv spoletelemetri                                                                           | <b>Radiofrekvens</b>                                                                                                    |
|-----------------------|---------------------------------------------------------------------------------------------------|----------------------------------------------------------------------------------------------------|
| <b>Driftskvalitet</b> | Kræver NFC-kommunikation<br>(inden for 2,5 cm) med din wand.                                      | Der er ingen forringelse i kvaliteten af<br>trådløs telemetri, når bitfejlfrekvensen<br>er under eller lig med 0,1 %. Afstanden<br>mellem programmer og wand skal<br>være under 3 meter.                                                                                                    |
| <b>Sikkerhed</b>      | Spolekommunikation kræver,<br>at enhederne er tæt på hinanden,<br>og at patienten er indforstået. | For at parre din Bluetooth®-wand med<br>programmeren skal brugeren trykke<br>på din wands tænd/sluk-knap og<br>vælge din wands id (er trykt på din<br>wand) på programmerens skærm.<br>Efter at have parret enhederne<br>opretter din wand et unikt sessions-id,<br>der sendes til den eksterne enhed ved<br>hjælp af programkommandoer.<br>Sessionen opdateres, hver gang der<br>foretages en ny tilslutning. Bluetooth <sup>®</sup> -<br>sikkerheden godkender og krypterer<br>hver enkelt session. |
| <b>FCC-forordning</b> | 47 CFR 15.209                                                                                     | 47 CFR del 15.247                                                                                                    |

<span id="page-79-0"></span>**Tabel 11. Oplysninger om trådløs sikkerhed**

## **20. KONTAKTOPLYSNINGER OG SUPPORT**

Kontakt LivaNova, hvis der er spørgsmål om brugen af VNS Therapy-systemet eller noget af dets tilbehør:

# لمم

LivaNova USA, Inc. 100 Cyberonics Boulevard Houston, Texas 77058 USA

 $T$ If.:  $+1$  (281) 228-7200 +1 (800) 332-1375 (USA og Canada) Fax: +1 (281) 218-9332

 $EC$  REP LivaNova Belgium NV Ikaroslaan 83 1930 Zaventem, Belgien BELGIUM

Tlf.: +32 2 720 95 93<br>Fax: +32 2 720 60 53 Fax: +32 2 720 60 53

Rapportér alle negative bivirkninger i forbindelse med anordningen til LivaNova og til den lokale tilsynsmyndighed.

# **Klinisk og teknisk support døgnet rundt**

+1 (866) 882-8804 (USA og Canada) +1 (281) 228-7330 (resten af verden) +32 2 790 27 73 (Europa/EMMEA)

#### **Internet**

www.livanova.com

Australien – https://www.tga.gov.au/

Canada – https://www.canada.ca/en/health-canada.html

Storbritannien – https://www.gov.uk/government/organisations/medicines-and-healthcare-productsregulatory-agency

EU – https://ec.europa.eu/growth/sectors/medical-devices/contacts\_en